# **Oracle® Retail Integration Bus**

Installation Guide Release 13.1.7 **E39938-01**

March 2013

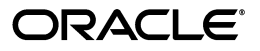

Oracle Retail Integration Bus Installation Guide, Release 13.1.7

Copyright © 2013, Oracle and/or its affiliates. All rights reserved.

Primary Author: Nathan Young

This software and related documentation are provided under a license agreement containing restrictions on use and disclosure and are protected by intellectual property laws. Except as expressly permitted in your license agreement or allowed by law, you may not use, copy, reproduce, translate, broadcast, modify, license, transmit, distribute, exhibit, perform, publish, or display any part, in any form, or by any means. Reverse engineering, disassembly, or decompilation of this software, unless required by law for interoperability, is prohibited.

The information contained herein is subject to change without notice and is not warranted to be error-free. If you find any errors, please report them to us in writing.

If this software or related documentation is delivered to the U.S. Government or anyone licensing it on behalf of the U.S. Government, the following notice is applicable:

U.S. GOVERNMENT END USERS: Oracle programs, including any operating system, integrated software, any programs installed on the hardware, and/or documentation, delivered to U.S. Government end users are "commercial computer software" pursuant to the applicable Federal Acquisition Regulation and agency-specific supplemental regulations. As such, use, duplication, disclosure, modification, and adaptation of the programs, including any operating system, integrated software, any programs installed on the hardware, and/or documentation, shall be subject to license terms and license restrictions applicable to the programs. No other rights are granted to the U.S. Government.

This software or hardware is developed for general use in a variety of information management applications. It is not developed or intended for use in any inherently dangerous applications, including applications that may create a risk of personal injury. If you use this software or hardware in dangerous applications, then you shall be responsible to take all appropriate fail-safe, backup, redundancy, and other measures to ensure its safe use. Oracle Corporation and its affiliates disclaim any liability for any damages caused by use of this software or hardware in dangerous applications.

Oracle and Java are registered trademarks of Oracle and/or its affiliates. Other names may be trademarks of their respective owners.

Intel and Intel Xeon are trademarks or registered trademarks of Intel Corporation. All SPARC trademarks are used under license and are trademarks or registered trademarks of SPARC International, Inc. AMD, Opteron, the AMD logo, and the AMD Opteron logo are trademarks or registered trademarks of Advanced Micro Devices. UNIX is a registered trademark of The Open Group.

This software or hardware and documentation may provide access to or information on content, products, and services from third parties. Oracle Corporation and its affiliates are not responsible for and expressly disclaim all warranties of any kind with respect to third-party content, products, and services. Oracle Corporation and its affiliates will not be responsible for any loss, costs, or damages incurred due to your access to or use of third-party content, products, or services.

#### **Value-Added Reseller (VAR) Language**

#### **Oracle Retail VAR Applications**

The following restrictions and provisions only apply to the programs referred to in this section and licensed to you. You acknowledge that the programs may contain third party software (VAR applications) licensed to Oracle. Depending upon your product and its version number, the VAR applications may include:

(i) the **MicroStrategy** Components developed and licensed by MicroStrategy Services Corporation (MicroStrategy) of McLean, Virginia to Oracle and imbedded in the MicroStrategy for Oracle Retail Data Warehouse and MicroStrategy for Oracle Retail Planning & Optimization applications.

(ii) the **Wavelink** component developed and licensed by Wavelink Corporation (Wavelink) of Kirkland, Washington, to Oracle and imbedded in Oracle Retail Mobile Store Inventory Management.

(iii) the software component known as **Access Via™** licensed by Access Via of Seattle, Washington, and imbedded in Oracle Retail Signs and Oracle Retail Labels and Tags.

(iv) the software component known as **Adobe Flex™** licensed by Adobe Systems Incorporated of San Jose, California, and imbedded in Oracle Retail Promotion Planning & Optimization application.

You acknowledge and confirm that Oracle grants you use of only the object code of the VAR Applications. Oracle will not deliver source code to the VAR Applications to you. Notwithstanding any other term or condition of the agreement and this ordering document, you shall not cause or permit alteration of any VAR Applications. For purposes of this section, "alteration" refers to all alterations, translations, upgrades, enhancements, customizations or modifications of all or any portion of the VAR Applications including all reconfigurations, reassembly or reverse assembly, re-engineering or reverse engineering and recompilations or reverse compilations of the VAR Applications or any derivatives of the VAR Applications. You

acknowledge that it shall be a breach of the agreement to utilize the relationship, and/or confidential information of the VAR Applications for purposes of competitive discovery.

The VAR Applications contain trade secrets of Oracle and Oracle's licensors and Customer shall not attempt, cause, or permit the alteration, decompilation, reverse engineering, disassembly or other reduction of the VAR Applications to a human perceivable form. Oracle reserves the right to replace, with functional equivalent software, any of the VAR Applications in future releases of the applicable program.

# **Contents**

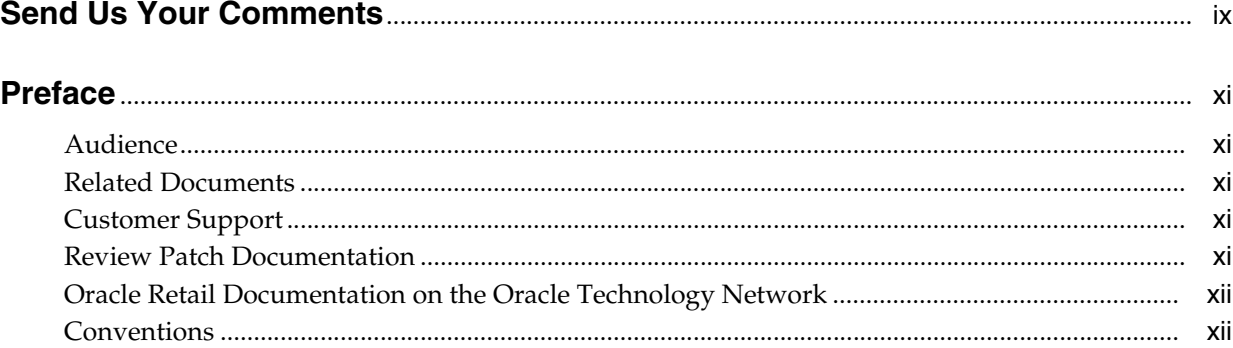

#### 1 Introduction

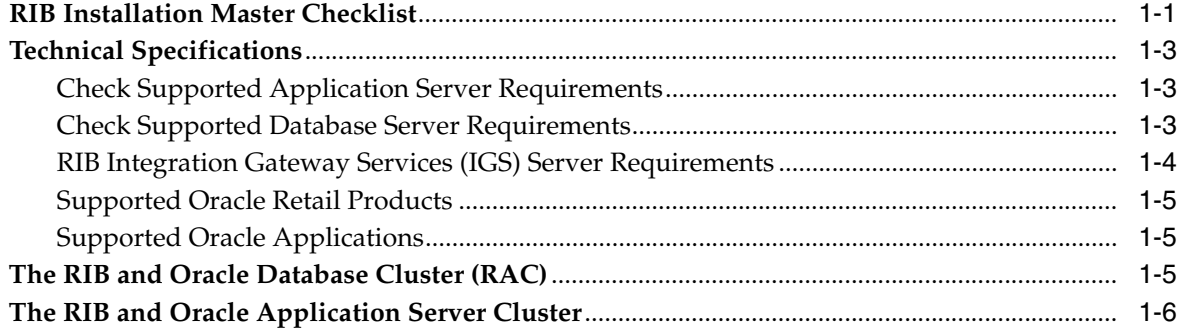

#### 2 Preinstallation Tasks

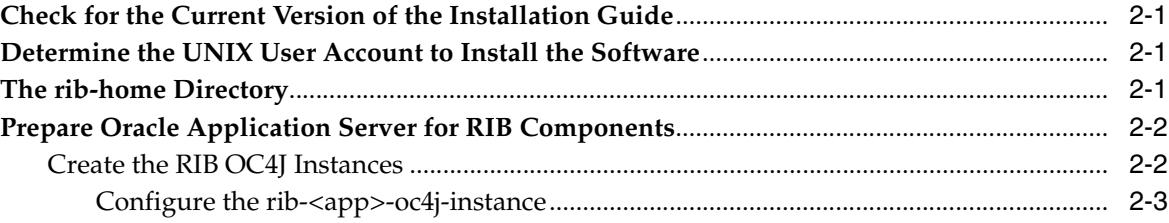

### 3 Database Installation Tasks

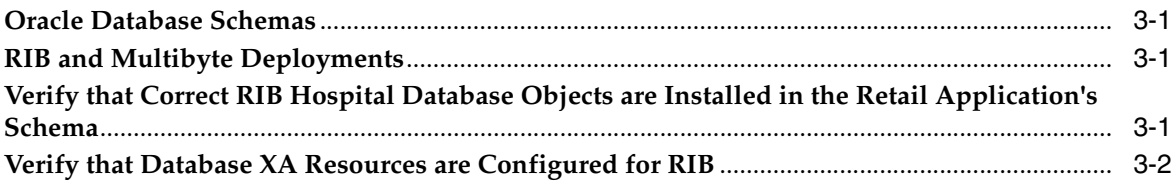

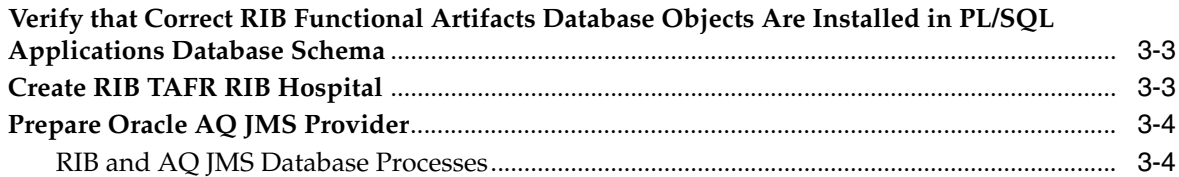

## 4 Run the RIB Application Installer

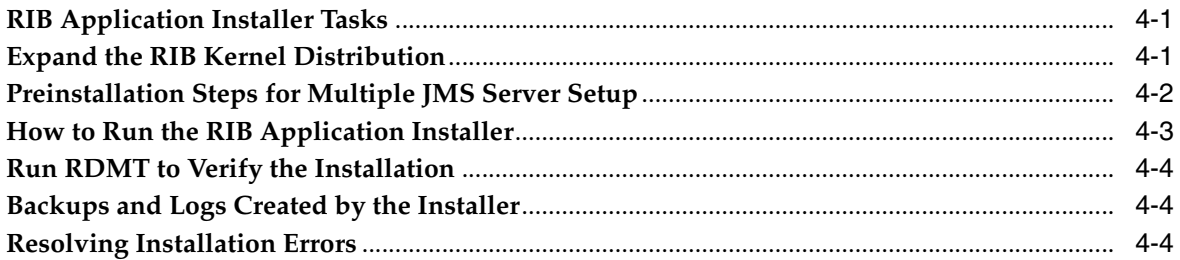

#### 5 Post-Installation Tasks

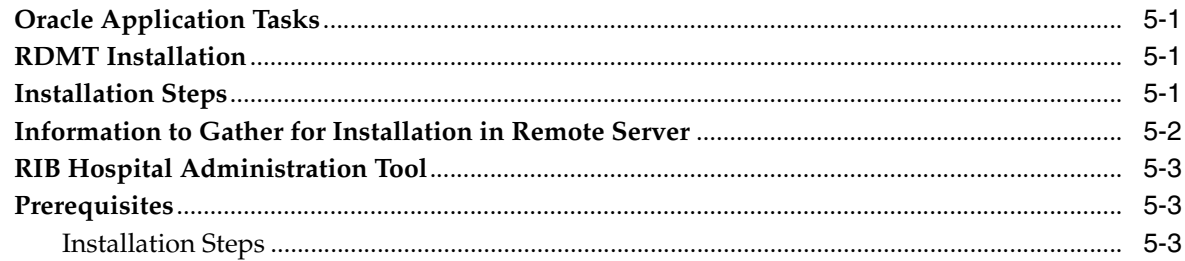

## 6 Integration Gateway Services Installation Tasks

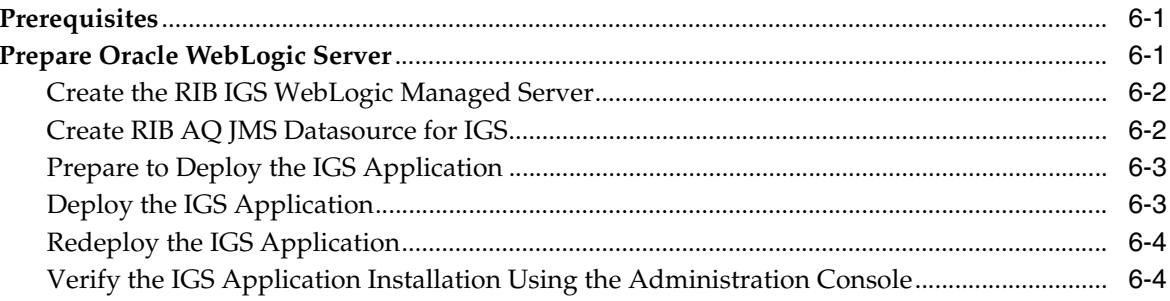

### A Appendix: RIB Application Installer Screens

# **B** Appendix: RIB Installer Common Errors

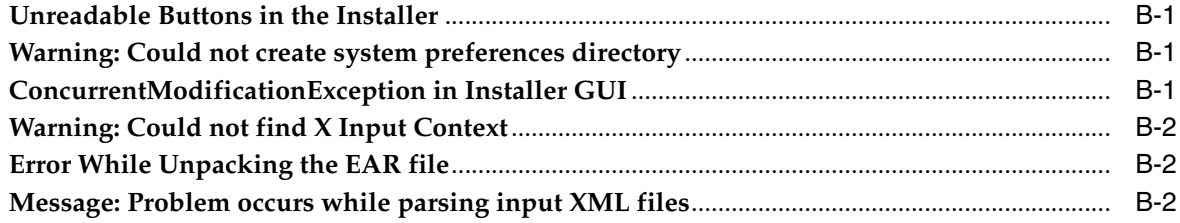

### **C** Appendix: RIB Installation Checklists

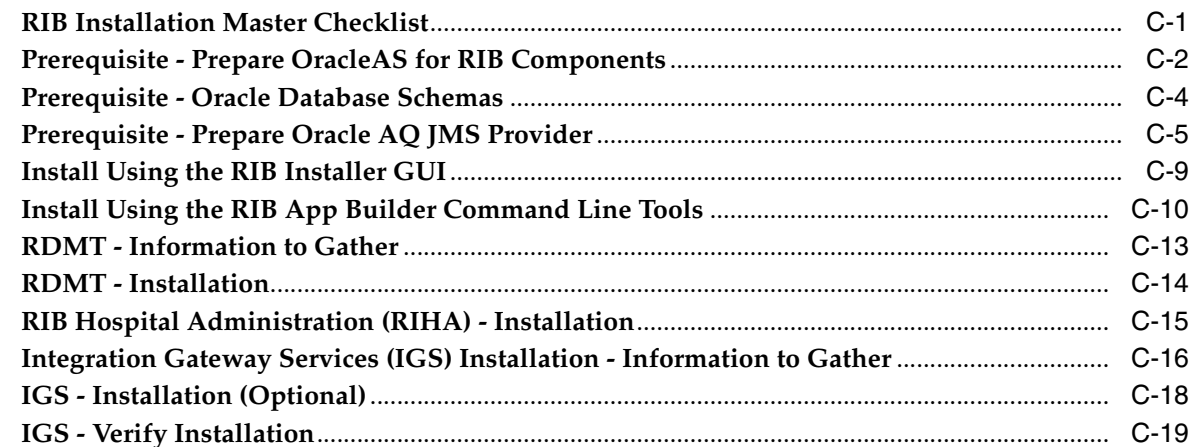

### D Appendix: Integration Gateway Services .ear File Installation

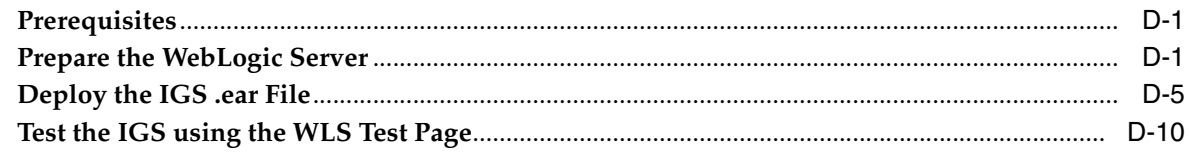

#### E Appendix: Creating an OC4J RIB Admin Role

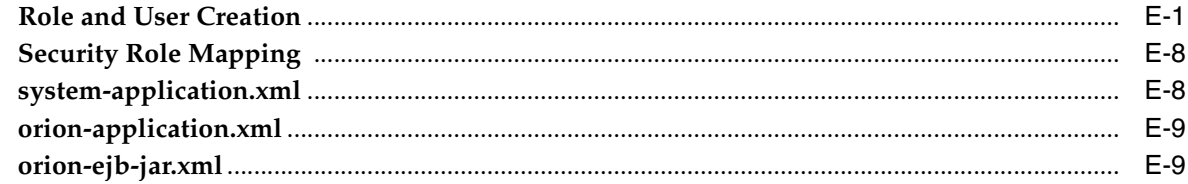

#### F Appendix: Changing the RIB Admin GUI Password

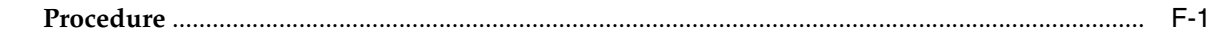

## **G** Appendix: Installation Order

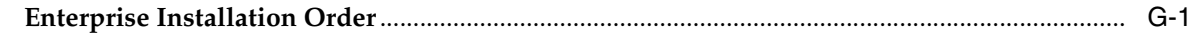

# **Send Us Your Comments**

<span id="page-8-0"></span>Oracle Retail Integration Bus Installation Guide, Release 13.1.7

Oracle welcomes customers' comments and suggestions on the quality and usefulness of this document.

Your feedback is important, and helps us to best meet your needs as a user of our products. For example:

- Are the implementation steps correct and complete?
- Did you understand the context of the procedures?
- Did you find any errors in the information?
- Does the structure of the information help you with your tasks?
- Do you need different information or graphics? If so, where, and in what format?
- Are the examples correct? Do you need more examples?

If you find any errors or have any other suggestions for improvement, then please tell us your name, the name of the company who has licensed our products, the title and part number of the documentation and the chapter, section, and page number (if available).

**Note:** Before sending us your comments, you might like to check that you have the latest version of the document and if any concerns are already addressed. To do this, access the new Applications Release Online Documentation CD available on My Oracle Support and www.oracle.com. It contains the most current Documentation Library plus all documents revised or released recently.

Send your comments to us using the electronic mail address: retail-doc\_us@oracle.com

Please give your name, address, electronic mail address, and telephone number (optional).

If you need assistance with Oracle software, then please contact your support representative or Oracle Support Services.

If you require training or instruction in using Oracle software, then please contact your Oracle local office and inquire about our Oracle University offerings. A list of Oracle offices is available on our Web site at www.oracle.com.

# **Preface**

<span id="page-10-0"></span>Oracle Retail Installation Guides contain the requirements and procedures that are necessary for the retailer to install Oracle Retail products.

#### <span id="page-10-1"></span>**Audience**

The Installation Guide is written for the following audiences:

- Database administrators (DBA)
- System analysts and designers
- Integrators and implementation staff

## <span id="page-10-2"></span>**Related Documents**

For more information, see the following documents in the Oracle Retail Integration Bus 13.1.7 documentation set:

■ *Oracle Retail Integration Bus Release Notes*

### <span id="page-10-3"></span>**Customer Support**

To contact Oracle Customer Support, access My Oracle Support at the following URL:

https://support.oracle.com

When contacting Customer Support, please provide the following:

- Product version and program/module name
- Functional and technical description of the problem (include business impact)
- Detailed step-by-step instructions to re-create
- Exact error message received
- Screen shots of each step you take

## <span id="page-10-4"></span>**Review Patch Documentation**

If you are installing the application for the first time, you install either a base release (for example, 13.1) or a later patch release (for example, 13.1.7). If you are installing a software version other than the base release, be sure to read the documentation for each patch release (since the base release) before you begin installation. Patch

documentation can contain critical information related to the base release and code changes that have been made since the base release.

## <span id="page-11-0"></span>**Oracle Retail Documentation on the Oracle Technology Network**

In addition to being packaged with each product release (on the base or patch level), all Oracle Retail documentation is available on the following Web site (with the exception of the Data Model which is only available with the release packaged code):

[http://www.oracle.com/technology/documentation/oracle\\_retail.html](http://www.oracle.com/technology/documentation/oracle_retail.html)

Documentation should be available on this Web site within a month after a product release. Note that documentation is always available with the packaged code on the release date.

## <span id="page-11-1"></span>**Conventions**

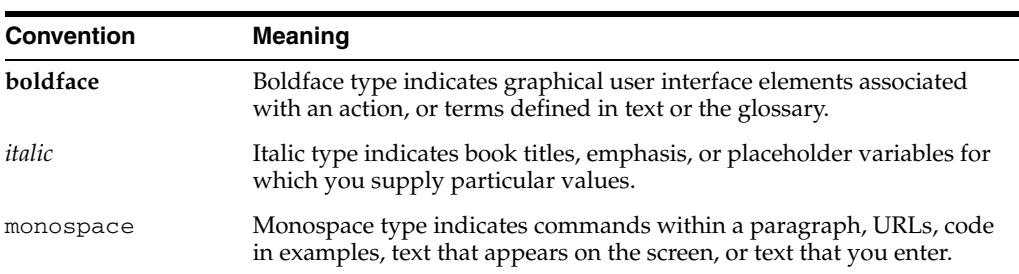

The following text conventions are used in this document:

# <sup>1</sup>**Introduction**

**1**

<span id="page-12-0"></span>This manual details the installation of the Retail Integration Bus (RIB). Generally, a RIB installation contains the following components:

- An installation of RIB's Java EE applications (rib-<app>.ear) on Java EE 5 compliant application server.
- An installation of the Retail Integration RIB Hospital administration (RIHA) tool.
- An installation of the RIB Diagnostics and Monitoring tools.

The RIB includes an optional component, the RIB Integration Gateway Services (IGS) that can be installed as a sub-system to the core RIB. The IGS should be installed after the core RIB components have been successfully installed and tested.

**Note:** See the section on Integration Gateway Services in the *Oracle Retail Integration Bus Implementation Guide* for details and considerations before attempting installation.

It is important to also follow all installation steps of the Oracle Retail Applications that are being connected to the RIB. Failure to follow these may result in a faulty RIB installation. See the Oracle Retail installation guides for the relevant Oracle Retail applications for more information.

**Note:** The instructions provided in this guide apply to a full installation of the RIB. The RIB 13.1.7 application cannot be installed over an existing version, such as 13.0.1.

#### <span id="page-12-1"></span>**RIB Installation Master Checklist**

This list covers all of the sequential steps required to perform a full installation of the RIB, using either the GUI RIB Installer (strongly recommended) or a command line installation.

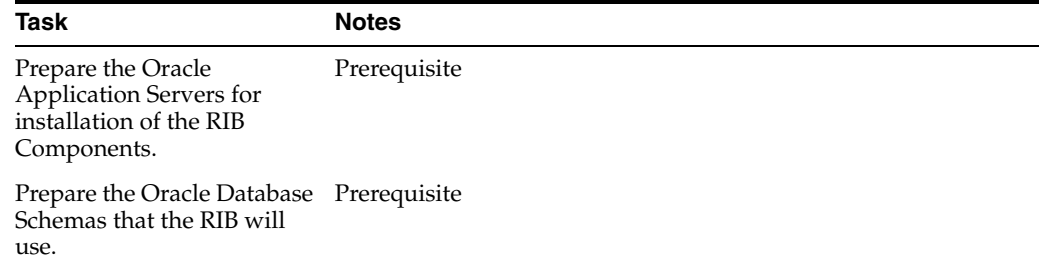

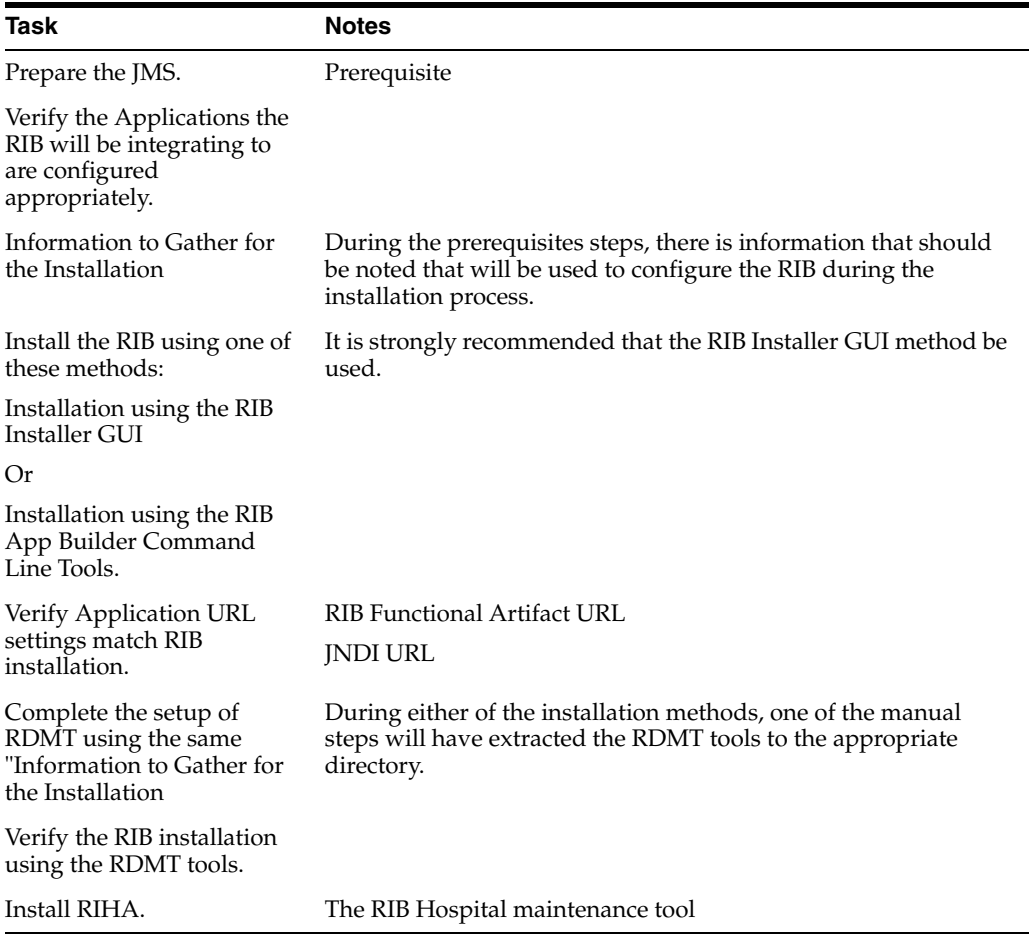

**Note:** See [Appendix C, "Appendix: RIB Installation Checklists,"](#page-66-2) while performing the installation to minimize the chance of errors.

The RIB Integration Gateway Services (IGS) is an optional component and should be installed after the installation and verification of the RIB components.

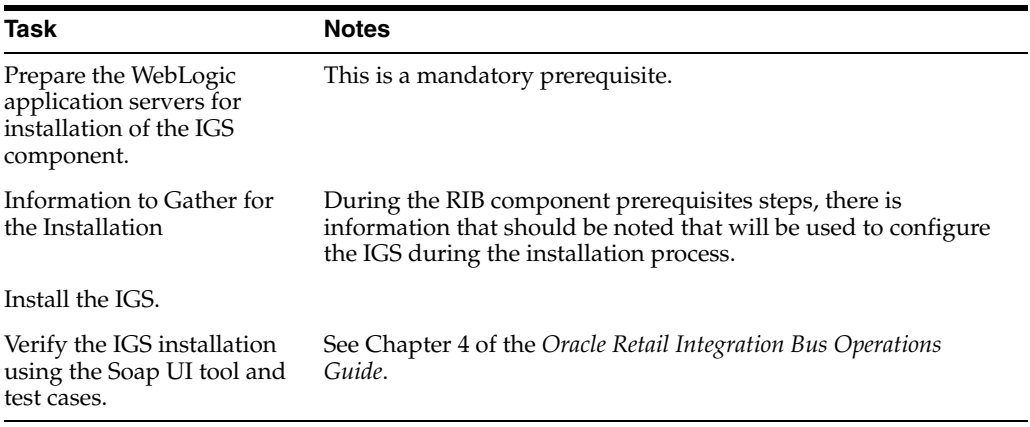

**Note:** See [Appendix C, "Appendix: RIB Installation Checklists,"](#page-66-2) while performing the installation to minimize the chance of errors.

## <span id="page-14-0"></span>**Technical Specifications**

The RIB and Integration Gateway Services have several dependencies on Oracle Retail Application installations, as well as on the Oracle Application Servers. This section covers these requirements.

#### <span id="page-14-1"></span>**Check Supported Application Server Requirements**

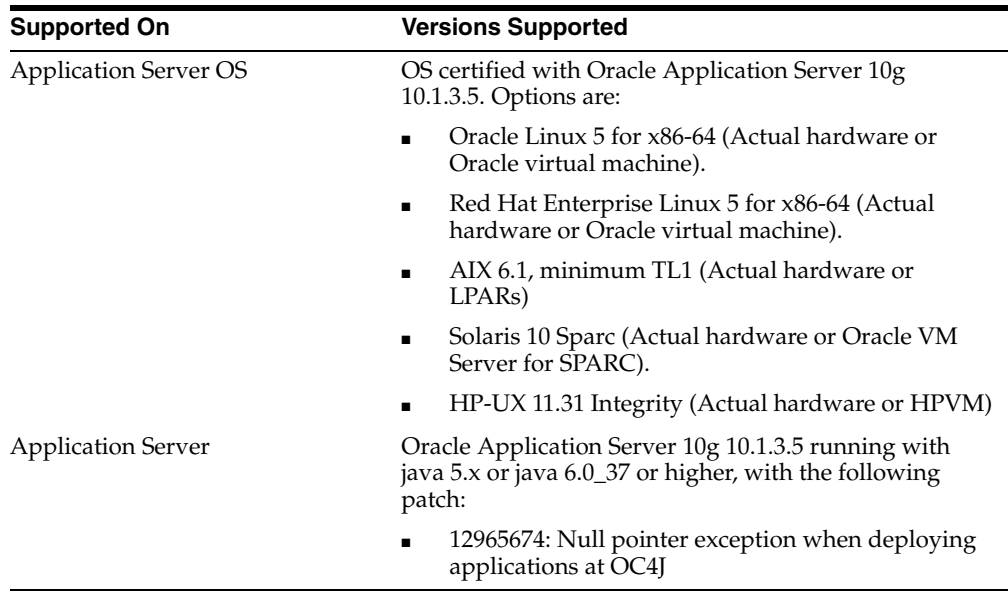

**Note:** See also the Oracle® Database Administrator's Guide 11g Release 2 (11.2) and the Oracle® Application Developer's Guide - Fundamentals 10g Release 2 (10.2).

#### <span id="page-14-2"></span>**Check Supported Database Server Requirements**

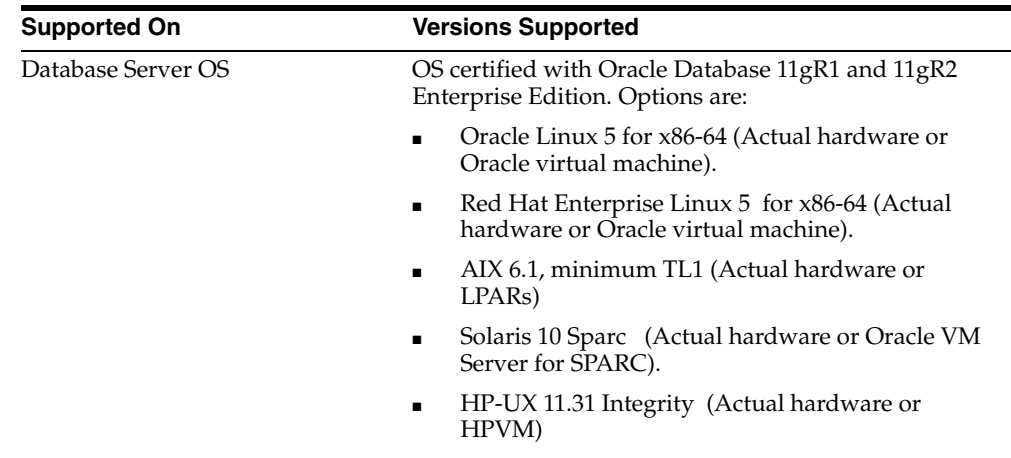

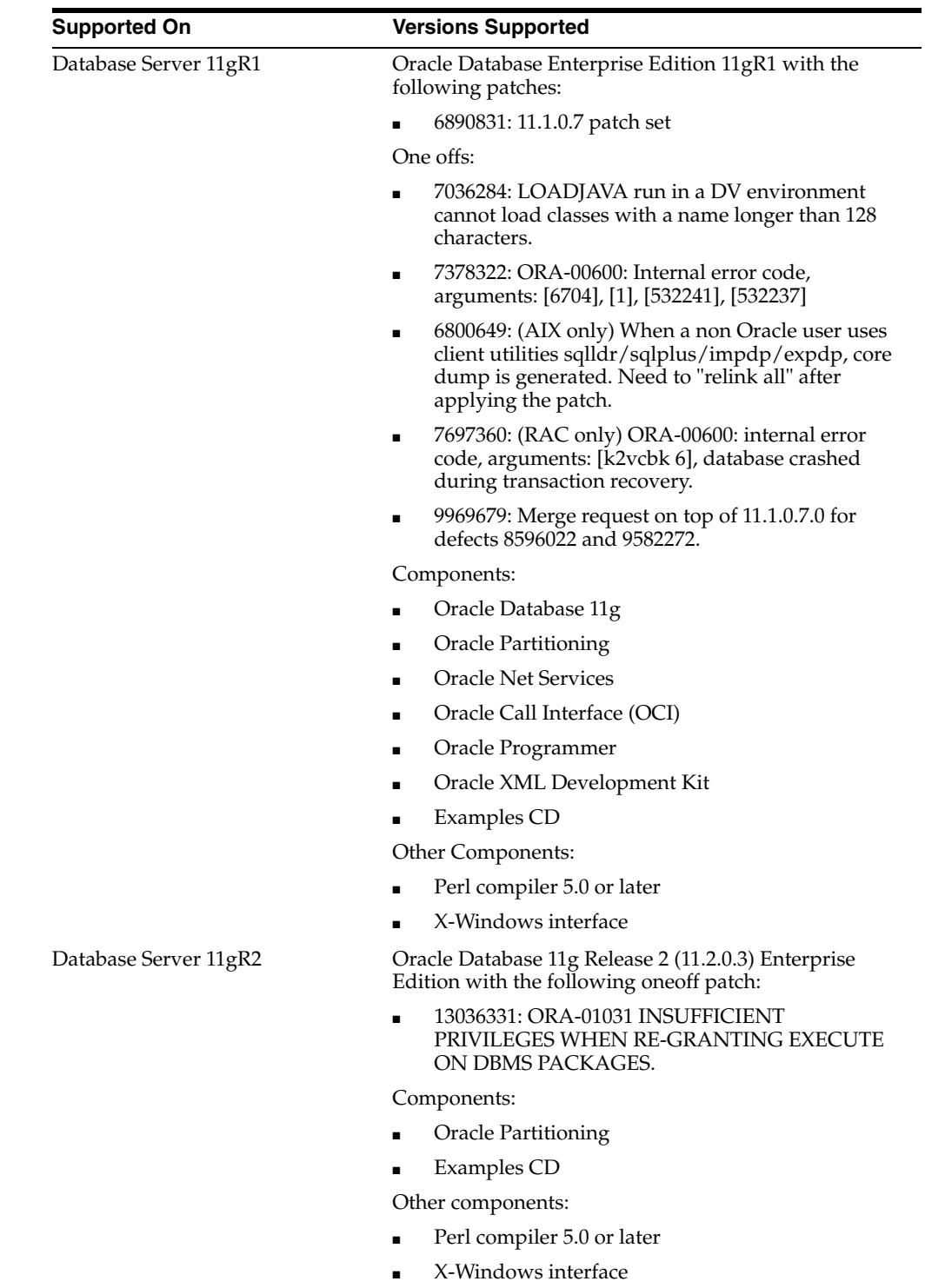

# <span id="page-15-0"></span>**RIB Integration Gateway Services (IGS) Server Requirements**

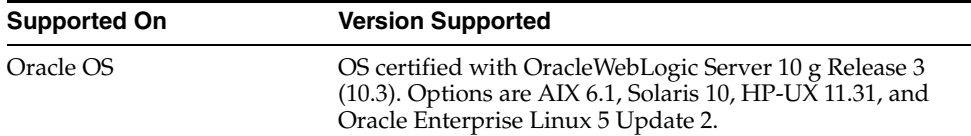

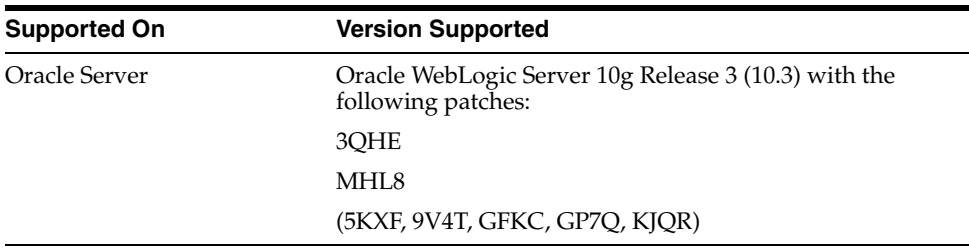

#### <span id="page-16-0"></span>**Supported Oracle Retail Products**

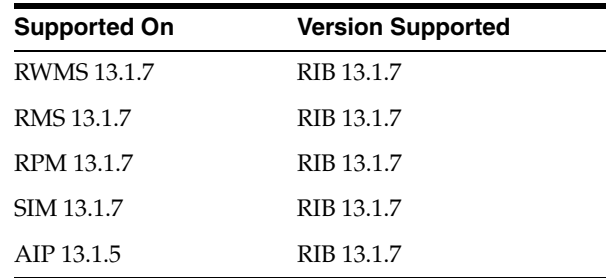

#### <span id="page-16-1"></span>**Supported Oracle Applications**

**Note:** For integration with Oracle E-Business Suite, an Oracle Retail integration accelerator patch is available for download. This patch enables the integration between Oracle E-Business Suite and some Oracle Retail applications.

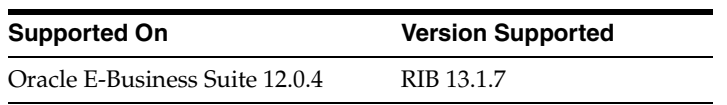

**Note:** For AIX, the IBM JDK located at

ORACLE\_HOME/jdk is not supported by the RIB. Make sure that IBM Java SDK 1.5.0 build pap32dev-20080315 (SR7) or newer is installed on the RIB system and configured as the JAVA\_HOME for the RIB OC4J instances.

## <span id="page-16-2"></span>**The RIB and Oracle Database Cluster (RAC)**

In this release, rib-<app> uses Oracle Streams AQ as the JMS provider. Oracle Streams AQ is built on top of Oracle database system. Since AQ is hosted by Oracle database system the RIB can take advantage of database RAC capability for its JMS provider. By using RAC AQ as the RIB's JMS provider you can scale RIB's JMS server vertically and horizontally to meet any retailer's scalability and high availability need.

At runtime, rib-<app> uses the database for keeping track of its RIB Hospital records. These RIB Hospital tables can be hosted by an Oracle RAC database providing high availability and scalability for these RIB Hospital records.

All rib-<app>s use the Oracle type 4 Java Database Connectivity (JDBC) driver to connect to the RIB Hospital database and the AQ JMS server. When the RIB Hospital database and the AQ JMS servers are hosted by a Oracle RAC database, the only configuration change required in rib-<app> is the RAC JDBC connection URL.

> **Note:** The RIB supports only the use of the Oracle Type 4 Thin Java Database Connectivity (JDBC) driver (ojdbc5dms.jar) for all JDBC connections, including RAC.

# <span id="page-17-0"></span>**The RIB and Oracle Application Server Cluster**

The RIB uses JMS server for message transportation between the integrating retail applications. Since the RIB must preserve the message publication and subscription ordering, rib-<app>s deployed in Oracle Application Server cannot be configured in an active-active cluster mode. In active-active cluster mode, multiple subscribers and publishers will process messages simultaneously and there will be no way to preserve message ordering.

The rib-<app> can be deployed to a "single" oc4j instance of an Oracle Application Server that is clustered (active-passive). In this configuration, even though rib-<app> is deployed in an OAS cluster, multiple instance of same rib-<app> is not running at the same time as there is only one oc4j instance where the rib- $\langle$ app> is deployed and so RIB can still preserve message ordering. The maximum number of JVM (Java Virtual Machine) hosting a rib- $\langle$ app $\rangle$  oc4j instance must always be configured to be 1 for the same reason of preserving message ordering.

To truly configure rib-<app>s for high availability, the only option is to configure it in active-passive mode.

# <sup>2</sup>**Preinstallation Tasks**

<span id="page-18-0"></span>Before you begin the installation process, read the RIB Implementation Guide for the considerations and planning steps needed for a RIB deployment.

Planning may include the decision to employ multiple JMS servers, which can isolate flows for performance and operational QoS. For more information, see the section, ["Preinstallation Steps for Multiple JMS Server Setup",](#page-29-1) in Chapter 4 of this guide.

#### <span id="page-18-1"></span>**Check for the Current Version of the Installation Guide**

Corrected versions of Oracle Retail installation guides may be published whenever critical corrections are required. For critical corrections, the rerelease of an installation guide may not be attached to a release; the document will simply be replaced on the Oracle Technology Network Web site.

Before you begin installation, check to be sure that you have the most recent version of this installation guide. Oracle Retail installation guides are available on the Oracle Technology Network at the following URL:

http://www.oracle.com/technology/documentation/oracle\_retail.html

If a more recent version of this installation guide is available, that version supersedes all previous versions. Only use the newest version for your installation.

An updated version of an installation guide is indicated by part number, as well as print date (month and year). An updated version uses the same part number, with a higher-numbered suffix. For example, part number E123456-02 is an updated version of an installation guide with part number E123456-01.

#### <span id="page-18-2"></span>**Determine the UNIX User Account to Install the Software**

The user account that installs the RIB is an important consideration. The options and pros and cons are discussed in the *Oracle Retail Integration Bus Implementation Guide*.

**Note:** See the section, "Pre-Implementation Considerations," in the *Oracle Retail Integration Bus Implementation Guide*.

#### <span id="page-18-3"></span>**The rib-home Directory**

The RIB software components can be distributed across multiple application servers depending on the deployment option selected, but they are centrally configured and managed.

**Note:** See the section, "Recommended Deployment Options," in the *Oracle Retail Integration Bus Implementation Guide*.

The location from where all rib-<app> applications are managed is known as rib-home. This directory location (rib-home) contains all the tools and configurations to manage the life cycle and operations of the RIB installation across the enterprise. There must be one rib-home directory for each development, test and production environment. The rib-home directory is not a staging (throw away) directory. It must be available at all times to support the lifecycle management of the RIB system. After initial configuration of the Database server and the Java EE application server, all rib-<app> application level work must be done only from the rib-home directory location.

**Note:** See the section, "RIB Software Life Cycle," in the *Oracle Retail Integration Bus Implementation Guide*.

#### <span id="page-19-0"></span>**Prepare Oracle Application Server for RIB Components**

This section describes the process of preparing the Oracle Application Servers to install the rib-<app> Java EE application.

#### <span id="page-19-1"></span>**Create the RIB OC4J Instances**

All of the RIB components are Java EE and run in OC4J instances in the Oracle Application Server. The rib-<app> Java EE application runs in its own oc4j server instance called "rib-<app>-oc4j-instance". Each rib-<app> application requires a separate OC4J instance that is not shared with any other application.

Use the following steps to create a new oc4j instance for rib-<app> and configure it to rib's requirement.

**Note:** For details on using commands to create an oc4j instance, see the Oracle® Application Server Administrator's Guide 10g Release 3 (10.1.3.5).

**1.** Log in to the machine where OAS was installed with the operating system user that was used to install the Oracle Application Server (OAS).

Make sure the OAS required environment variables are set. Read the OAS documentation for environment variables information.

**2.** Create the rib- $\langle$ app $\rangle$ -oc4j-instance by executing the following command:

\$ORACLE\_HOME/bin/createinstance -instanceName rib-<app>-oc4j-instance

Replace <app> with the actual value of the RIB application for the associated retail application. Acceptable values for <app> are "rms", "rwms", "tafr", "sim", "rpm", and "aip."

There is one RIB specific oc4j instance that must be created regardless of the other application deployment choices.

rib-func-artifact-oc4j-instance. (It is recommended, but not required, that this naming convention be followed.)

There is one RIB specific oc4j instance that must be created depending on the deployment configuration. If RMS is installed with RWMS and/or SIM then the TAFR's must be installed.

rib-tafr-oc4j-instance. (It is recommended, but not required, that this naming convention be followed).

These are the optional application instances depending on the deployment choices. It is recommended, but not required, that you use the following naming convention:

- rib-rms-oc4j-instance
- rib-rpm-oc4j-instance
- rib-sim-oc4j-instance
- rib-rwms-oc4j-instance
- **1.** Enter "oc4jadmin" for the oc4j instance password when prompted. This password can be anything you like as long as it follows OAS standards.

**Note:** For OAS to manage the oc4j instance it is required that all the passwords are the same for all oc4j instances managed by a single OAS instance. See OAS documentation for further details.

#### <span id="page-20-0"></span>**Configure the rib-<app>-oc4j-instance**

Edit \$ORACLE\_HOME /j2ee/rib-<app>-oc4j-instance/config/server.xml and add the attribute:

global-jndi-lookup-enabled="true" to <application-server> element.

#### For example:

```
<application-server xmlns:xsi="http://www.w3.org/2001/XMLSchema-instance"
xsi:noNamespaceSchemaLocation="http://xmlns.oracle.com/oracleas/schema/application
-server-10_1.xsd" application-directory="../applications"
check-for-updates="adminClientOnly"
deployment-directory="../application-deployments"
connector-directory="../connectors"
global-jndi-lookup-enabled="true"
schema-major-version="10" schema-minor-version="0" >
```
Edit \$ORACLE\_HOME/opmn/conf/opmn.xml file and add the following properties to the rib-<app>-oc4j-instance definition.

**Note:** For details on OPMN usage and configuration, see the Oracle® Process Manager and Notification Server Administrator's Guide 10g Release 3 (10.1.3.5).

**Note:** All the properties below must be applied only to rib-<app>-oc4j-instance definition.

**1.** Specify the JVM's min and max heap size.

-Xms500M -Xmx900M

**Note:** These are minimum values. Consult with the local system administrators for site values.

**2.** Set the JMX security to off:

-Doc4j.jmx.security.proxy.off=true

**3.** Specify -userThreads to oc4j-options element.

<data id="oc4j-options" value="-userThreads"/>

Example: After updating the opmn.xml for rib-<app>-oc4j-instance definition, the xml section should look something like the following:

```
<process-type id="rib-rpm-oc4j-instance" module-id="OC4J" status="enabled">
<module-data>
<category id="start-parameters">
<data id="java-options" value="-server
-Djava.security.policy=$ORACLEHOME/j2ee/rib-rms-oc4j-instance/config/java2.poli
cy
-Djava.awt.headless=true -Dhttp.webdir.enable=false
-Doc4j.jmx.security.proxy.off=true
-Dcom.sun.management.jmxremote -XX:MaxPermSize=128M -Xms512M -Xmx1024M 
-XX:AppendRatio=3"/>
<data id="oc4j-options" value="-userThreads"/>
</category>
```
**4.** Make sure that numprocs attribute for the process-set element for rib-<app>-oc4j-instance is set to 1.

<process-set id="default\_group" numprocs="1"/>

**5.** Reload the new configuration by executing the following command:

>\$ORACLE\_HOME/opmn/bin/opmnctl reload

**6.** Start the new rib- $\langle$ app $\rangle$ -oc4j-instance by executing the following command:

```
>$ORACLE_HOME/opmn/bin/opmnctl startproc
 process-type="rib-<app>-oc4j-instance"
```
**7.** Verify the oc4j instance status and make sure it starts properly by executing the command below. Make sure the status is "Alive" for the oc4j instance you configured.

```
>$ORACLE_HOME/opmn/bin/opmnctl status -l
```
# <sup>3</sup>**Database Installation Tasks**

<span id="page-22-0"></span>There are several tasks that need to be performed for the RIB and verified in the participating applications.

#### <span id="page-22-1"></span>**Oracle Database Schemas**

Each Oracle Retail Application has an associated set of RIB Artifacts that must be installed as part of the RIB integration (for example, the RIB Hospital Tables, CLOB API libraries, and Oracle Objects)

- Ensure that these have been installed appropriately per the individual applications.
- Ensure that the TAFR Hospital user and objects exist.
- Ensure that the RIB user has appropriate access and permissions.

# <span id="page-22-2"></span>**RIB and Multibyte Deployments**

If the RIB is deployed into an environment where multibyte characters are used in the message data, there are considerations that must be understood. Improper database setup can lead to error messages indicating the inability to insert values that are too long.

**Note:** See the section, "Pre-Implementation Considerations for Multibyte Deployments," in the *Oracle Retail Integration Bus Implementation Guide*.

These considerations are beyond the scope of the RIB documentation and should be discussed with the site Database Administration team prior to installation.

## <span id="page-22-3"></span>**Verify that Correct RIB Hospital Database Objects are Installed in the Retail Application's Schema**

Every rib-<app> application needs a database schema that contains the RIB Hospital tables. In previous releases, rib-<app> used the respective retail application database schema for its location of the RIB Hospital tables. In this release, externalizing the RIB Hospital tables from the application database schema is supported.

There are two options:

- rib- $\langle$ app> can use the respective application database schema to host the RIB hospital tables.
- rib- $\langle$ app> can have a separate database or a separate schema to host the RIB hospital tables.

**Note:** The RIB Hospital schema must not be shared across retail applications. Each rib-<app> should have its own RIB hospital tables in both of the options listed above.

These RIB Hospital tables are not installed as part of the RIB installation, but they are installed as part of the Retail applications database schema installation. Verify that the four RIB Hospital tables are already installed in the respective database schema.

**Note:** See [Appendix C, "Appendix: RIB Installation Checklists."](#page-66-2)

The database schema for all retail applications must have the database objects defined in the RIB delivered kernel SQL script called 1\_KERNEL\_CREATE\_OBJECTS.SQL.

**Note:** The 1\_KERNEL\_CREATE\_OBJECTS.SQL script is available in rib-private-kernel-database-library.zip file. The rib-private-kernel-database-library.zip can be found in the rib-home directory structure.

**Note:** See the section, "RIB App Builder rib-home," *Oracle Retail Integration Bus Operations Guide*.

Because these database objects should have already been installed as part of the retail application's installation process, at this point just verify that the four hospital tables and the sequence exist in each application's database schema. Make sure that they have the correct columns to match this release of the RIB.

It is strongly recommended that all applications have a separate RIB Hospital and that they be logically and operationally associated with that application.

**Note:** See the section, "RIB Software Life Cycle," in the *Oracle Retail Integration Bus Implementation Guide*.

#### <span id="page-23-0"></span>**Verify that Database XA Resources are Configured for RIB**

RIB uses two phase commit transaction protocol (XA) to maintain consistency between the RIB Hospital database, application database and the JMS server. The Oracle database XA resources must be configured in order to participate in XA transaction. Check to see that the XA scripts have been run on the database to make it XA transaction aware. The initXA.sql script needs to be run before XA transactions will work. These are usually installed by default in 10gR2. Use the grants shown below to enable XA transaction for the RIB database user.

grant select on v\$xatrans\$ to public;

grant select on pending\_trans\$ to public;

grant select on dba\_2pc\_pending to public;

grant select on dba\_pending\_transactions to public;

grant execute on dbms\_system to public;

### <span id="page-24-0"></span>**Verify that Correct RIB Functional Artifacts Database Objects Are Installed in PL/SQL Applications Database Schema**

This section applies to PL/SQL application only, RMS and RWMS.

There are two ways to for PL/SQL applications to exchange payload data with RIB:

- Oracle Objects payloads
- CLOB xml parsing and building library

RMS uses both mechanism, whereas RWMS uses only Oracle Objects to communicate with RIB.

- **1.** Verify that the RMS and RWMS database schema has the RIB delivered Oracle Objects installed. Oracle Objects are not installed as part of RIB installation; they are installed as part of the retail application database schema installation.
- **2.** Verify that the PL/SQL retail application's database schema already have the database objects defined equivalent to the ones defined in the RIB delivered script called InstallAndCompileAllRibOracleObjects.sql.

**Note:** See the *Oracle Retail Integration Bus Operations Guide*.

- **3.** Verify that RMS (not RWMS) database schema has the RIB CLOB XML parsing and building library code installed. These CLOB XML libraries are not installed as part of RIB installation; they are installed as part of the retail application database schema installation.
- **4.** Verify that the RMS retail application's database schema has all the database objects defined equivalent to the once defined in the RIB delivered script called 1\_ CLOB\_CREATE\_OBJECTS.SQL.

**Note:** See the *Oracle Retail Integration Bus Operations Guide*.

**5.** Update the RIB functional artifact URL in the RMS table RIB\_OPTIONS to point to the location where rib-func-artifact.war will be deployed.

XML\_SCHEMA\_BASE\_URL\_DEFAULT = http://<hostname>:<port>/rib-func-artifact/payload/xsd

Where:

- hostname is the host name where rib-func-artifact.war will be deployed.
- port is the http port of the OAS server where rib-func-artifact.war will be deployed.

#### <span id="page-24-1"></span>**Create RIB TAFR RIB Hospital**

In RIB 13, there is a separate RIB Hospital for the rib-tafr application.

**1.** Created a database user for the rib application rib-tafr.

**2.** Make sure that the TAFR Hospital user has the proper database permission.

Example TAFR User Create SQL:

CREATE USER "TAFRHOSP"

IDENTIFIED BY "TAFRHOSP"

DEFAULT TABLESPACE "USERS" TEMPORARY TABLESPACE "TEMP";

GRANT "CONNECT" TO " TAFRHOSP ";

GRANT "RESOURCE" TO " TAFRHOSP ";

The rib-tafr application's database user must have the RIB Hospital tables. To create the RIB Hospital tables, run the 1\_KERNEL\_CREATE\_OBJECTS.SQL script.

**Note:** The 1\_KERNEL\_CREATE\_OBJECTS.SQL script is available in rib-private-kernel-database-library.zip file. The rib-private-kernel-database-library.zip can be found in the rib-home directory structure.

#### <span id="page-25-0"></span>**Prepare Oracle AQ JMS Provider**

Oracle Streams AQ is the JMS provider that RIB uses for a synchronous communication. AQ requires Oracle RDBMS Enterprise Edition.

It is strongly recommended that the Oracle Database instance configured as the JMS provider is not shared with any other applications and not be on the same host (physical or logical) with any other applications. The steps included here are those needed to prepare for the installation, there are many architectural issues and operational parameters that must be considered before the installation. These are covered in other RIB documents.

#### <span id="page-25-1"></span>**RIB and AQ JMS Database Processes**

The RIB's use of the AQ JMS should be understood, and the Oracle RDBMS instance that is configured as the AQ JMS must be configured to support the number of server side user processes needed for the RIB adapters that will be installed and configured in each deployment environment. The number of JMS AQ processes depends on the RIB configuration.

**Note:** See the section, "Pre-Implementation Considerations - JMS Server Consideration," in the*Oracle Retail Integration Bus Implementation Guide*.

**Note:** See the section, " Deployment Architectures," in the *Oracle Retail Integration Bus Implementation Guide* See the section ,"JMS Provider Management, The RIB on AQ JMS," in the *Oracle Retail Integration Bus Operations Guide*.

Create the RIB AQ JMS user with the appropriate access and permissions to the Oracle Streams AQ packages. This user must have at least the following database permissions:

**CONNECT** 

- **RESOURCE**
- CREATE SESSION
- EXECUTE ON SYS.DBMS\_AQ
- EXECUTE ON SYS.DBMS\_AQADM
- EXECUTE ON SYS.DBMS\_AQIN

*Release 2 (11.2)*

EXECUTE ON SYS.DBMS\_AQJMS

```
Example SQL:
```

```
CREATE USER "RIBAQ" IDENTIFIED BY "RIBAQ"
DEFAULT TABLESPACE "AQJMS"
TEMPORARY TABLESPACE "TEMP";
GRANT "CONNECT" TO "RIBAQ";
GRANT "RESOURCE" TO "RIBAQ";
GRANT CREATE SESSION TO "RIBAQ";
GRANT EXECUTE ON "SYS"."DBMS_AQ" TO "RIBAQ";
GRANT EXECUTE ON "SYS"."DBMS_AQADM" TO "RIBAQ";
GRANT EXECUTE ON "SYS"."DBMS_AQIN" TO "RIBAQ";
GRANT EXECUTE ON "SYS"."DBMS_AQJMS" TO "RIBAQ";
GRANT "AQ_ADMINISTRATOR_ROLE" TO "RIBAQ";
```
**Note:** See also: For 11gR1 *Oracle® Database Administrator's Guide 11g Release 1 (11.1) Oracle® Streams Advance Queuing User's Guide and Reference 11g Release 1 (11.1)* For 11gR2 *Oracle® Database Administrator's Guide 11g Release 2 (11.2) Oracle® Streams Advance Queuing User's Guide and Reference 11g* 

# <sup>4</sup>**Run the RIB Application Installer**

This chapter includes instructions for running the RIB application installer.

## <span id="page-28-1"></span><span id="page-28-0"></span>**RIB Application Installer Tasks**

The RIB application installer can be used to perform any of the tasks below. For a new installation, all tasks are recommended.

- Run the Preparation Phase to unpack files, prepare the workspace, and perform preinstallation verifications.
- Generate the rib-deployment-env-info.xml file, which configures the RIB installation.
- Run the Assembly Phase to build the EAR and WAR files for the rib-<app> applications.
- Configure the Advanced Queuing JMS topics for RIB.
- Run the Deployment Phase to deploy the EAR and WAR files to the Application Servers.

For more information about the Preparation, Assembly and Deployment Phases, see the *Oracle Retail Integration Bus Operations Guide*.

## <span id="page-28-2"></span>**Expand the RIB Kernel Distribution**

- **1.** Log in to the UNIX server as the user who will own the RIB development workspace. Create a new directory for the workspace. There should be a minimum of 800 MB of disk space available.
- **2.** Copy the RIB Kernel package (RibKernel13.1.7ForAll13.x.xApps\_eng\_ga.jar) into the workspace and extract its contents.
- **3.** Change directories to Rib13.1.7ForAll13xxApps/rib-home. This location will be referred to as <RIB\_HOME> for the remainder of this chapter.
- **4.** Provide rwx permission to <RIB\_HOME> for the user running the installer (for example, \$ chmod -R 755 <RIB\_HOME>).

### <span id="page-29-1"></span><span id="page-29-0"></span>**Preinstallation Steps for Multiple JMS Server Setup**

**Note:** Using multiple JMS servers allows for the isolation of flows for performance and operational QoS. For more information, see Chapter 6, "JMS Provider Management," in the *Oracle Retail Integration Bus Operations Guide*.

If your RIB installation will include multiple JMS servers, additional steps are required before you can run the installer.

**Note:** Do not follow these steps if you are using only one JMS server.

- **1.** Change directories to <RIB\_HOME>/download-home/bin, and run the check-version-and-unpack.sh script.
- **2.** Determine the family that needs to be configured for multiple JMS.
- **3.** Examine the rib-integration-flows.xml to identify all the RIB applications in the full integration flow.
- **4.** Ensure that a new AQ JMS database server (not a schema) is set up. (For information on how to set up a new AQ JMS, "Prepare Oracle AQ JMS Provider" in Chapter 3, "Database Installation Tasks".)
- **5.** Ensure that any additional AQ JMS are not in the same database server. Each new AQ JMS requires a new database server.

**Note:** If this is a first-time installation (or if you are using the installer to rewrite the rib-deployment-env-info.xml) you do not need to complete Step 6.

- **6.** Add one or more JMS servers by updating rib-deployment-env-info.xml,
- **7.** In the rib-home, modify the appropriate files for each of the rib- $\langle$ apps> that participate in the integration flow. Point the adapters to the right JMS server. The following apply to this step:
	- rib-<app>-adapters.xml
	- rib-<app>-adapter-resources.properties

For more information on this step, see the *Oracle Retail Integration Bus Operations Guide*.

- **8.** Once Step 7 is finished, the installer tool does the following to complete preinstallation activities:
	- Compiles all the rib apps  $(\$RIB$ HOME/application-assembly-home/bin/rib-app-compiler.sh).
	- Runs prepare-jms for the newly-created JMS server (\$RIB\_ HOME/deployment-home/bin/rib-app-deployer.sh -prepare-jms<jms2>. This step configures additional JMS servers.
	- Deploys (\$RIB\_HOME/deployment-home/bin/rib-app-deployer.sh rib-<app>).

## <span id="page-30-0"></span>**How to Run the RIB Application Installer**

Complete the following steps.

- **1.** Expand the RIB Kernel distribution as described above.
- **2.** Download the RIB Functional Artifacts distribution (RibFuncArtifact13.1.7ForAll13.1.7Apps\_eng\_ga.tar), and copy it into the <RIB\_ HOME>/download-home/rib-func-artifacts directory. Do not untar the file.
- **3.** Download the tar file distributions for each rib- $\langle$ app> application that you will install. Copy the files into the <RIB\_HOME>/download-home/all-rib-apps directory. Do not untar the files.
- **4.** Download the RIB Diagnostic and Monitoring Tools (RDMT) package  $(Rdmt13.1.7$  For All $13.x.x$  Apps\_eng\_ga.tar) and untar it into the  $\langle RIB \rangle$ HOME>/tools-home directory. Several files will be placed under the rdmt directory when you untar the package. This will allow the installer to run the <RIB\_HOME>/tools-home/rdmt/configbuilder.sh script as part of the RIB installation.
- **5.** For multiple JMS servers only: If your RIB installation will include more than one JMS server, you must complete the additional preinstallation steps listed above.
- **6.** Set the JAVA\_HOME environment variable. The JAVA\_HOME must be set to a Java 1.5 JDK or Java 1.6\_37+. If the <RIB\_HOME> workspace is located on the same server as the Application Server, then it is recommended to set the JAVA\_ HOME to \$ORACLE\_HOME/jdk.
- **7.** If you are using an X server, such as Exceed, set the DISPLAY environment variable so that you can run the installer in GUI mode (recommended). If you are not using an X server, or the GUI is too slow over your network, unset DISPLAY for text mode.
- **8.** Make sure that all OC4J instances that you intend to deploy to are currently running.
- **9.** Change directories to the <RIB\_HOME> directory.
- **10.** Run the rib-installer.sh script. The RIB installer appears.

**Note:** [Appendix A, "Appendix: RIB Application Installer Screens"](#page-46-1) has details about every screen and input field in the installer.

**11.** After the RIB installation is complete, it will launch the Oracle Configuration Manager (OCM) installer if possible.

> **Note:** The Oracle Retail OCM Installer packaged with this release does not install the latest version of OCM. Oracle Retail recommends that retailers upgrade to the latest version of OCM from ARU. For more information, see the My Oracle Support document, 559539.1. See also the Oracle Configuration Manager Installer Guide, which describes the procedures and interface of the Oracle Retail Oracle Configuration Manager Installer that retailers run near the completion of the installation process:

http://www.oracle.com/technology/documentation/ocm.html

- **12.** Restart the rib- $\langle$ app $\rangle$ -oc4j-instances. During the installation process a shared library is created that contains the JDBC Driver update. For PL/SQL applications, it is necessary to bounce the oc4j instance.
- **13.** If the installer finds the configbuilder.sh script, it will attempt to run it. However, if the installer is unable to run the RDMT script or if the RDMT setup failed for some reason, then you should manually run the RDMT at this time to verify the installation.

# <span id="page-31-0"></span>**Run RDMT to Verify the Installation**

The RIB Diagnostic and Monitoring Tools (RDMT) should be used at this time to verify the RIB installation. Refer to the RIB Operations Guide - Diagnostic and Monitoring Tools for instructions to configure and use the RDMT tools.

## <span id="page-31-1"></span>**Backups and Logs Created by the Installer**

The RIB application installer creates the following backup and log files:

- Each time the installer is used to generate a new rib-deployment-env-info.xml, a backup of the existing file will be created in: <RIB\_ HOME>/deployment-home/conf/archive/rib-deployment-env-info.xml.<timesta mp>
- Each time the installer is run, the output of the installer script will be written to a log file. The installer's log file will be located in: <RIB\_ HOME/.retail-installer/rib/log/rib-install-app.<timestamp>.log.
- Each time the installer is run, the user inputs will be recorded in: <RIB\_ HOME/.retail-installer/rib/log/ant.install.properties.<timestamp>. This file should only be used during troubleshooting to verify the exact inputs that were given to the installer. It is not recommended to modify this file as it is a record of the inputs at the time the installer was run.

# <span id="page-31-2"></span>**Resolving Installation Errors**

If an error is encountered while running the installer, the cause of the error must be corrected before making another attempt to run the installer. The installer's log file may contain helpful information for determining the cause of the error. After you have examined the log files, see [Appendix B, "Appendix: RIB Installer Common Errors,"](#page-62-4) for a list of commonly encountered errors.

When you are ready to attempt another installation, keep in mind that you may be able to avoid re-entering all your inputs if the previous installation process was far enough along to configure the rib-deployment-env-info.xml. If the installer has already generated the rib-deployment-env-info.xml file, or if you have manually edited the rib-deployment-env-info.xml file, then it is not necessary to re-enter all the inputs in the installer. Verify that the rib-deployment-env-info.xml contains the correct settings, and run the installer with the "Use existing rib-deployment-env-info.xml" option.

# <sup>5</sup>**Post-Installation Tasks**

### <span id="page-32-1"></span><span id="page-32-0"></span>**Oracle Application Tasks**

Verify that correct URL's to the RIB Functional Artifacts are configured in the Java EE Applications.

- Functional Artifact URL
- JNDI URL

#### <span id="page-32-2"></span>**RDMT Installation**

The RIB Diagnostic and Monitoring Tool (RDMT) kit is a collection of command line tools, written in Unix shell script along with supporting Java classes packaged in jar files. There are various tools to address these areas:

- Installation Verification (reports)
- Operations (scanning and monitoring)
- Production (scanning and quick triage)
- Test and Support (scanning and fine grain control)
- AQ JMS support and tools

#### <span id="page-32-3"></span>**Installation Steps**

Complete the following.

- **1.** The RDMT Java support classes require Java 5.0 or Java 1.6\_37. Installation will perform a check and fail if the path is not correct. Before you begin the installation process, verify that your Java version is correct.
- **2.** Determine the location for installation. The recommended location is to put it in rib-home/tools-home directory. There is an empty rdmt subdirectory already there. This is only a placeholder. However, RDMT can be installed under any user in any directory.
- **3.** Download the tar file (Rdmt13.1.7ForAll13.x.xApps\_eng\_ga.tar) and extract it. >tar -xvf Rdmt13.1.7ForAll13.x.xApps\_eng\_ga.tar.
- **4.** cd to the rdmt directory and execute the configbuilder.sh script supplied with the toolkit. >./ configbuilder.sh

**5.** Once executed, it checks if the rdmt has been extracted under rib-home/tools-home directory. If so, it fetches all the necessary configuration information from rib-deployment-env-info.xml present under rib-home/deployment-home/conf directory and it automatically completes the RDMT installation.

If rdmt was extracted under some other directory with rib-home present on the same server, it prompts for the rib-home path. Provide the same and it fetches all the necessary configuration information from rib-deployment-env-info.xml present under specified rib-home/deployment-home/conf directory and it automatically completes the RDMT installation.

If rdmt was extracted in a remote server, it prompts for RIB configuration values during setup. The installation script will prompt for the configuration settings need to run the tools in the toolkit.

- **6.** The installation automatically configures for all the rib- $\langle$ apps>s depending upon the applications in scope as defined in rib-deployment-env-info.xml. In case of remote installation, answer yes to configure additional rib<-ap>s. It is recommended that you configure all the rib-apps that have been installed in the RIB Installation.
- **7.** Run the RibConfigReport. This report will run a battery of tests that will validate the RIB components installed.

### <span id="page-33-0"></span>**Information to Gather for Installation in Remote Server**

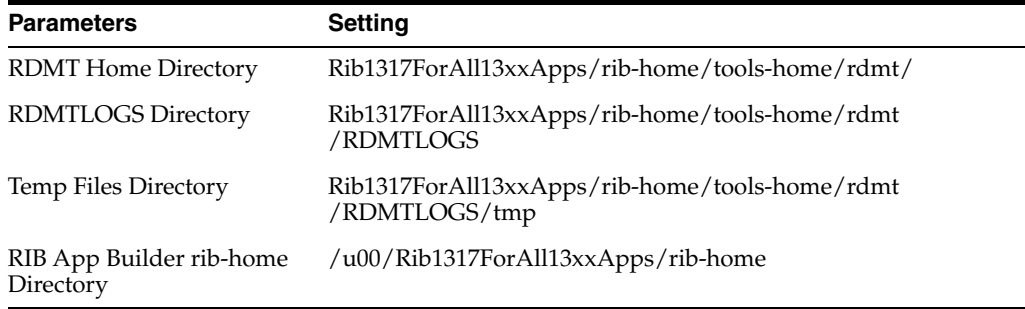

The following are the necessary directory parameters.

The following are parameters for the JMS provider.

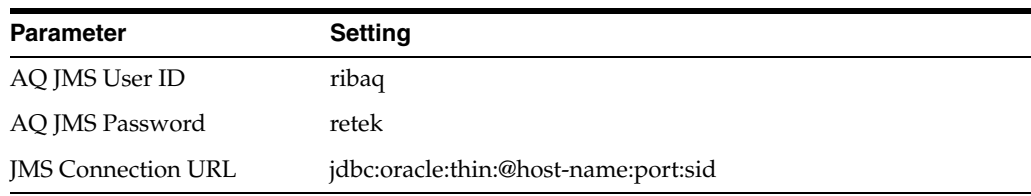

The following are OC4J parameters for JMX functions:

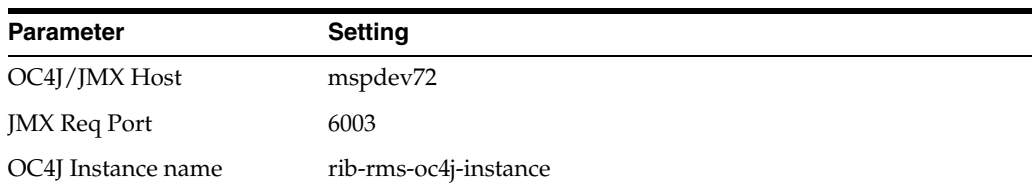

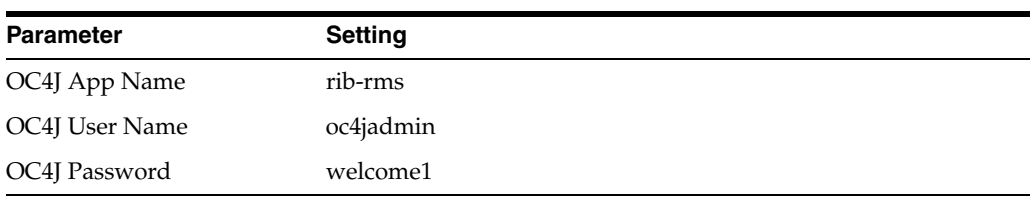

The following are parameters for each hospital (RMS, RWMS, SIM, and others).

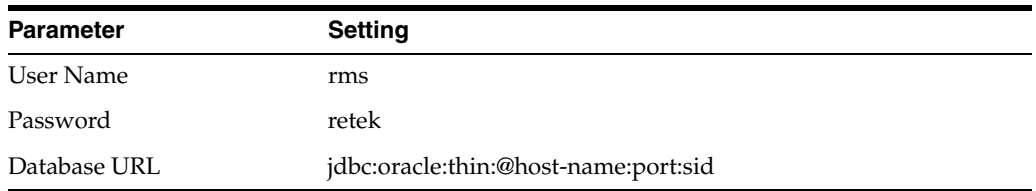

#### <span id="page-34-0"></span>**RIB Hospital Administration Tool**

The RIB Hospital Administration Tool (RIHA) is a Java executable/application provided to perform RIB administration functions in the RIB Hospital database.

#### <span id="page-34-1"></span>**Prerequisites**

The minimum and preferred Java Runtime Engine (JRE) version to use with RIHA is 1.5 This JRE must be installed on the host where RIHA will be installed prior to running the configuration script.

#### <span id="page-34-2"></span>**Installation Steps**

RIHA can be installed on either a PC running a Windows operating system or in a UNIX environment. It is suggested, but not required, that it be installed where RIB13 has already been installed and configured.

**1.** Copy the Riha13.1.7ForAll13.x.xApps\_eng\_ga.tar file to the location where RIHA will be installed.

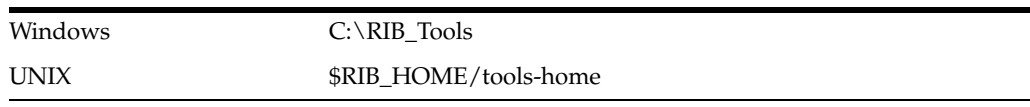

- **2.** Decompress the tar file with an archive utility (for example, WinZip for windows or unzip for UNIX). This will extract all RIHA files into the riha directory.
- **3.** Downloading Hibernate.

RIHA uses an open source O-R mapping tool called Hibernate (http://www.hibernate.org). Due to licensing limitations, RIHA cannot ship Hibernate along with its package, so Hibernate 2.1.8 has to be downloaded by the person installing RIHA. RIHA has been certified with only Hibernate 2.1.8; do not download any other version of the tool.

Download Hibernate (hibernate-2.1.8.zip) and extract the hibernate2.jar file from inside the zip file. Copy the hibernate2.jar to the appropriate directory, as shown in the table below.

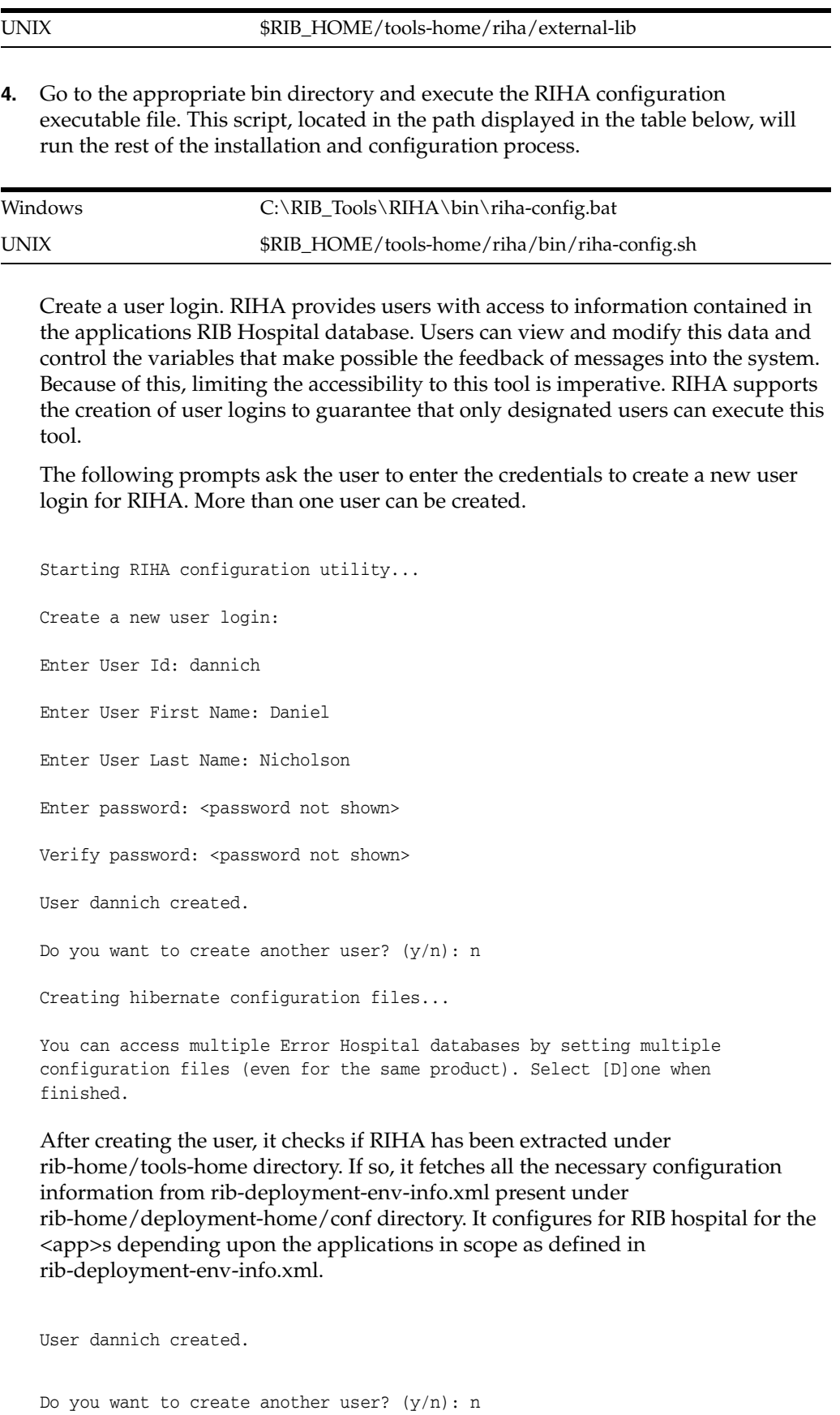
rib home path is detected:\dannich\rib-home\ Application (rib-rms) is in scope. Generating hibernate configuration file .... Loaded the rib-deployment-env-info.xml file successfully. Configuration file is generated successfully Application (rib-rwms) is in scope. Generating hibernate configuration file .... Loaded the rib-deployment-env-info.xml file successfully. Configuration file is generated successfully Application (rib-rpm) is in scope. Generating hibernate configuration file .... Loaded the rib-deployment-env-info.xml file successfully. Configuration file is generated successfully Application (rib-sim) is in scope. Generating hibernate configuration file .... Loaded the rib-deployment-env-info.xml file successfully. Configuration file is generated successfully Application (rib-tafr) is in scope. Generating hibernate configuration file .... Loaded the rib-deployment-env-info.xml file successfully. Configuration file is generated successfully

Application (rib-aip) is not in scope. Hence hibernate configuration file is not generated.

If RIHA is extracted under some other directory with rib-home present on the same server, it prompts for the rib-home path. Provide the same and it fetches all the necessary configuration information from rib-deployment-env-info.xml present under specfied rib-home/deployment-home/conf directory. It configures for RIB hospital for the <app>s depending upon the applications in scope as defined in rib-deployment-env-info.xml

```
Do you want to create another user? (y/n): n
Rib home is not detected.
Is there rib-home directory structure in the system?N/Y: y
Enter the path of the rib-home directory: \dannich\rib-home\
Application (rib-rms) is in scope. Generating hibernate configuration file 
Loaded the rib-deployment-env-info.xml file successfully.
Configuration file is generated successfully
Application (rib-rwms) is in scope. Generating hibernate configuration file 
....
Loaded the rib-deployment-env-info.xml file successfully.
Configuration file is generated successfully
```

```
Application (rib-rpm) is in scope. Generating hibernate configuration file 
....
Loaded the rib-deployment-env-info.xml file successfully.
Configuration file is generated successfully
Application (rib-sim) is in scope. Generating hibernate configuration file 
....
Loaded the rib-deployment-env-info.xml file successfully.
Configuration file is generated successfully
Application (rib-tafr) is in scope. Generating hibernate configuration file 
....
Loaded the rib-deployment-env-info.xml file successfully.
Configuration file is generated successfully
```
Application (rib-aip) is not in scope. Hence hibernate configuration file is not generated.

If RIHA was extracted in a remote server, the user is presented with a list of standard Retail applications to choose from and configure the database connection where the RIB Hospital of each application resides. It also prompts the user for the server hosting the XSD files for the RIB messages. Once the necessary information is entered, the user is returned to the Retail applications list to either configure a new connection or complete this process. Version 13.1.4+ of the RIHA allows users to either enter a standard database JDBC connection string or a RAC database JDBC connection URL.

**a.** Standard database connection string setup process:

Please choose a product for configuring database information:

1) AIP - Advanced Inventory Planning 2) SIM - Store Inventory Management 3) RMS - Retail Merchandising System 4) RPM - Retail Price Management 5) RWMS - Retail Warehouse Management System 6) TAFR - TAFR Hospital Tables ([1], [2], [3], [4], [5], [6], [D]one): 3 Please choose the type of database for configuring database information: (1)RAC Database (2)Non-RAC Database  $([1], [2]:2$ Enter the connection URL [E.g: jdbc:oracle:thin:@mspdev57:1521:orcl ] : jdbc:oracle:thin:@mspdev94:1521:dvolr051 Enter user name: rmsseint121user

Enter password: <password not shown>

Verify password: <password not shown>

Enter name of server hosting xsd files (e.g.: mspdev05.retek.int): http://mspdev85

Enter port number of server hosting xsd files (e.g.: 8080): 7777

Please choose a product for configuring database information:

1) AIP - Advanced Inventory Planning 2) SIM - Store Inventory Management 3) RMS - Retail Merchandising System 4) RPM - Retail Price Management 5) RWMS - Retail Warehouse Management System 6) TAFR - TAFR Hospital Tables

([1], [2], [3], [4], [5], [6], [D]one): D

#### **b.** RAC compatible database connection URL setup process:

Please choose a product for configuring database information:

1) AIP - Advanced Inventory Planning 2) SIM - Store Inventory Management 3) RMS - Retail Merchandising System 4) RPM - Retail Price Management 5) RWMS - Retail Warehouse Management System 6) TAFR - TAFR Hospital Tables ([1], [2], [3], [4], [5], [6], [D]one): 3 Please choose the type of database for configuring database information: (1)RAC Database (2)Non-RAC Database ([1], [2]:1 Enter the connection URL [E.g: jdbc:oracle:thin:@(DESCRIPTION =(ADDRESS\_LIST = (ADDRESS = (PROTOCOL = TCP)(HOST = mspvip72)(PORT = 1521)) (ADDRESS = (PROTOCOL = TCP)(HOST = mspvip73)(PORT = 1521)) (LOAD\_BALANCE = yes))(CONNECT\_DATA =(SERVICE\_NAME = dvolr02))) ] : jdbc:oracle:thin:@(DESCRIPTION =(ADDRESS\_LIST =(ADDR ESS =  $(PROTOCOL = TCP) (HOST = mspvip94) (PORT = 1521) (ADDRESS = (PROTOCOL =$ TCP)(HOST = mspvip95)(PORT = 1521))(LOAD\_BAL ANCE = yes))(CONNECT\_DATA = (SERVICE\_NAME = dvolr05))) Enter user name: rmsseint121user Enter password: <password not shown> Verify password: <password not shown> Enter name of server hosting xsd files (e.g.: mspdev05.retek.int): http://mspdev85

Enter port number of server hosting xsd files (e.g.: 8080): 7777 Please choose a product for configuring database information: 1) AIP - Advanced Inventory Planning 2) SIM - Store Inventory Management 3) RMS - Retail Merchandising System 4) RPM - Retail Price Management 5) RWMS - Retail Warehouse Management System 6) TAFR - TAFR Hospital Tables ([1], [2], [3], [4], [5], [6], [D]one): D

- **5.** Finally the user is prompted to enter the full path for the Web browser to use when displaying the online help.
- **6.** RIHA is configured and ready. Execute the RIHA start executable file to start using the RIB Hospital Administration tool.

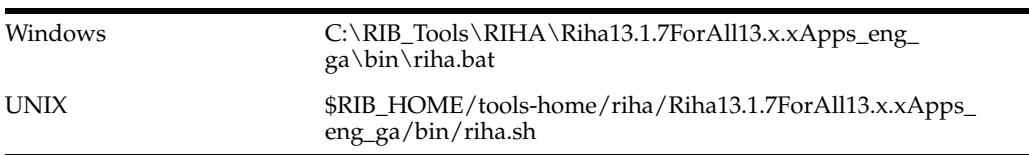

## <sup>6</sup>**Integration Gateway Services Installation Tasks**

The RIB Integration Gateway Services (IGS) component is an optional sub-system and should be installed only after the core RIB components have been installed and verified.

The IGS provides an integration infrastructure for external (third party) system connectivity to RIB in the form of a tested set of Web service providers and the configurations to connect to RIB 13.1.7. So it should be installed only if there is a requirement to do so.

> **Note:** See the section, "Integration Gateway Services," in the *Oracle Retail Integration Bus Implementation Guide* for details and considerations before attempting installation.

## **Prerequisites**

The RIB Integration Gateway Service (IGS) component requires Oracle WebLogic Server 10g Release 3 (10.3).

Before installation, read the RIB Implementation Guide for the considerations and planning steps needed for the RIB IGS deployment to WebLogic Server.

**Note:** This release of IGS does not support message flows that are configured for multiple JMS. See the *Oracle Retail Integration Bus Implementation Guide* for details.

## **Prepare Oracle WebLogic Server**

The installation and base configuration of the Oracle WebLogic Server is beyond the scope of this document. Work with the Application Server Administration team to determine the physical and logical placement of the RIB IGS component within the WebLogic Server deployment.

**Note:** See the Oracle® WebLogic Server 10g Release 3 (10.3) Installation Guide.

**Note:** For illustrations of the applications screens used to prepare the Oracle WebLogic Server, see [Appendix D, "Appendix: Integration](#page-86-0)  [Gateway Services .ear File Installation."](#page-86-0)

## **Create the RIB IGS WebLogic Managed Server**

This section describes the process of preparing the Oracle® WebLogic Server to install the igs-service.

- **1.** Every .ear file or ejb-jar file containing the services should be deployed on its own WebLogic server.
- **2.** When naming the WebLogic instance, it is recommended (but not required) that the .ear file name is used (without the extension), along with underscore, wls\_instance.

For example, if the .ear file name is igs-service.ear, the instance name would be igs-service\_wls\_instance.

**Note:** See Oracle® WebLogic Server 10g Release 3 (10.3) Documentation - Configured Managed Servers.

### **Create RIB AQ JMS Datasource for IGS**

- **1.** Verify that RIB JMS is installed, configured, and running.
- **2.** Using the WebLogic Server Administration Console, create a data source.

**Note:** See Oracle® WebLogic Server 10g Release 3 (10.3) Documentation - Administration.

- **a.** Navigate to data sources screen using Services > JDBC > Data Sources menu.
- **b.** Click on New and enter the following values in the respective fields:

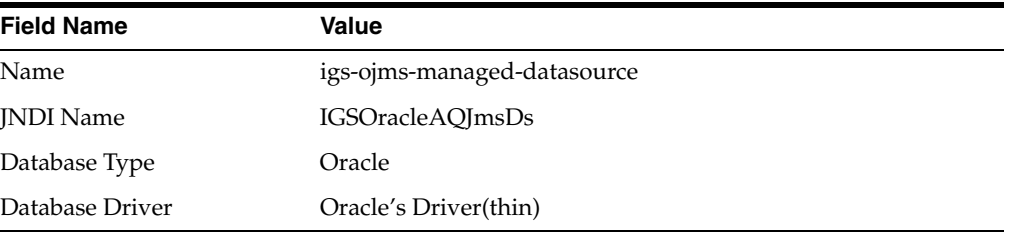

### **c.** Clear **Supports Global Transactions**.

**d.** Fill in the database details for the RIB AQ JMS:

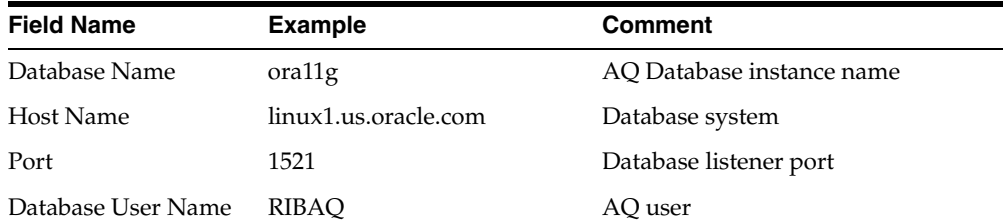

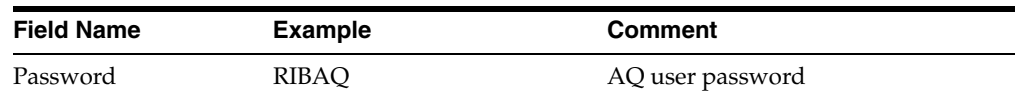

- **e.** Verify the configuration details.
- **f.** Test configuration to make sure that the server is able to connect to the database.
- **g.** Select the target server. This is the managed server created for the igs-service. For example, igs-service\_wls\_instance.
- **h.** Click Finish. The newly created datasource should show in the list of data sources.

### **Prepare to Deploy the IGS Application**

**1.** Download the IntegrationGatewayService13.1.7ForAll13.1.7Apps.tar. The recommended location is the reserved location in rib-home. For example: /Rib1317ForAll13xxApps/rib-home/tools-home/integration-bus-gatewayservices

> **Note:** The files must be accessible to the Oracle® WebLogic Server Administration during the deployment step. Accordingly, they must be located on either the WebLogic Server host, or on the host where the browser used to connect to the Administration Console is invoked.

**2.** Extract the contents of the .tar file.

> tar -xvf IntegrationGatewayService13.1.7ForAll13.1.7Apps\_eng\_ga.tar

### <span id="page-42-0"></span>**Deploy the IGS Application**

Using the Oracle® WebLogic Server Administration Console, complete the following steps.

**Note:** See Oracle® WebLogic Server 10g Release 3 (10.3) Documentation - Administration .

- **1.** Navigate to the Deployments page.
- **2.** Click **Install**.

**Note:** If the application has already been installed, see ["Redeploy the](#page-43-0)  [IGS Application".](#page-43-0)

**3.** The "Locate deployment to install and prepare for deployment" page appears. Follow the instructions to locate the igs-service.ear file on the WebLogic server host.

If rib-home is located on a different host than the Oracle WebLogic Server, follow these instructions to upload the file:

**a.** Select upload files.

- **b.** On the "Upload a Deployment to the admin server" page, use **Browse** to locate the igs-service .ear file in the "Deployment Archive."
- **4.** Select the **igs-service.ear**.
- **5.** Click **Next** and move to **Choose targeting style**.
- **6.** Select **Install this deployment as an application**.
- **7.** Click **Next** and move to **Optional Settings**.
- **8.** Click **Next** and move to **Review your choices and click Finish**.
- **9.** Select **No, I will review the configuration later**.
- **10.** Click **Finish** to deploy the application.

### <span id="page-43-0"></span>**Redeploy the IGS Application**

If the igs-service application has already been deployed, complete the following steps:

- **1.** If the igs-service application is running, select **Stop** and **When work completes** or **Force Stop Now**. The choice depends on the environment. The recommended option in every case is **When work completes**.
- **2.** Select **Delete**.
- **3.** The **Summary of Deployments** should now not include the igs-service.
- **4.** Resume the steps in the ["Deploy the IGS Application"](#page-42-0) section, above.

## **Verify the IGS Application Installation Using the Administration Console**

To verify the IGS installations using the Oracle WebLogic Administration Console, complete the following steps:

**Note:** For the Test Client link to be visible the server must be in Development mode. For more details on this and the use of the Administration Console [Appendix D, "Appendix: Integration](#page-86-0)  [Gateway Services .ear File Installation."](#page-86-0)

**Note:** See Oracle® WebLogic Server 10g Release 3 (10.3) Documentation - Administration Console.

- **1.** Navigate to the Deployments page.
- **2.** Locate the igs-service on the Summary of Deployments page.
- **3.** Click the plus sign next to the ig-service to expand the tree.
- **4.** Locate the Web Services section.
- **5.** Click on any web service (for example, "ASNInPublishingService") to move to a "Settings for ASNInPublishingService" page.
- **6.** Select the Testing tab.
- **7.** Click the plus sign next to the service name to expand the tree.
- **8.** Locate the Test Client link and select to move to the WebLogic Test Client page.
- **9.** Select Ping operation. Fill in test data in string arg0: text box and click Ping.

**10.** The test page will show the request message and the response message.

**Note:** For more detailed verification testing, see the section, "Integration Gateway Service Testing," in the *Oracle Retail Integration Bus Operations Guide*.

# <sup>A</sup>**Appendix: RIB Application Installer Screens**

You will need the following details about your environment for the installer to successfully deploy the RIB applications. Depending on the options you select, you may not see some screens.

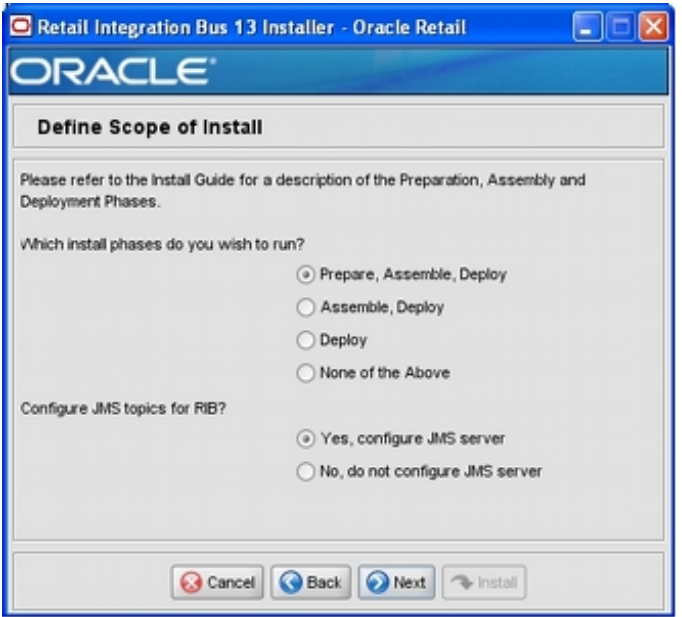

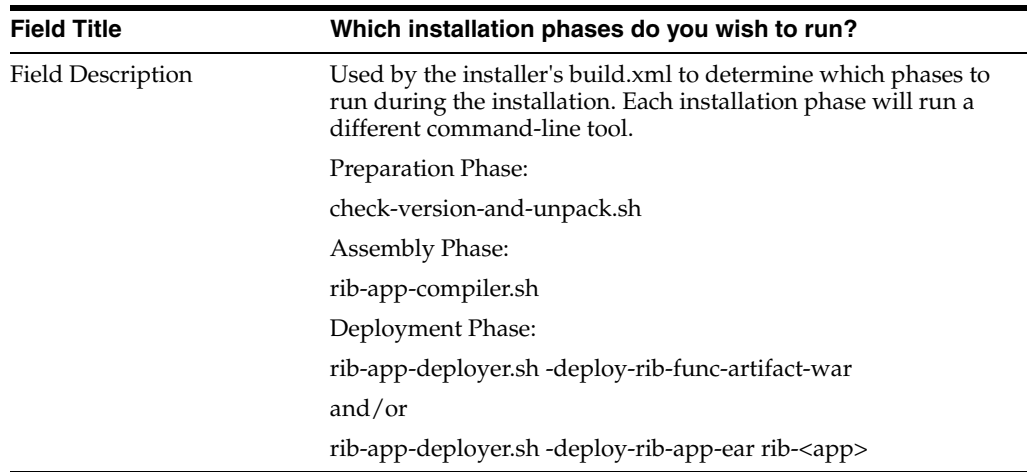

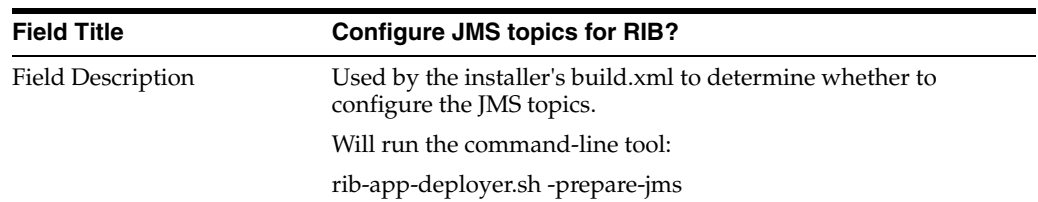

## **Screen: Provide Inputs to Installer?**

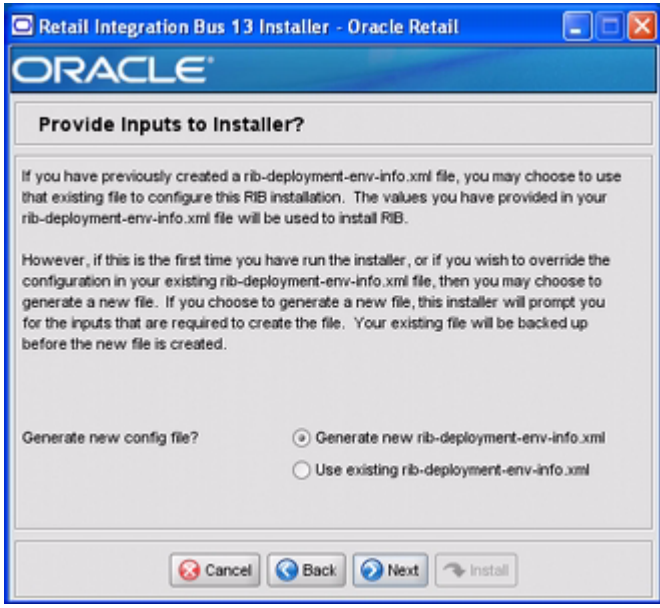

### Fields on this screen

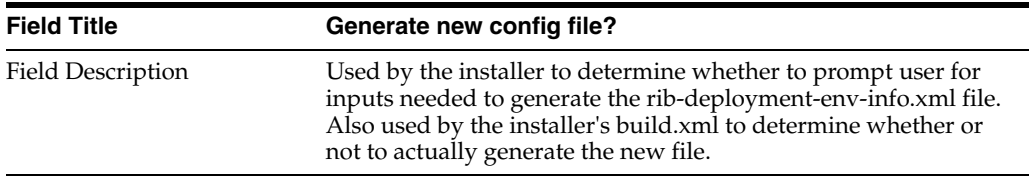

**Screen: JMS Server Configuration**

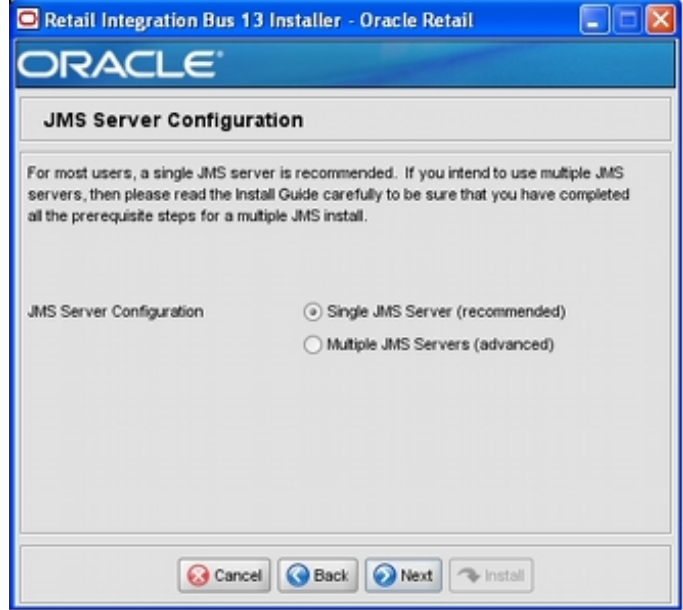

Fields on this screen:

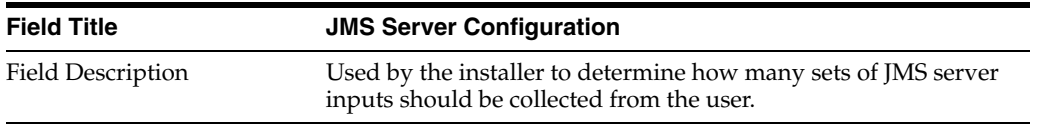

## **Screen: Number of JMS Servers**

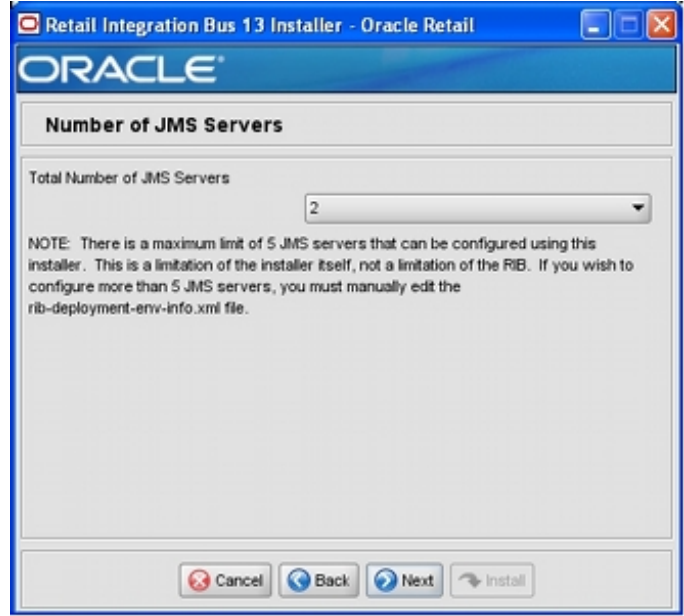

Fields on this screen:

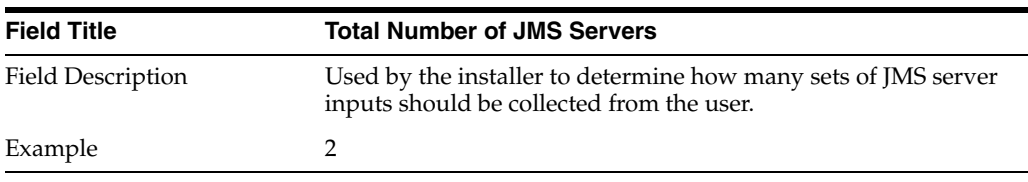

### **Screen: JMS Server 1**

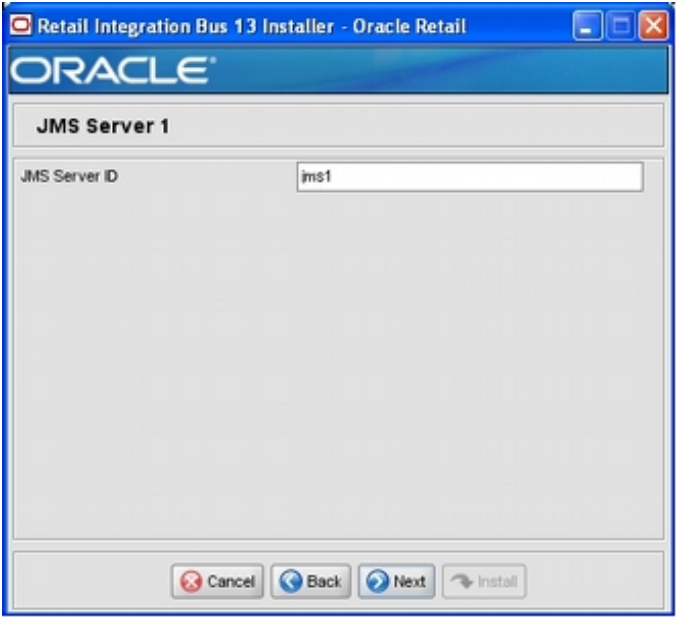

**Note:** The installer will request inputs for as many JMS servers as were chosen on the previous screen. There will be one input screen for each JMS server.

Fields on this screen:

 $\overline{\phantom{0}}$ 

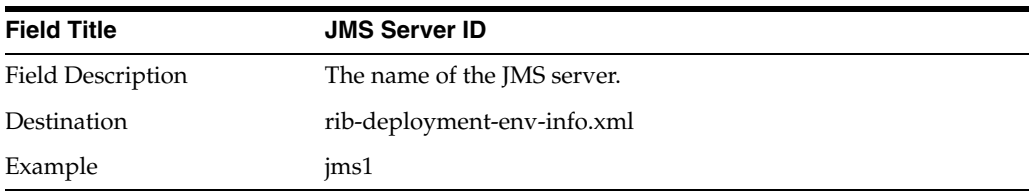

**Screen: JMS Server 1 Details**

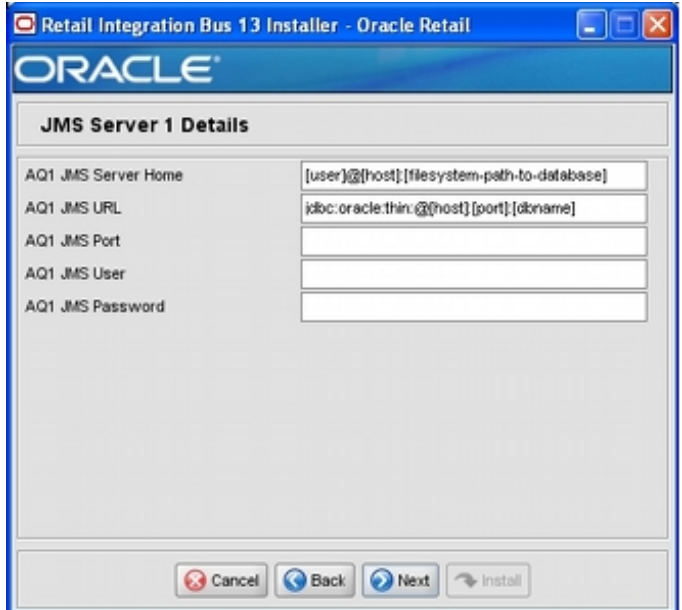

**Note:** The installer will request inputs for as many JMS Servers as were chosen on the previous screen. There will be one input screen for each JMS server.

Fields on this screen:

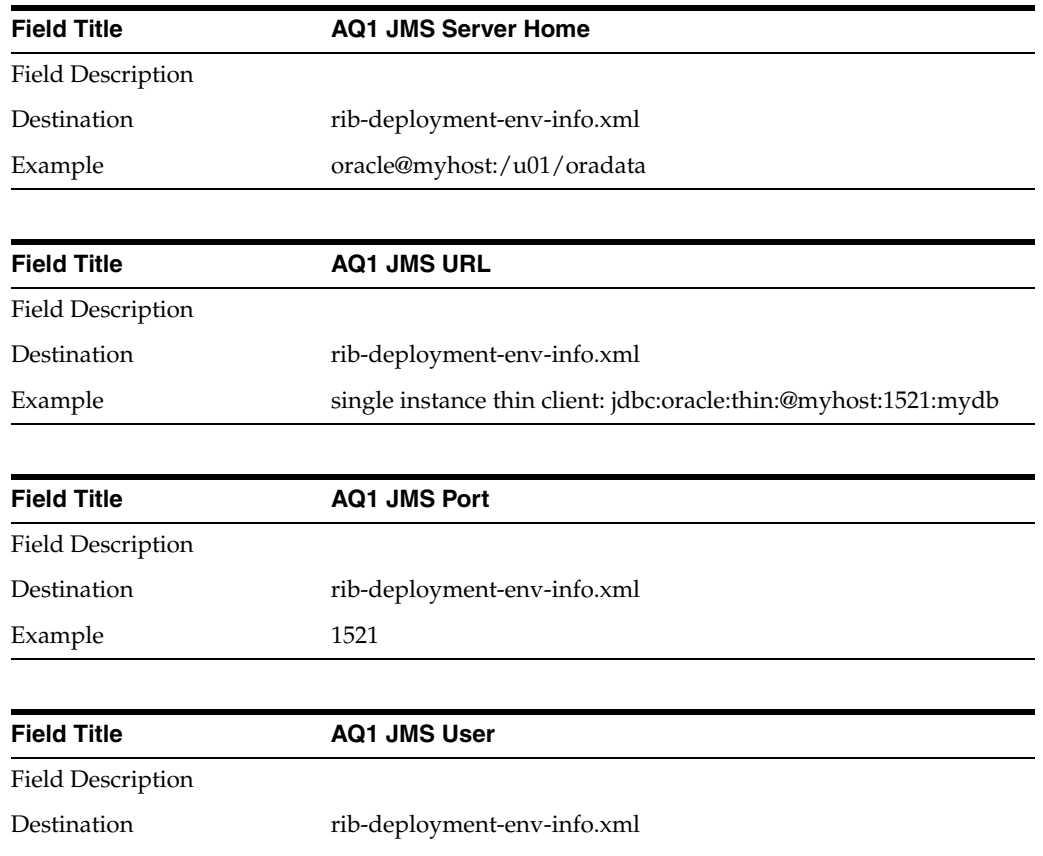

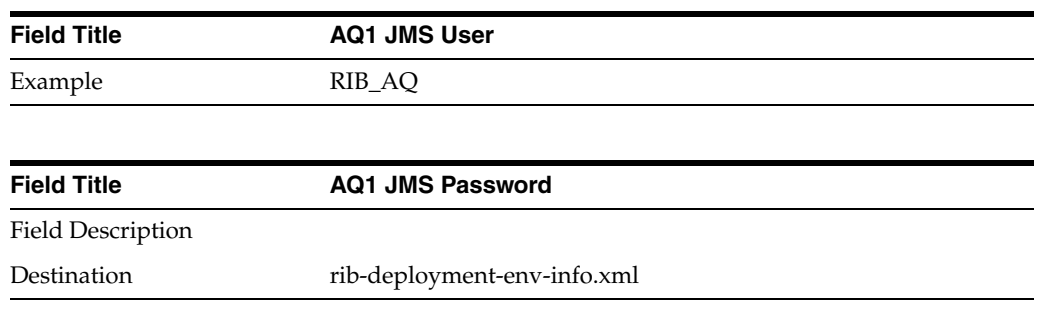

Screen: Number of Oracle AS Installations

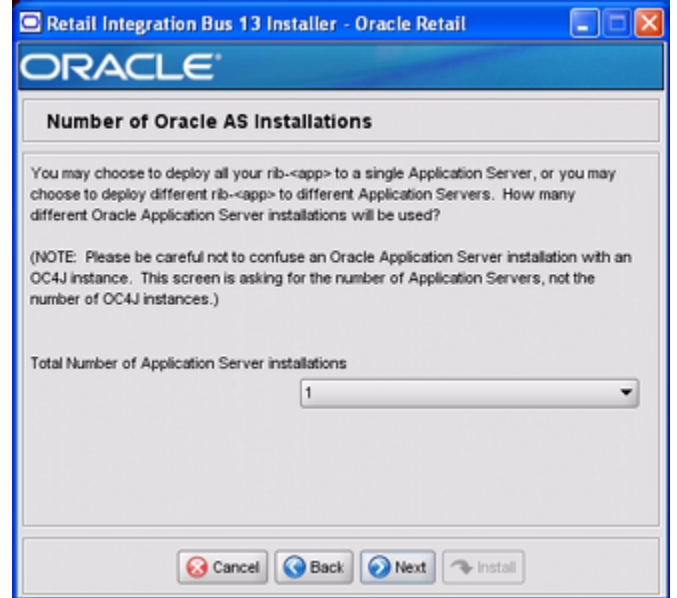

Fields on this screen:

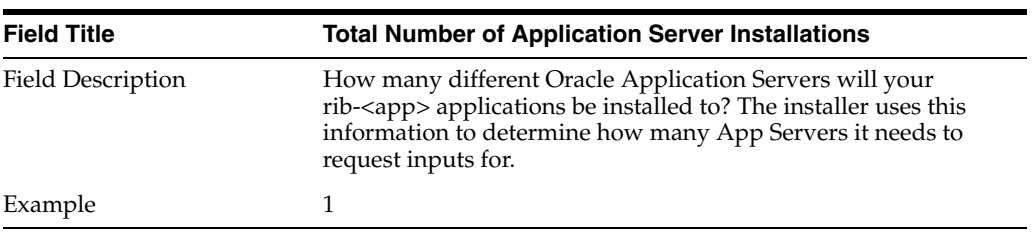

**Screen: App Server <X> Details**

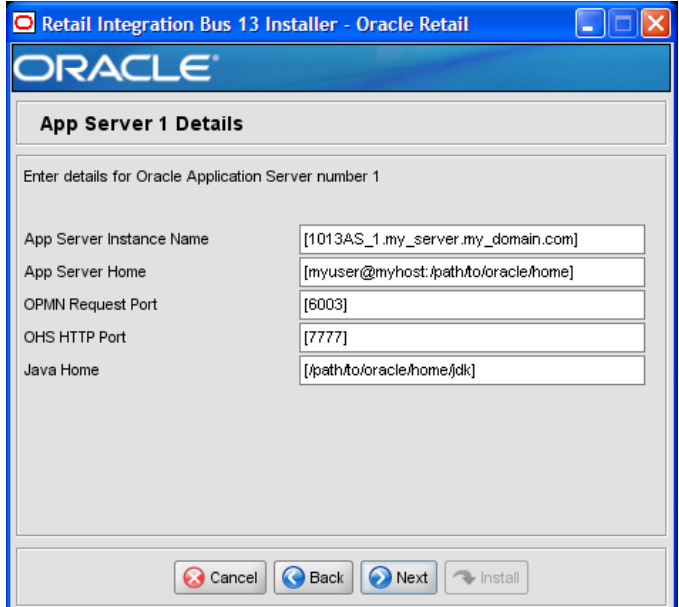

**Note:** The installer will request inputs for as many Application Servers as were chosen on the previous screen. There will be one input screen for each App Server.

Fields on this screen:

÷

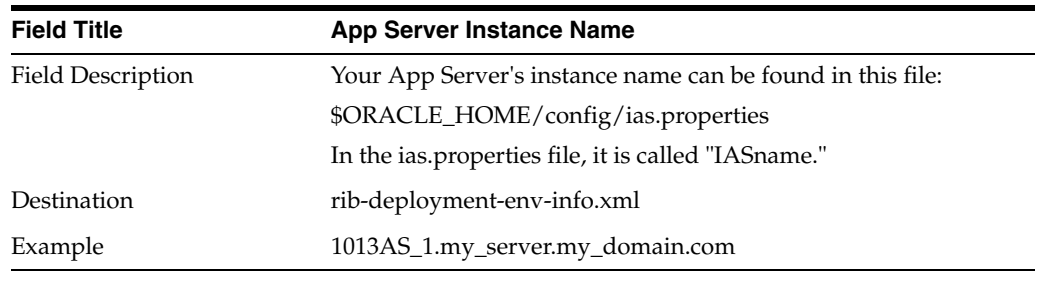

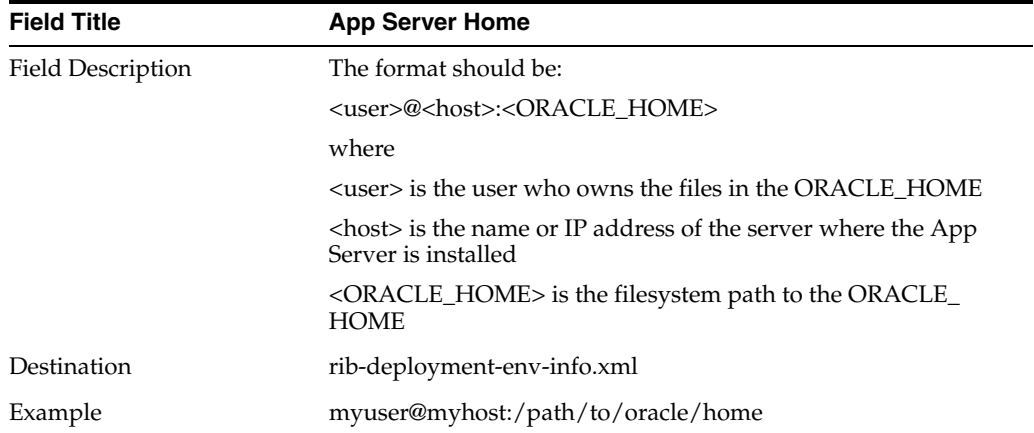

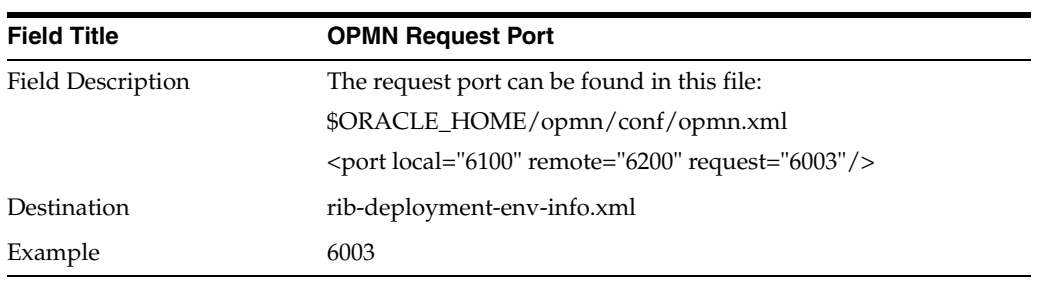

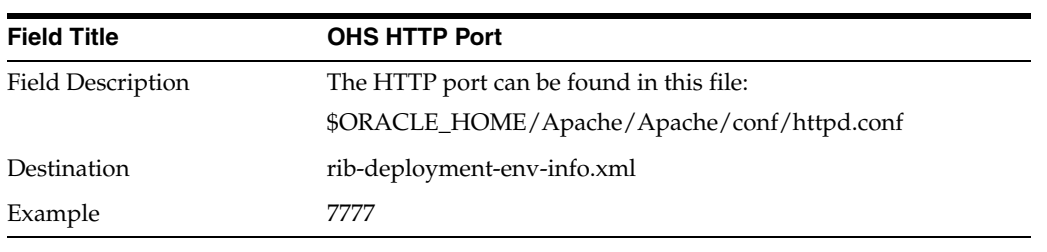

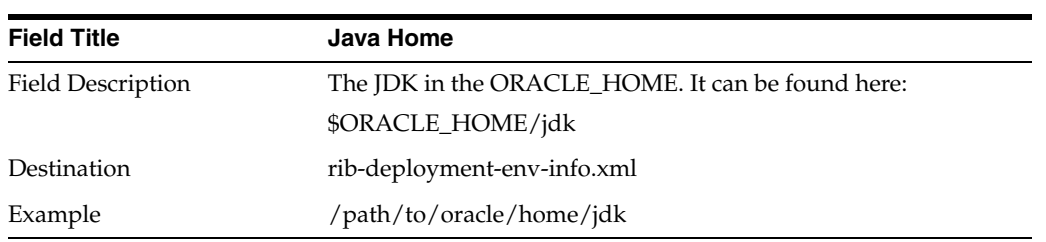

## **Screen: Choose Apps to Install**

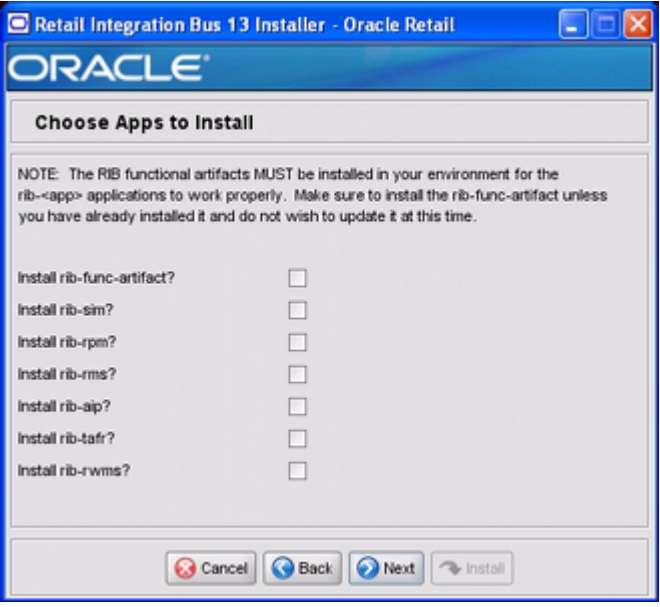

Fields on this screen:

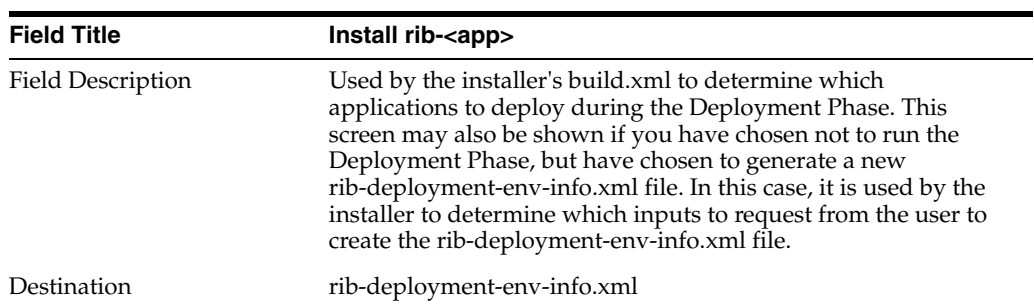

### **Screen: Choose App Server for rib-<app>**

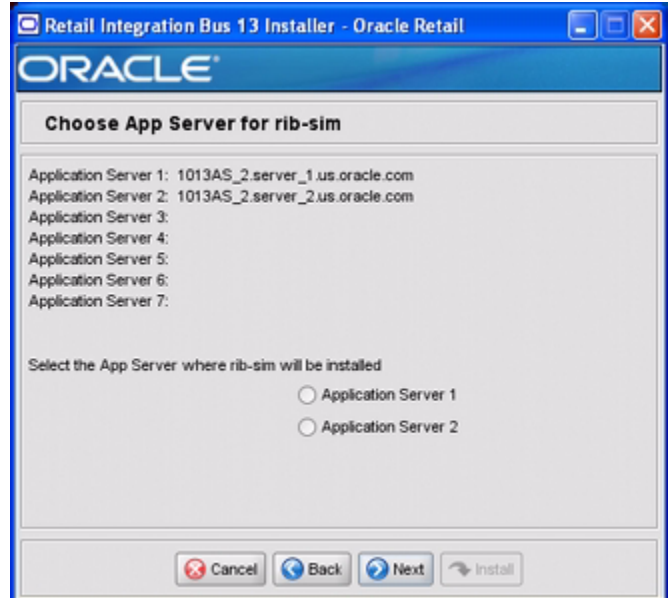

**Note:** The screen capture above is for rib-sim. There will be a similar screen for rib-func-artifacts and for each other rib-<app> that you have chosen to install.

Fields on this screen:

 $\overline{\phantom{a}}$ 

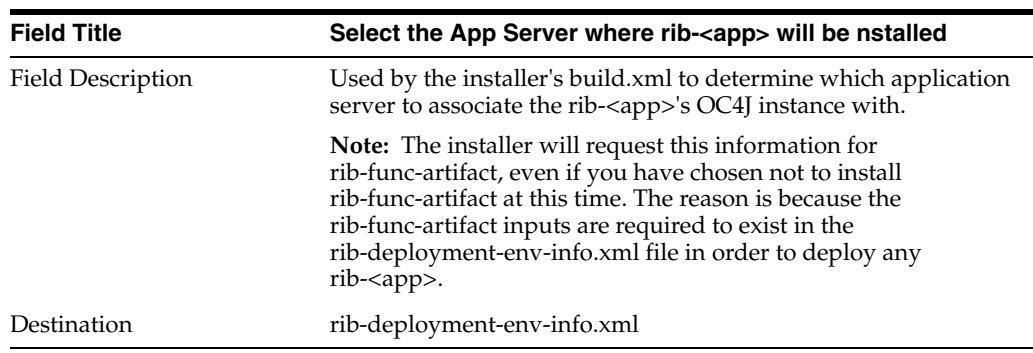

### **Screen: Set Email Defaults**

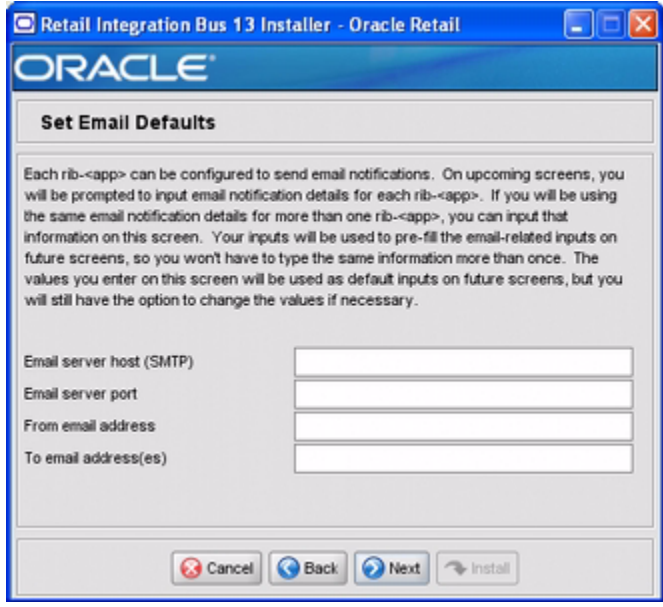

Fields on this screen:

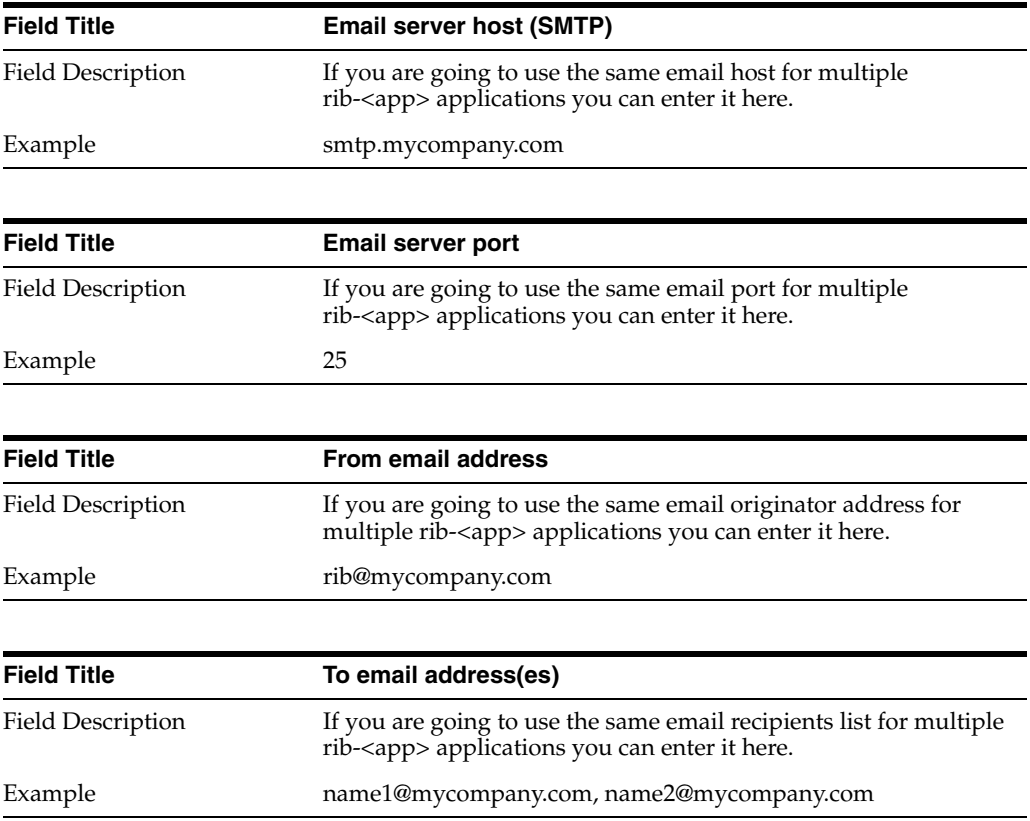

**Screen: rib-<app> OC4J Details**

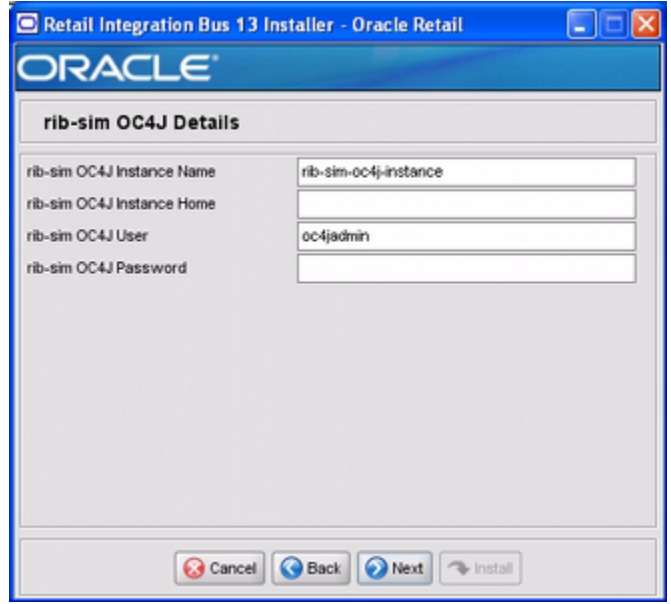

**Note:** The screen capture above shows the OC4J details input screen for rib-sim. Depending on which rib-<app> applications you are installing, the installer may display one or more input screens for each rib-<app>.

Fields on this screen:

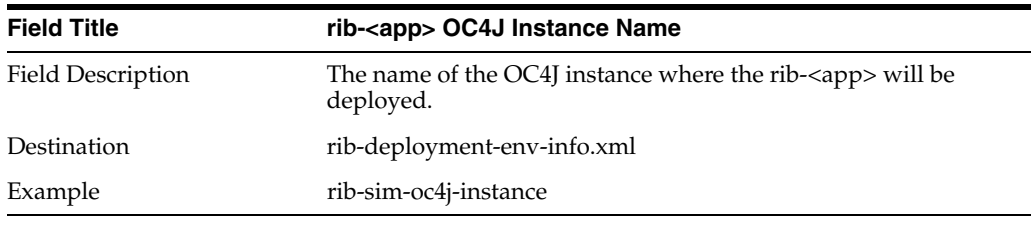

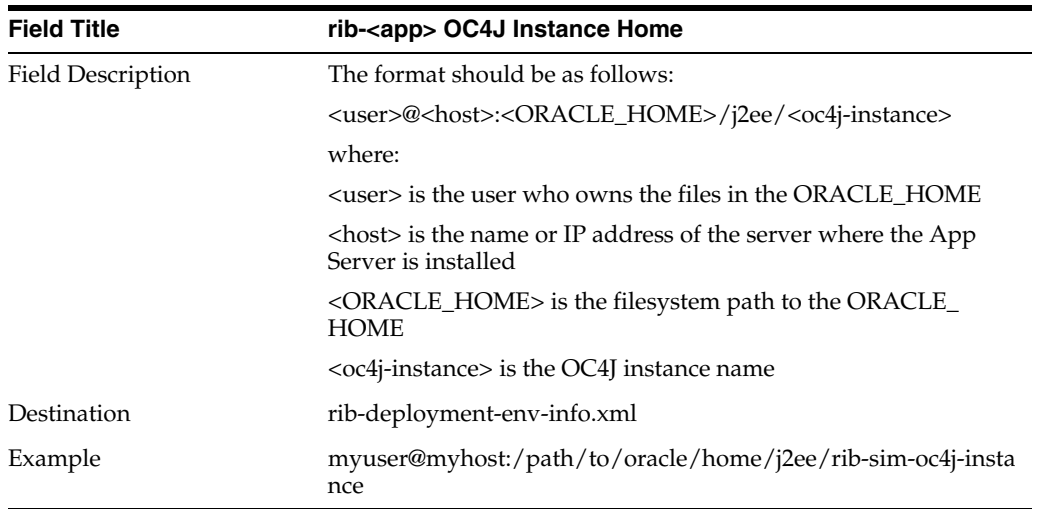

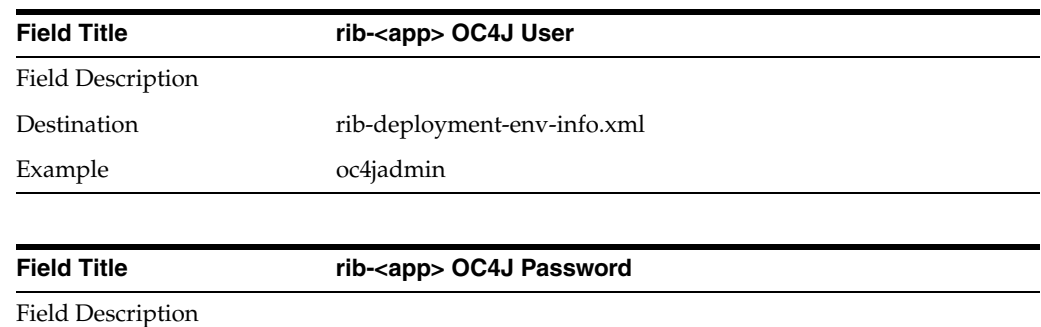

Destination rib-deployment-env-info.xml

### **Screen: <app> Details**

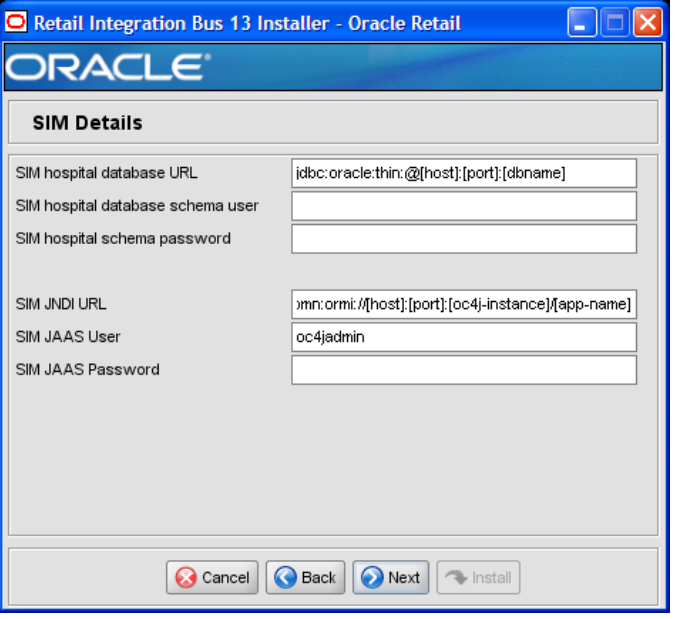

**Note:** The screen capture above shows the Details screen for SIM. Depending on which rib-<app> applications you are installing, you will see different details input screens. For some of the Oracle Retail applications, these inputs may appear on separate installer screens rather than all on one screen.

Fields on this screen:

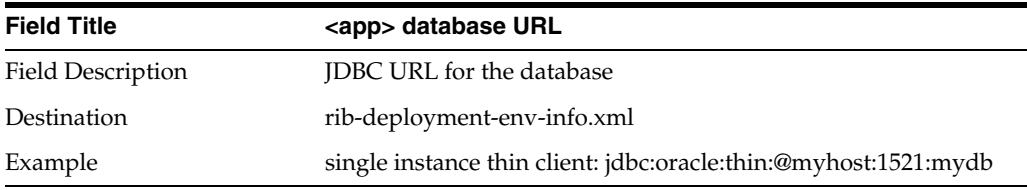

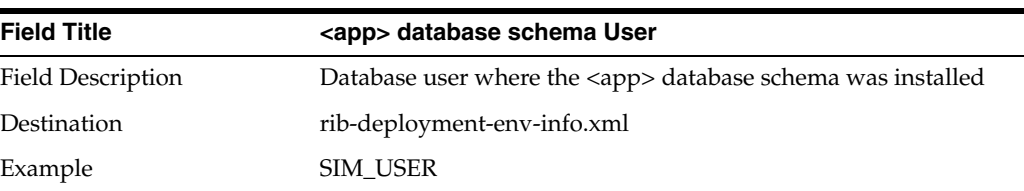

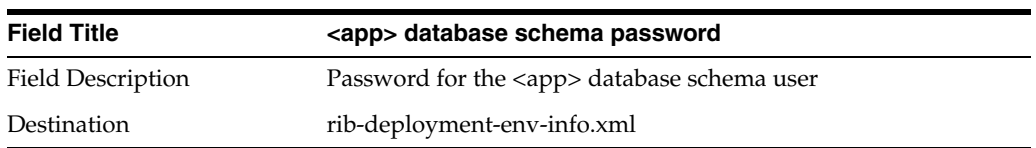

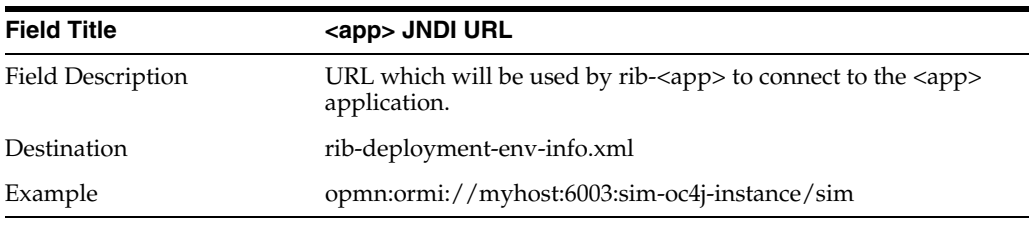

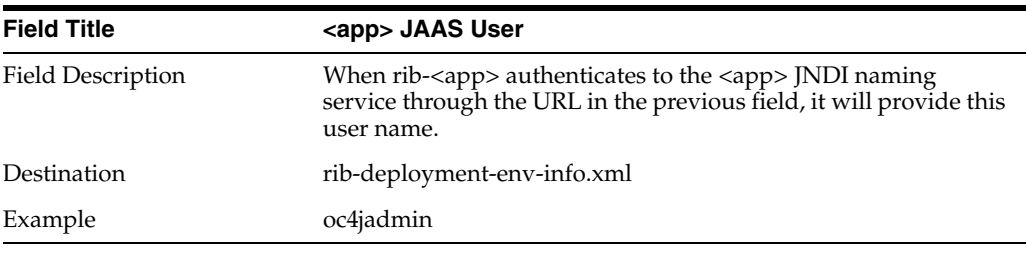

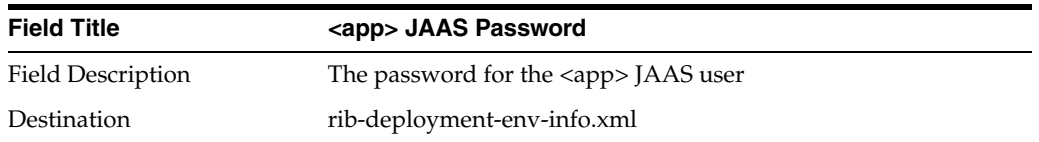

**Screen: rib-<app> Email Notification Details**

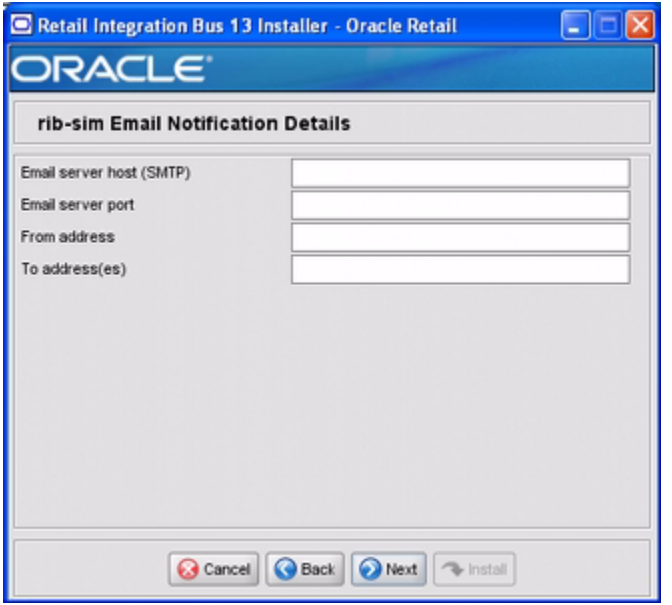

**Note:** The screen capture above shows the Email Notification Details screen for rib-sim. The installer may show similar screens for other rib-<app>, depending on which rib-<app> applications you are currently installing.

Fields on this screen:

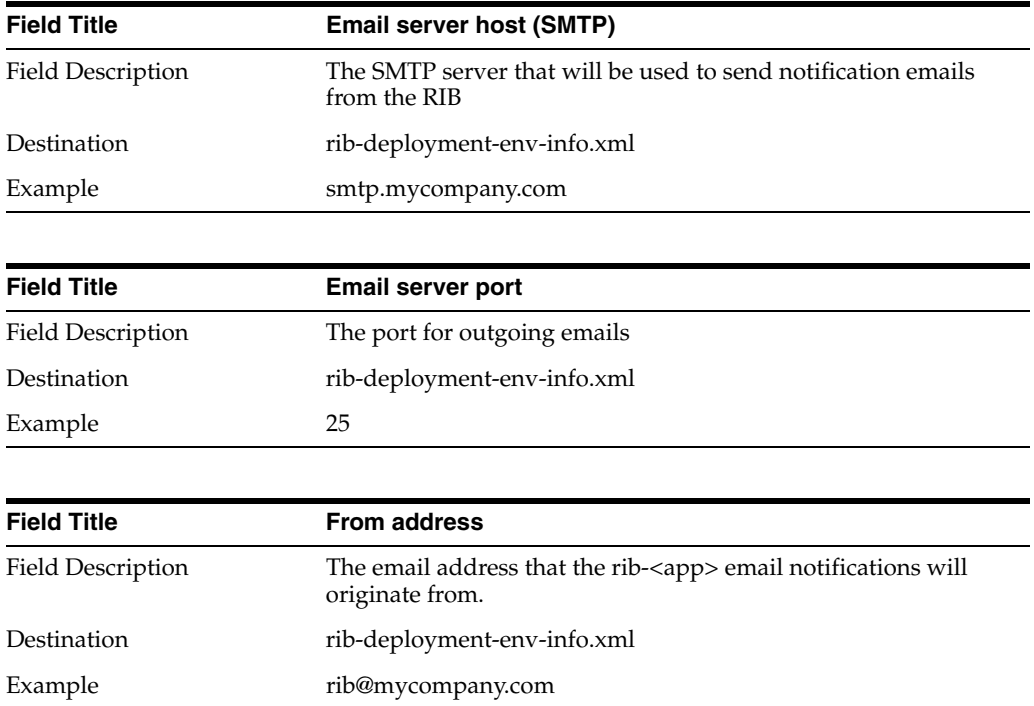

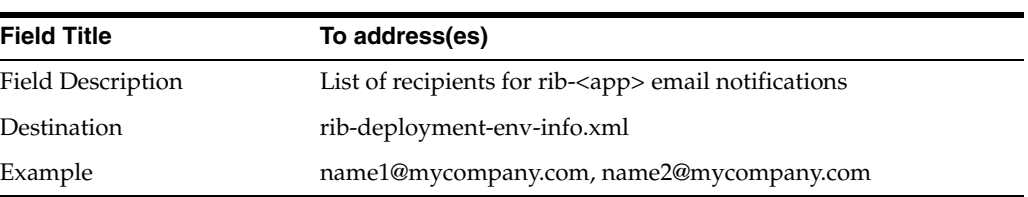

# <sup>B</sup>**Appendix: RIB Installer Common Errors**

This section provides some common errors encountered during installation to aid in troubleshooting.

## **Unreadable Buttons in the Installer**

If you are unable to read the text within the installer buttons, it could mean that your JAVA\_HOME is pointed to an older version of the JDK than is supported by the installer. Set JAVA\_HOME to Java 1.5 or Java 1.6\_37 JDK and run the installer again.

## **Warning: Could not create system preferences directory**

### Symptom:

The following text appears in the installer Errors tab:

```
May 22, 2006 11:16:39 AM java.util.prefs.FileSystemPreferences$3 run
WARNING: Could not create system preferences directory. System preferences are
unusable.
May 22, 2006 11:17:09 AM java.util.prefs.FileSystemPreferences
checkLockFile0ErrorCode
WARNING: Could not lock System prefs. Unix error code -264946424.
```
#### Solution:

This is related to Java bug 4838770. The /etc/.java/.systemPrefs directory may not have been created on your system. See <http://bugs.sun.com> for details.

This is an issue with your installation of Java and does not affect the Oracle Retail product installation.

## **ConcurrentModificationException in Installer GUI**

#### Symptom:

In GUI mode, the Errors tab shows the following error:

```
java.util.ConcurrentModificationException
........at
java.util.AbstractList$Itr.checkForComodification(AbstractList.java:448)
........at java.util.AbstractList$Itr.next(AbstractList.java:419)
........etc.
```
Solution:

You can ignore this error. It is related to third-party Java Swing code for rendering of the installer GUI and does not affect the retail product installation.

## **Warning: Could not find X Input Context**

### Symptom:

The following text appears in the console window during execution of the installer in GUI mode:

Couldn't find X Input Context

Solution:

This message is harmless and can be ignored.

## **Error While Unpacking the EAR file**

#### Symptom:

The following text appears in the console window during execution of the installer:

```
07/12/19 10:53:17 Notification ==>Error while unpacking <app>.ear
java.util.zip.ZipException: error in opening zip file
```
Solution:

This is a known bug (BugID 6330834) related to Solaris and NFS in Oracle Application Server 10.1.3.3. Follow the workaround documented for this bug: in the opmn.xml file in \$ORACLE\_HOME/opmn/conf add the following parameter to the java-options for the instance you are installing.

Solution:

-Doc4j.autoUnpackLockCount=-1

After making this change you should reload OPMN, restart the affected OC4J instances, and retry the retail application installation.

## **Message: Problem occurs while parsing input XML files**

### Symptom:

The following text appears in the console window during execution of the installer:

```
ERROR oracle.retail.rib.compiler.Main - Problem occurred during parsing input xml 
files. Please check the log file(../../../rib-home/application-assembly-home/log) 
for more details.
.....
Caused by: ValidationException:
.....
Solution:
```
The rib-deployment-env-info.xml file is validated during the Assembly Phase using stricter criteria than is enforced by the installer input screens. If the validation fails, the installer will print an error message to help you determine the cause of the validation failure. It is recommended that you fix the rib-deployment-env-info.xml file manually, and then re-run the installer with the "Use existing rib-deployment-env-info.xml" option.

**C**

# <sup>C</sup>**Appendix: RIB Installation Checklists**

These notes are intended as an aid in the installation of RIB. They are not intended to replace the detailed description of each of the process steps and prerequisites, but to act as a companion to those steps. For a successful installation, a methodical reading and understanding of each step of the *Oracle Retail Integration Bus Installation Guide* is strongly recommended.

## **RIB Installation Master Checklist**

This checklist covers all of the sequential steps required to perform a full installation of the RIB, using either the GUI RIB Installer (strongly recommended) or a command line installation.

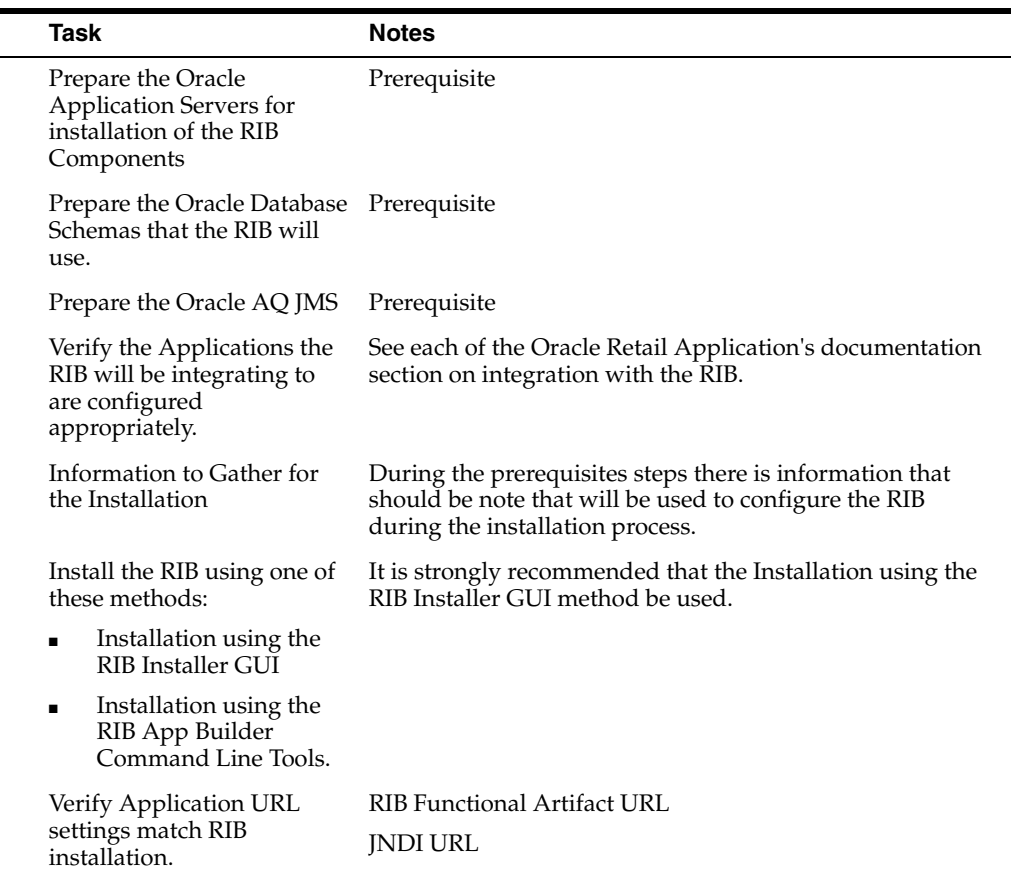

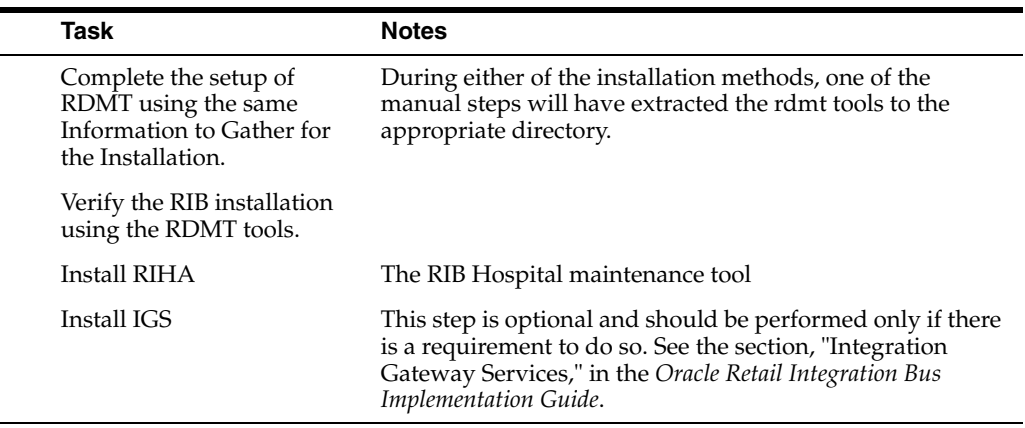

۰

## **Prerequisite - Prepare OracleAS for RIB Components**

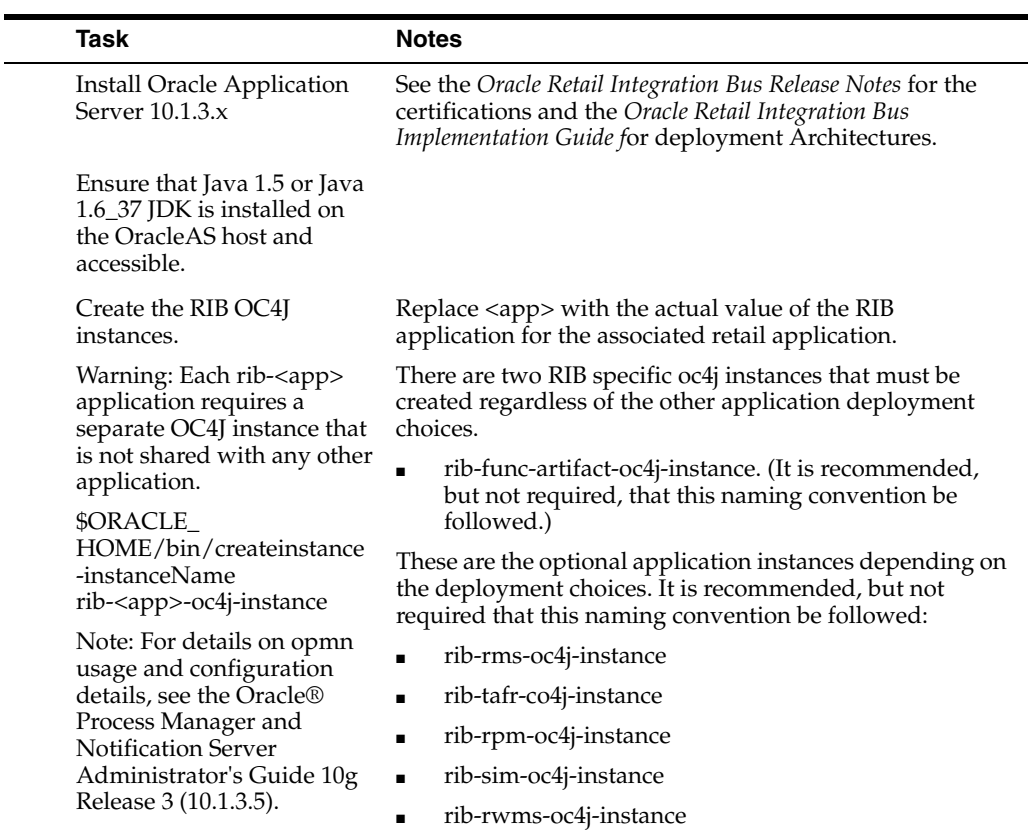

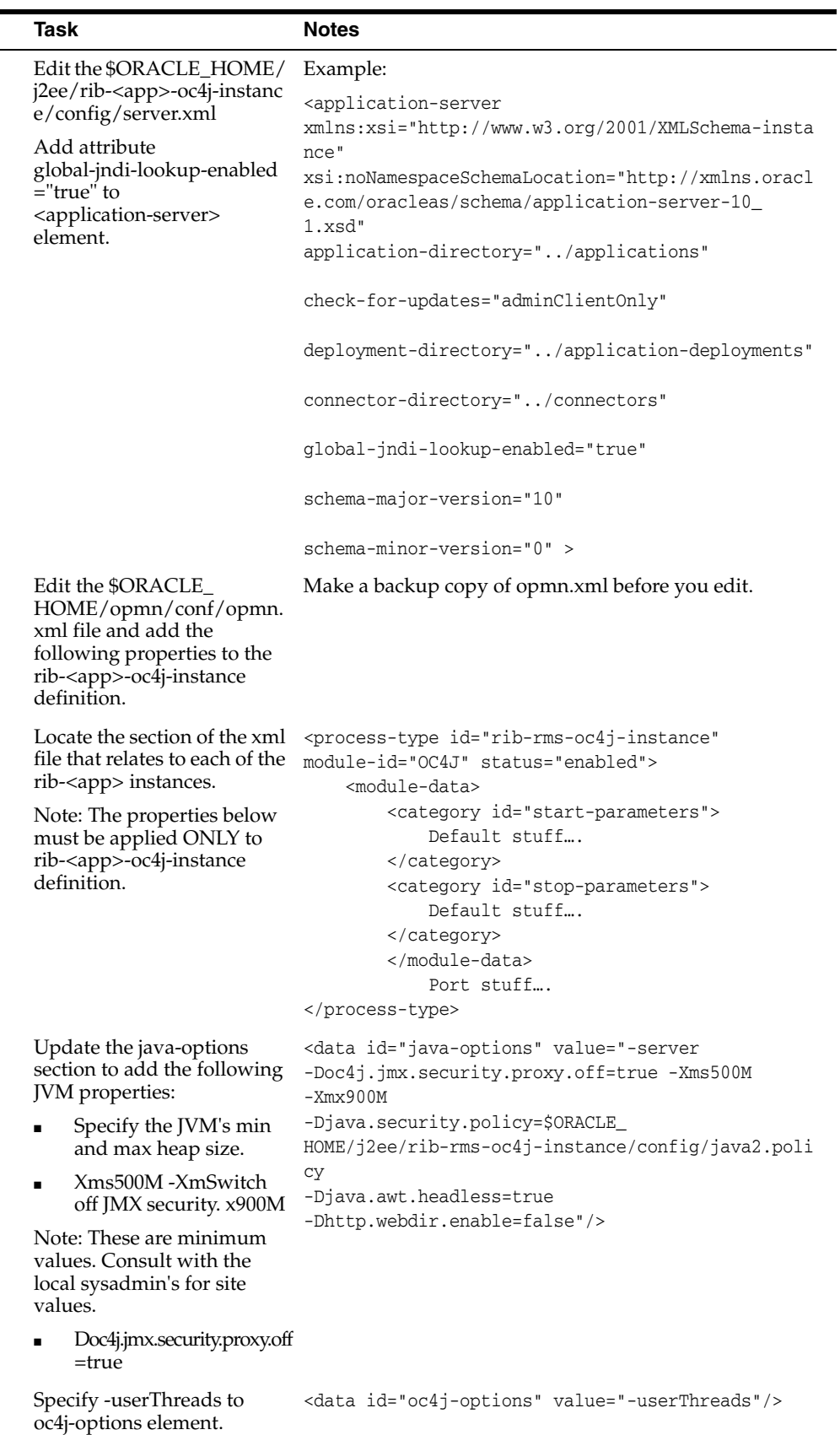

 $\overline{\phantom{0}}$ 

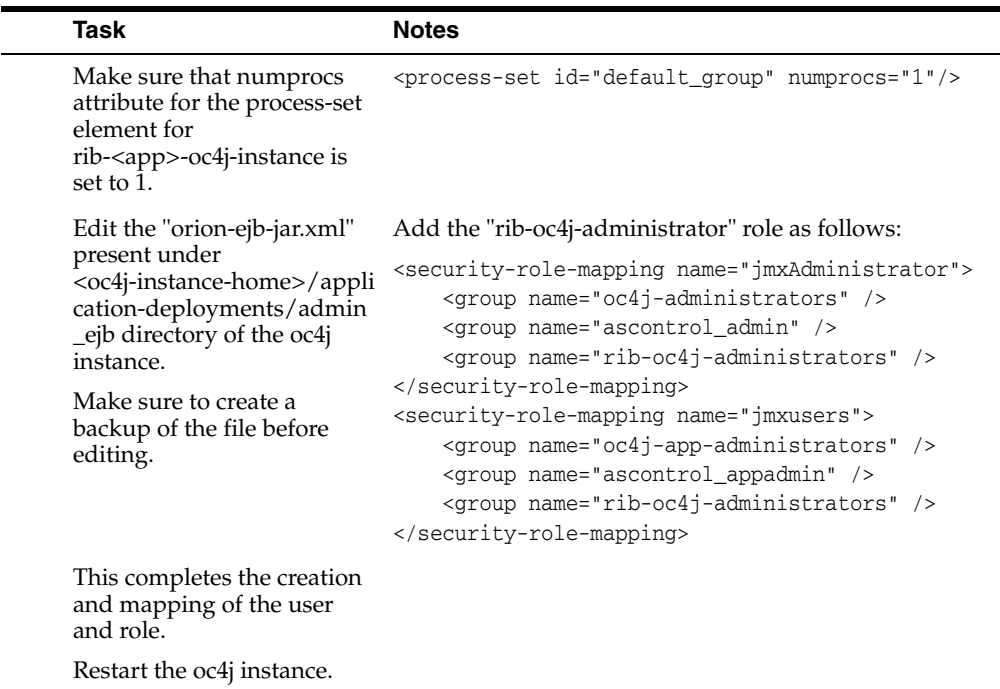

## **Prerequisite - Oracle Database Schemas**

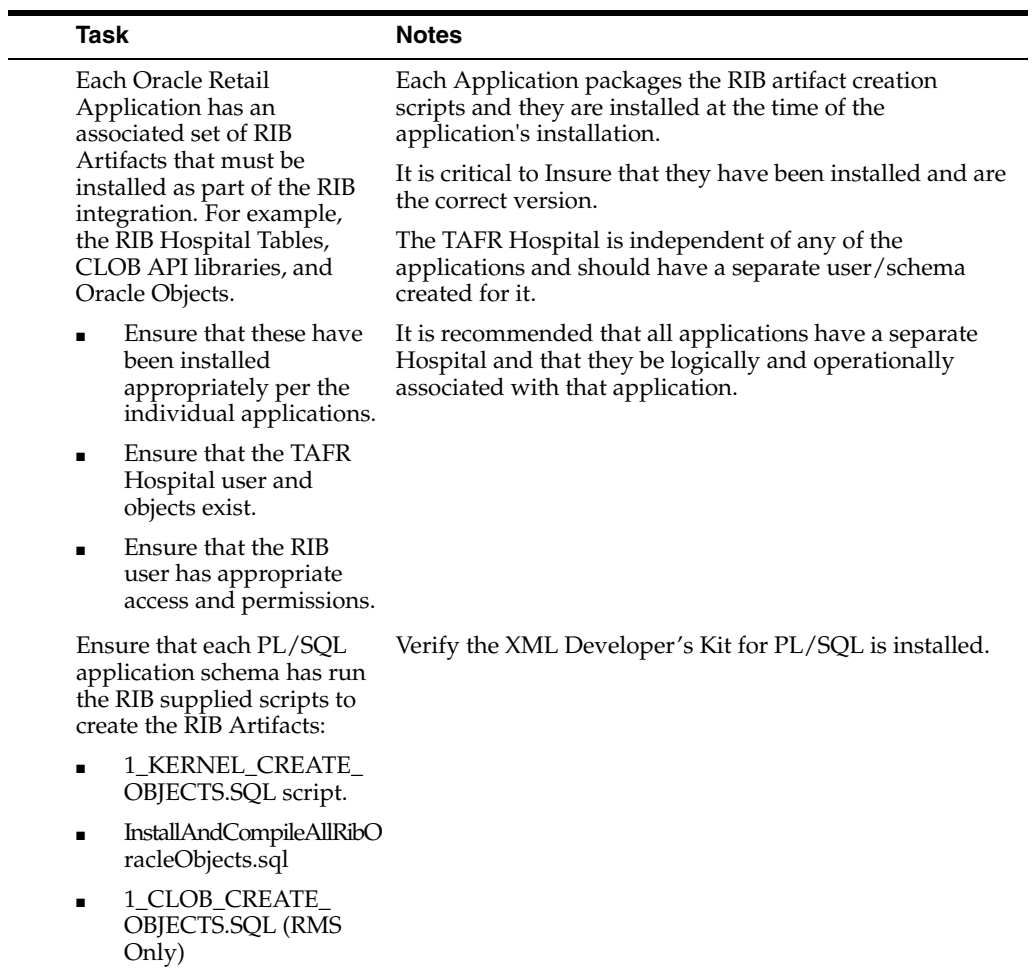

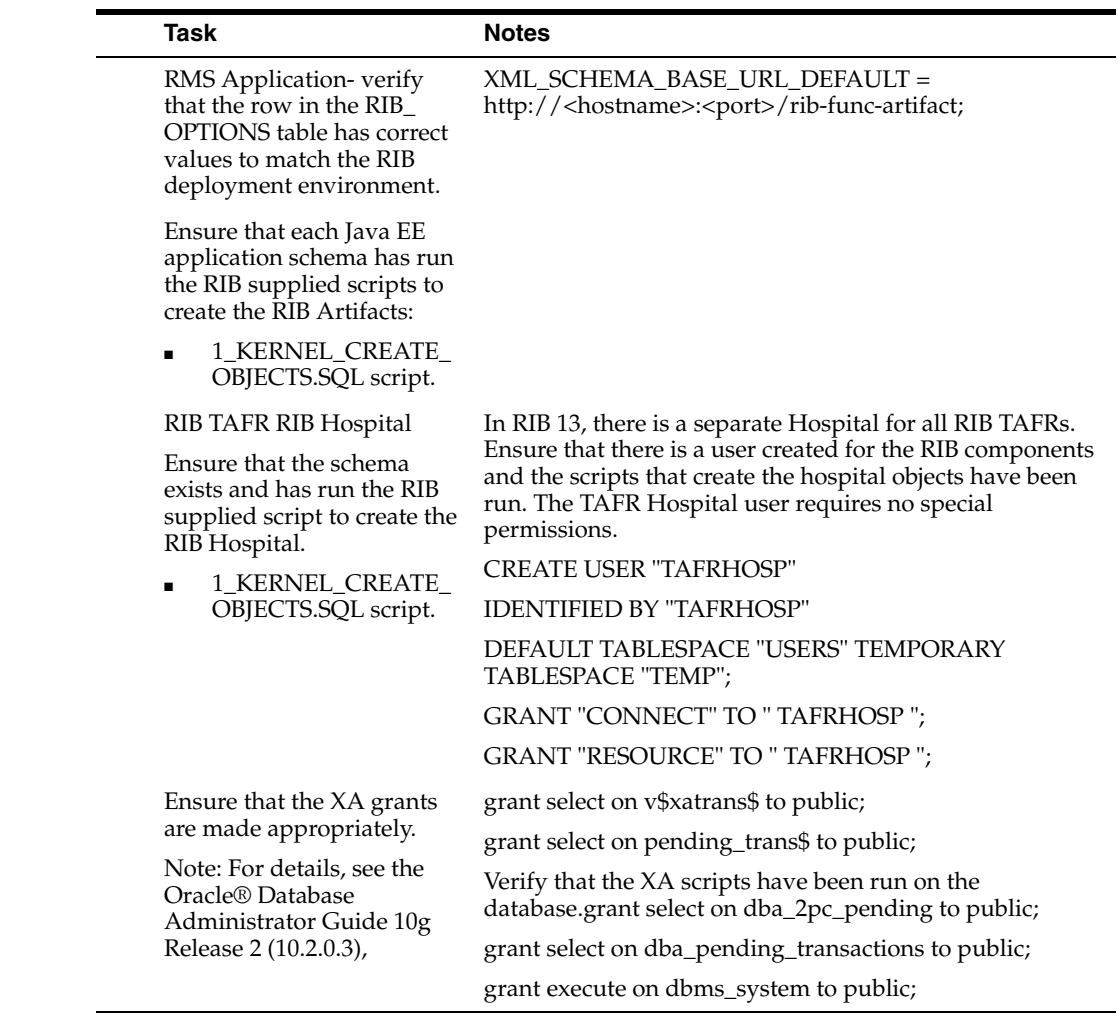

## **Prerequisite - Prepare Oracle AQ JMS Provider**

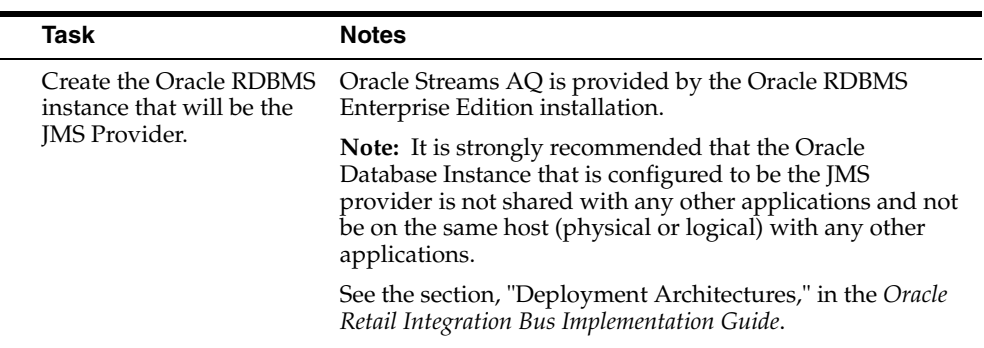

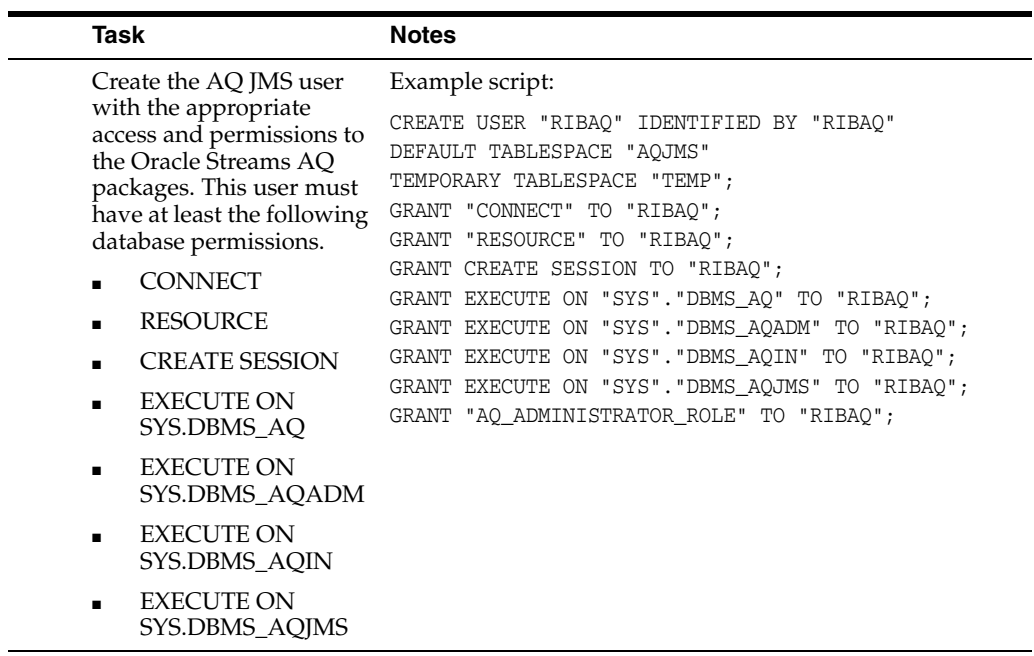

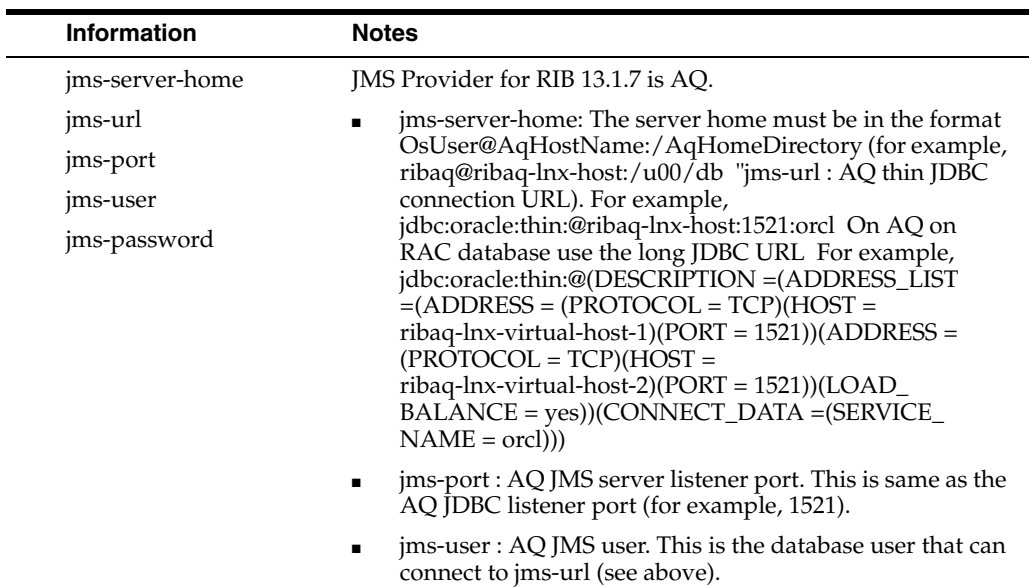

■ jms-password : AQ JMS password. This is the database password that can connect to jms-url.
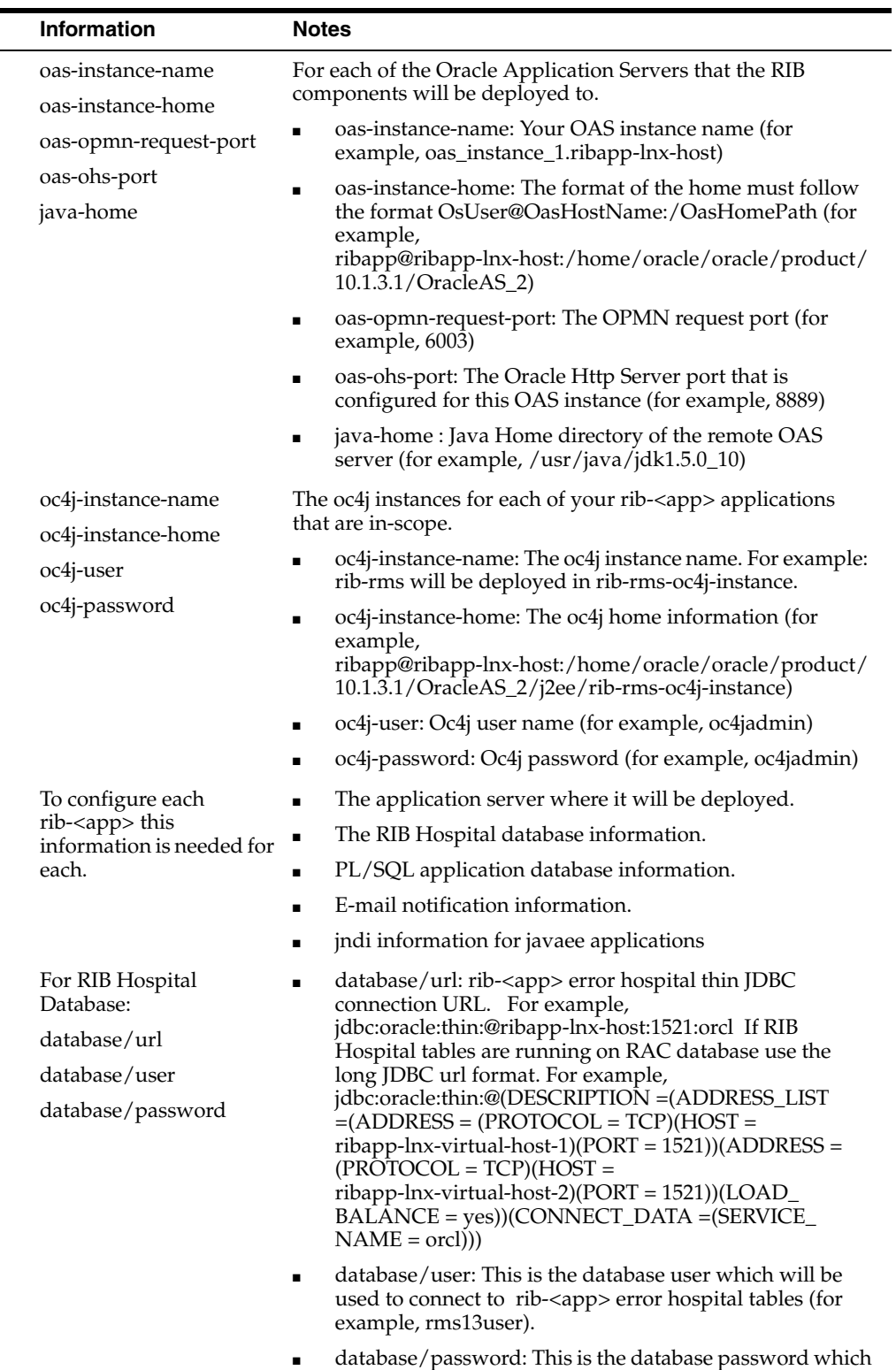

 $\blacksquare$ ÷

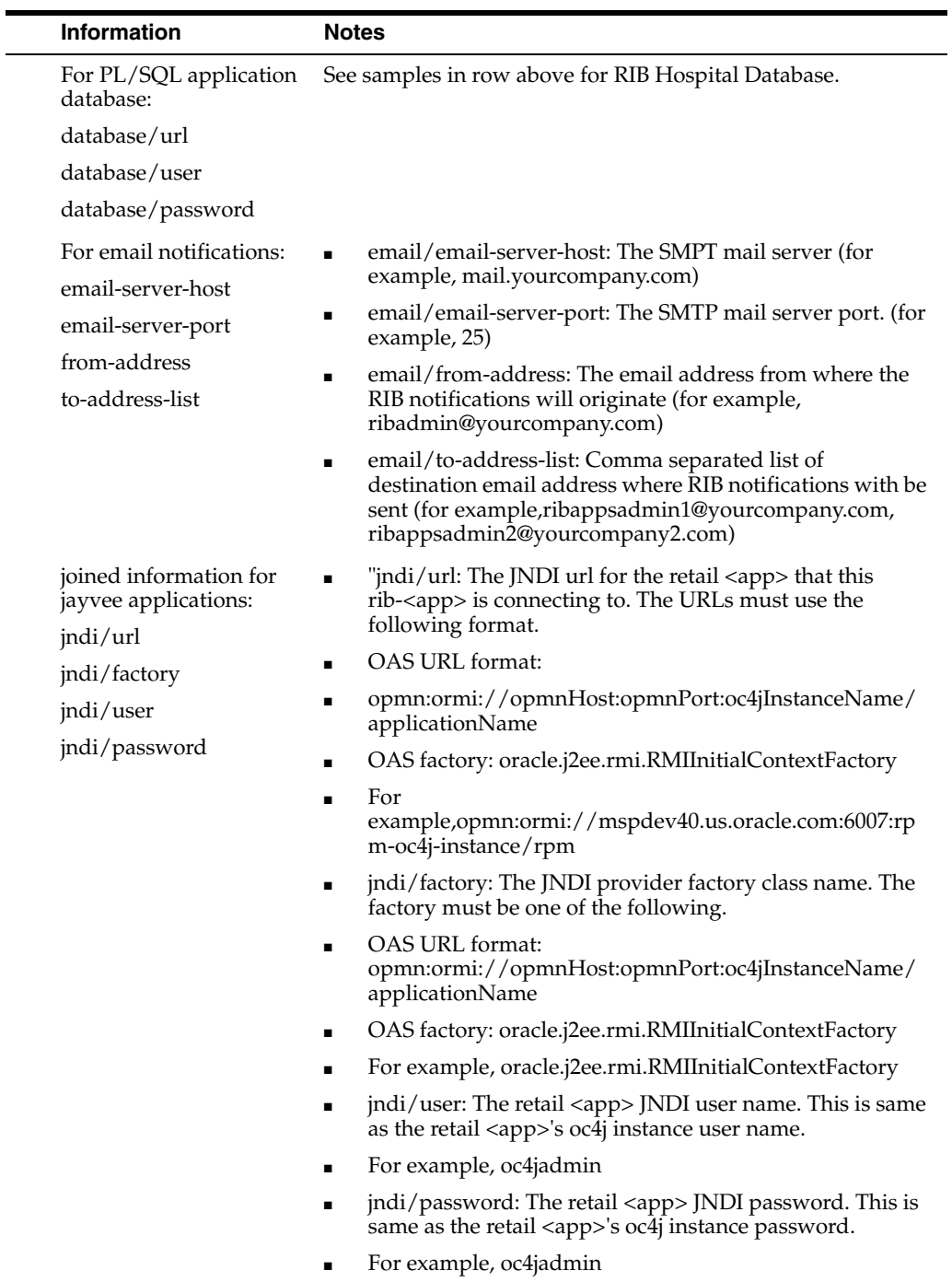

# **Install Using the RIB Installer GUI**

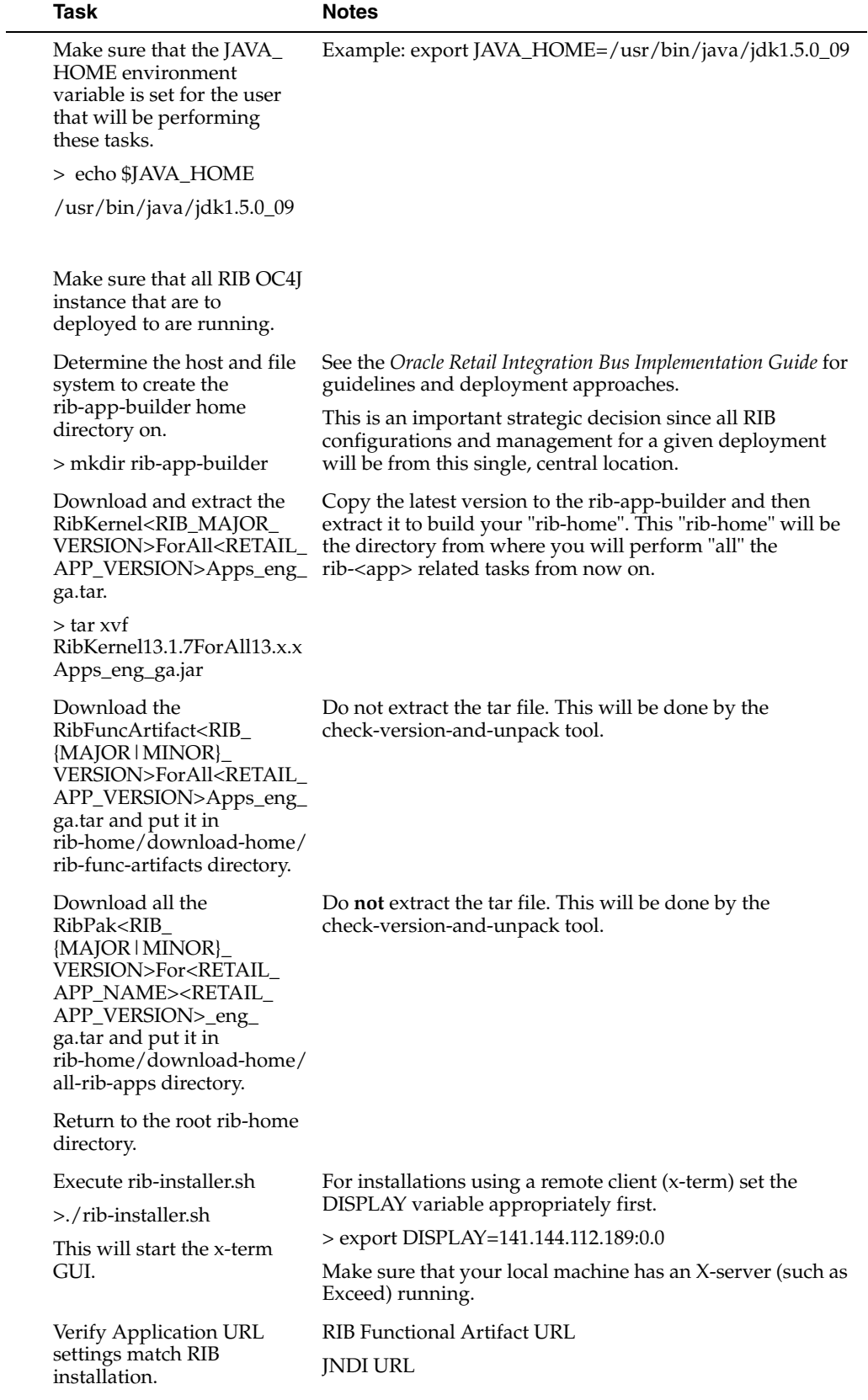

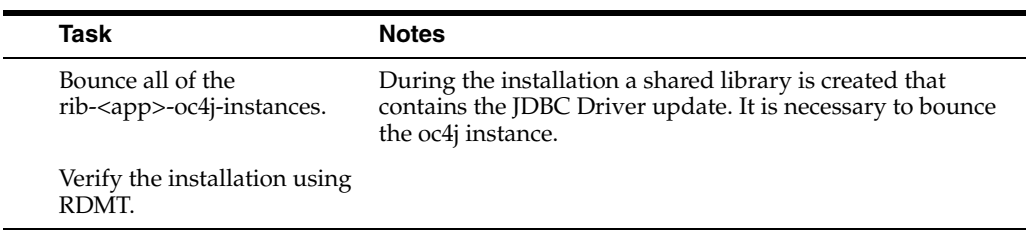

# **Install Using the RIB App Builder Command Line Tools**

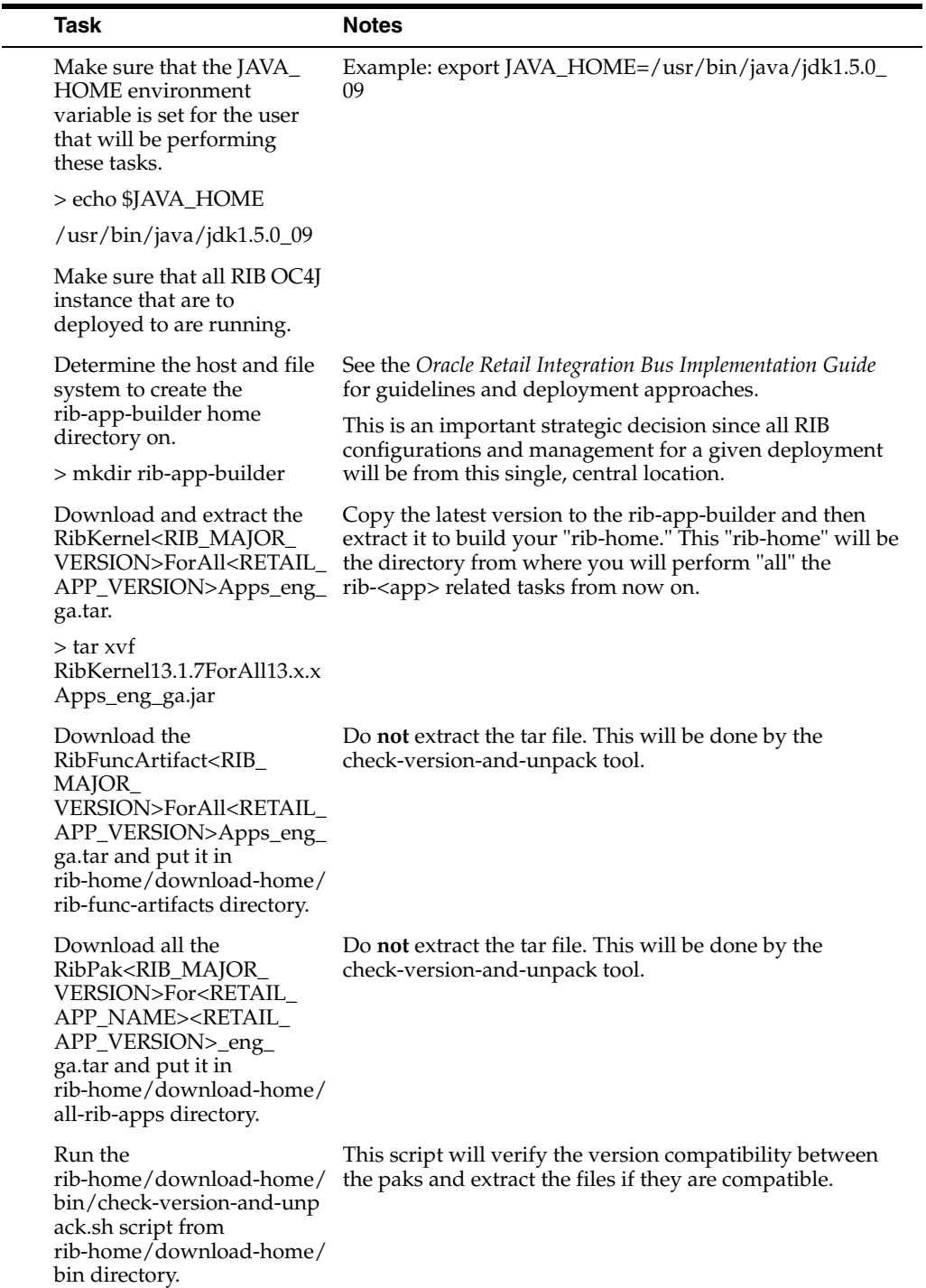

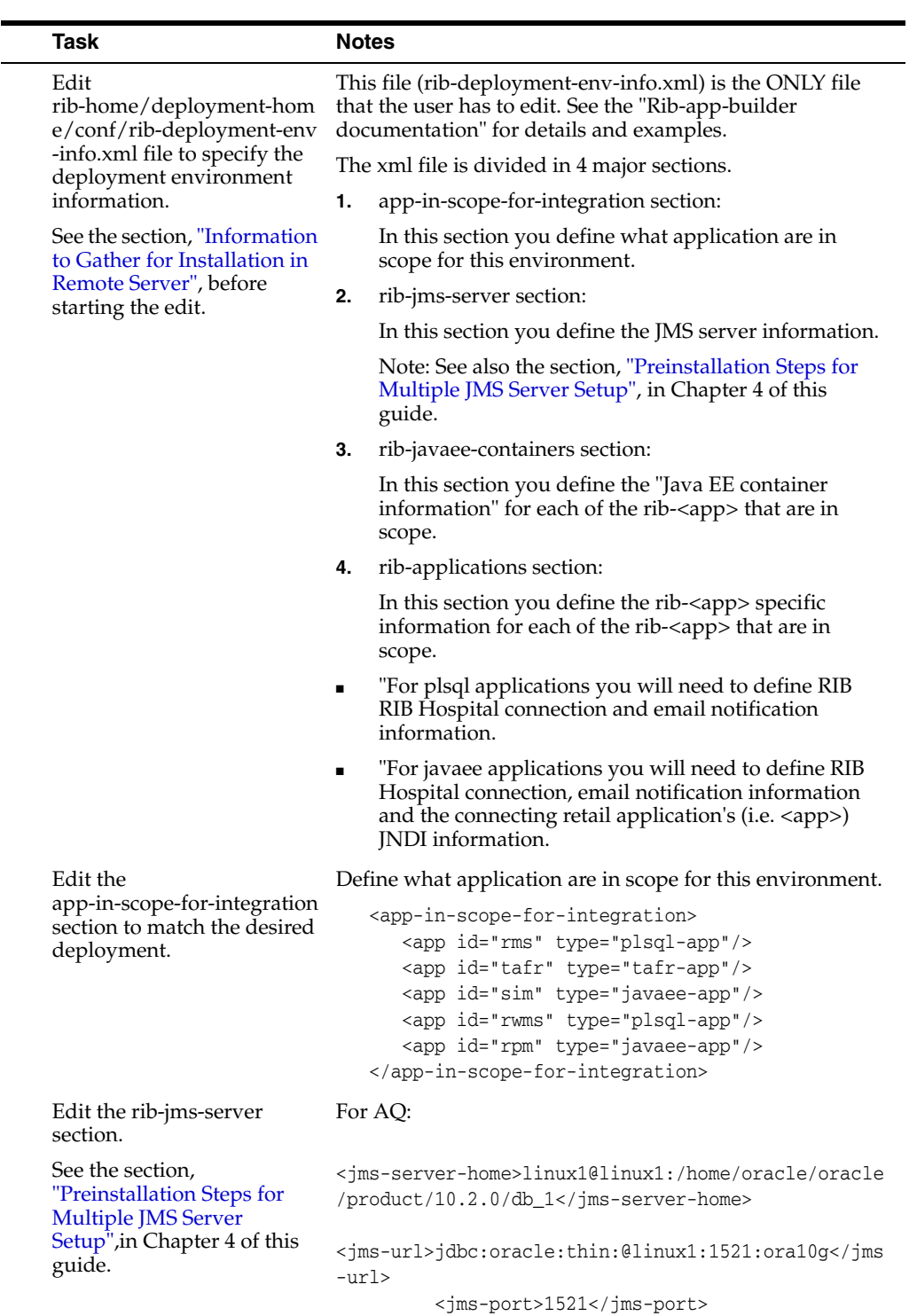

<jms-user>ribaq</jms-user>

<jms-password>ribaq</jms-password>

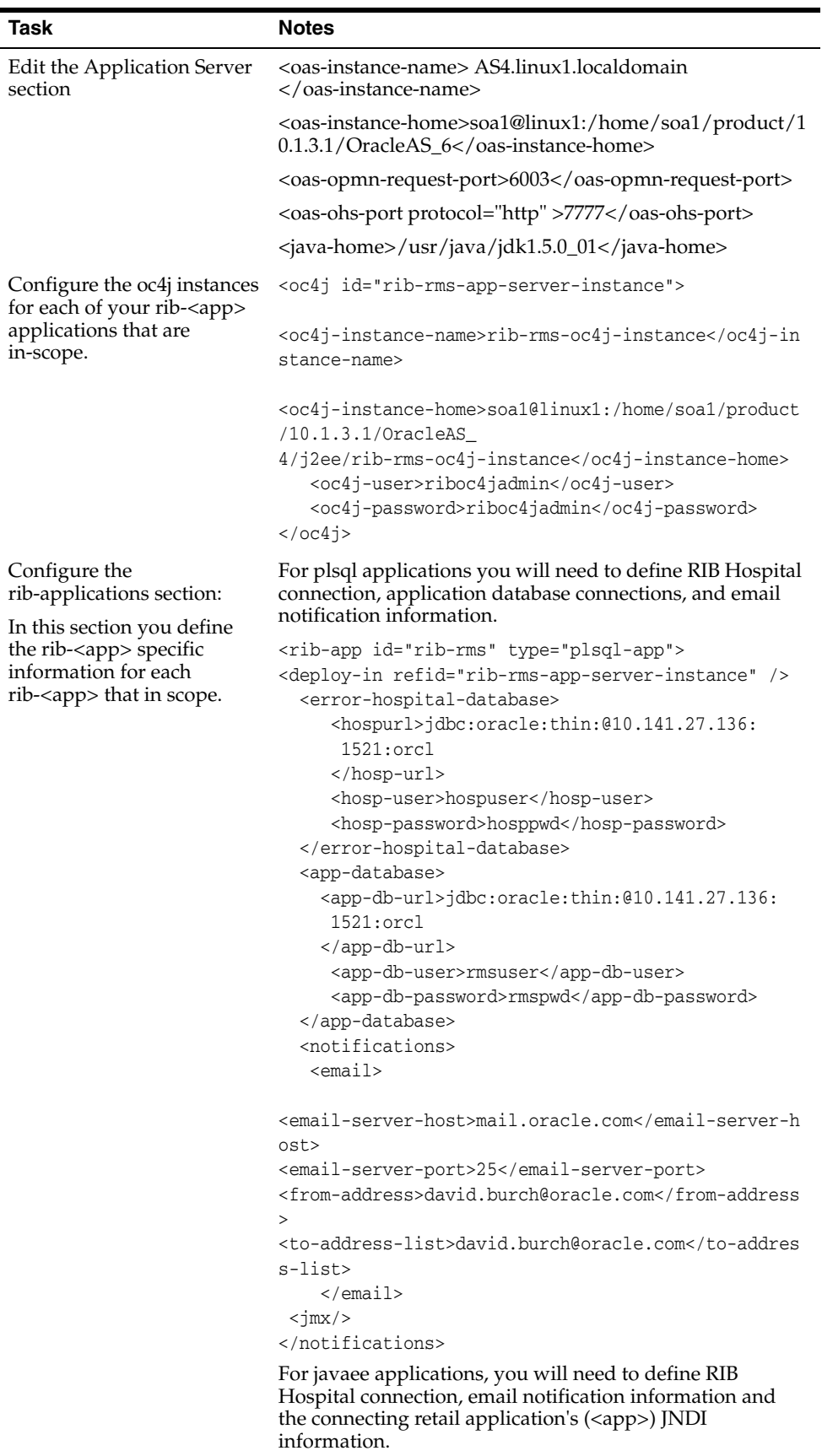

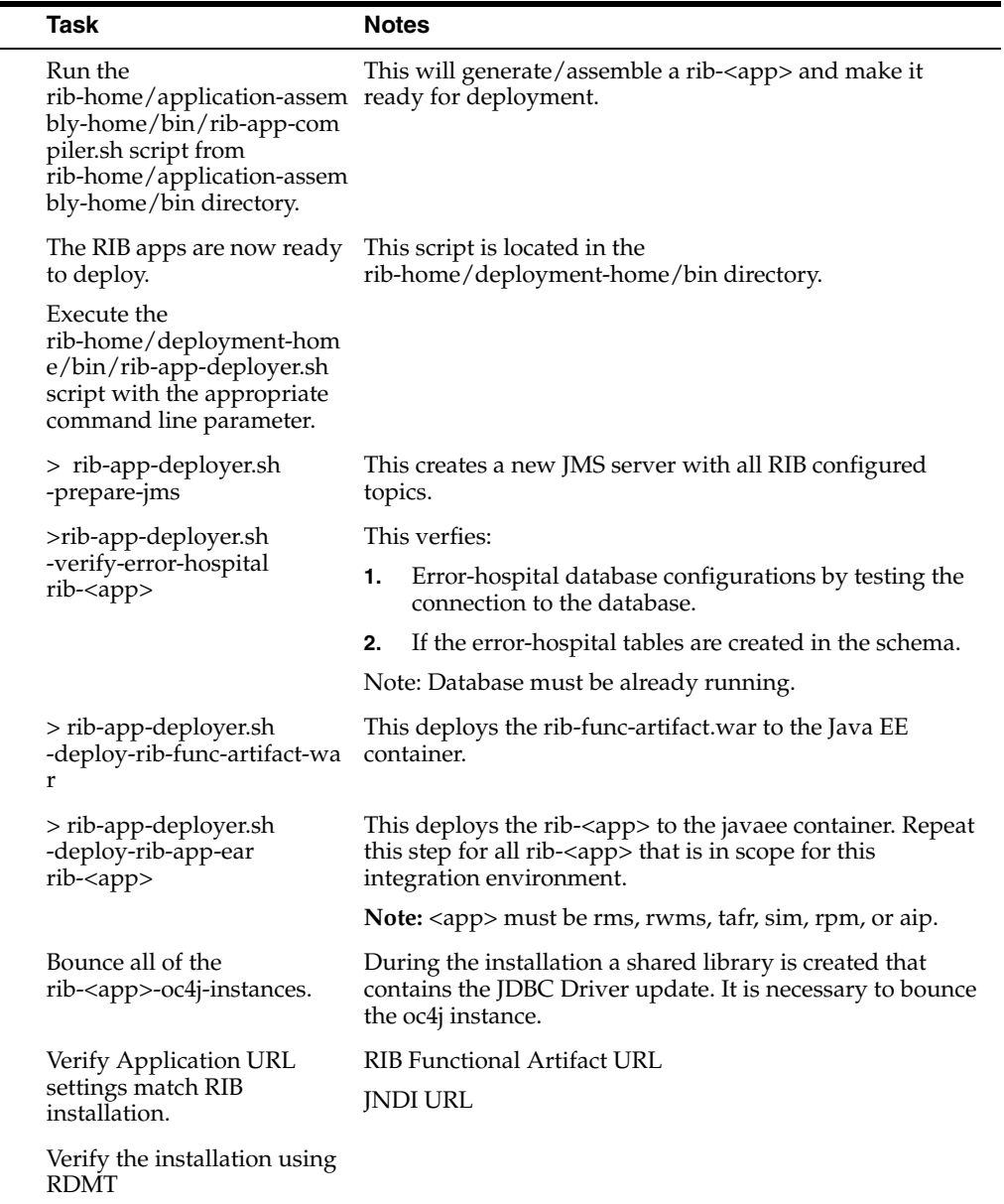

### **RDMT - Information to Gather**

 $\blacksquare$  $\overline{a}$ 

The following are necessary directory parameters.

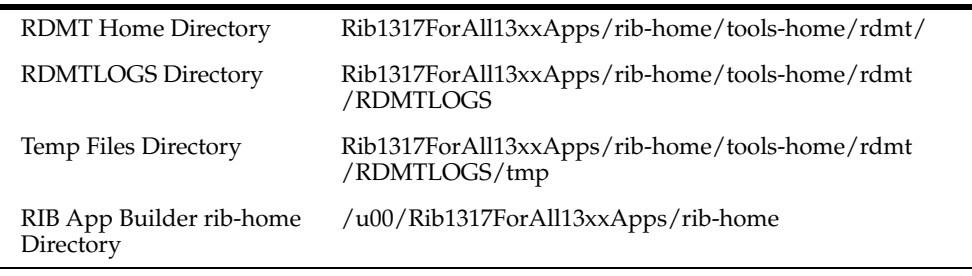

The following are parameters for JMS Provider.

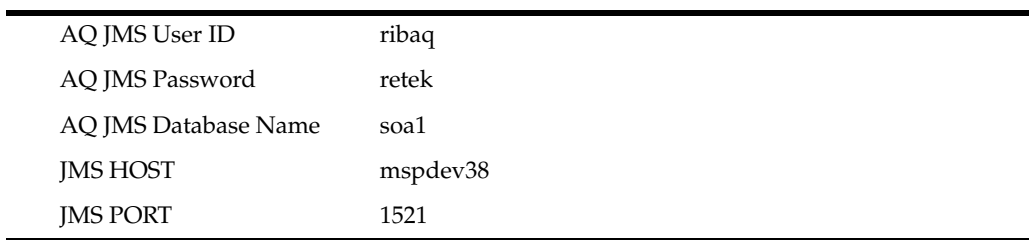

The following are OC4J parameters for JMX functions.

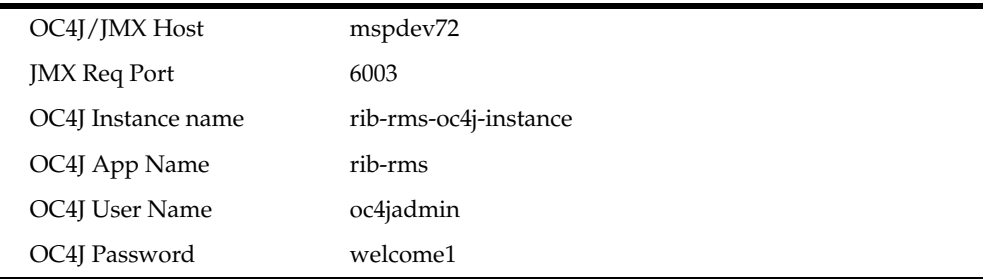

The following are parameters for each hospital (RMS, RWMS, SIM, and others).

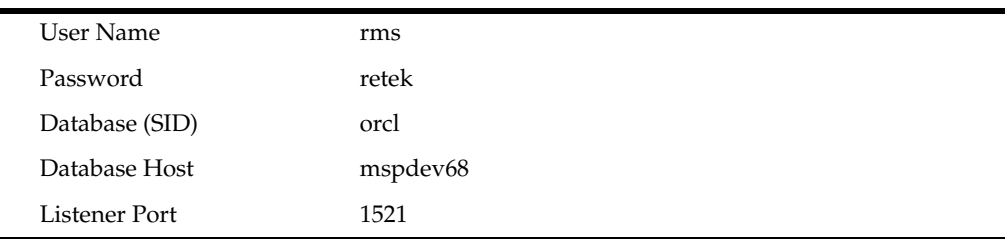

### **RDMT - Installation**

The following are the steps required to complete RDMT installation.

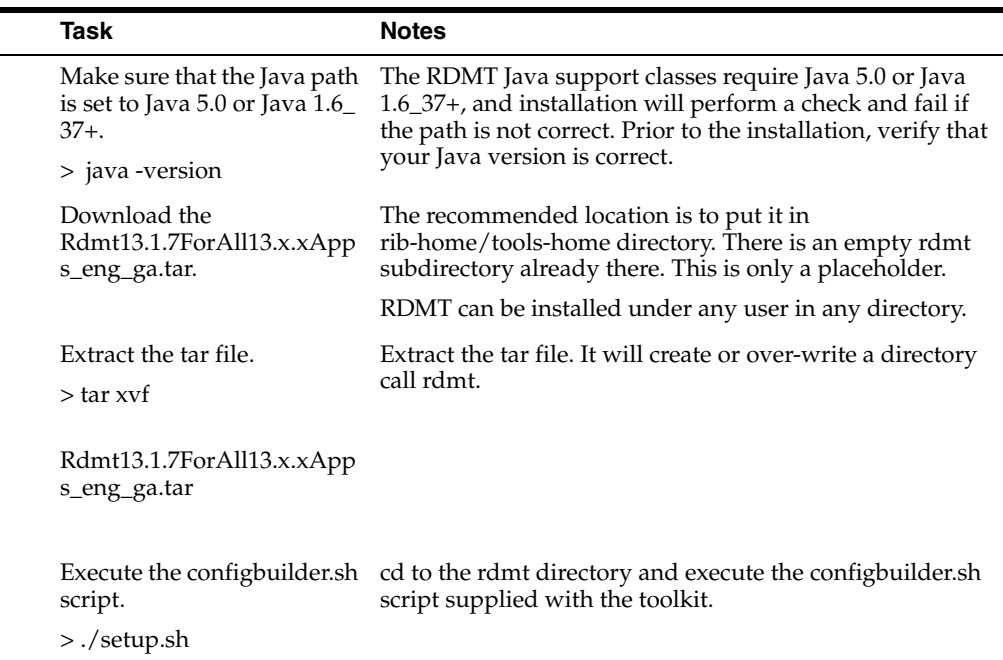

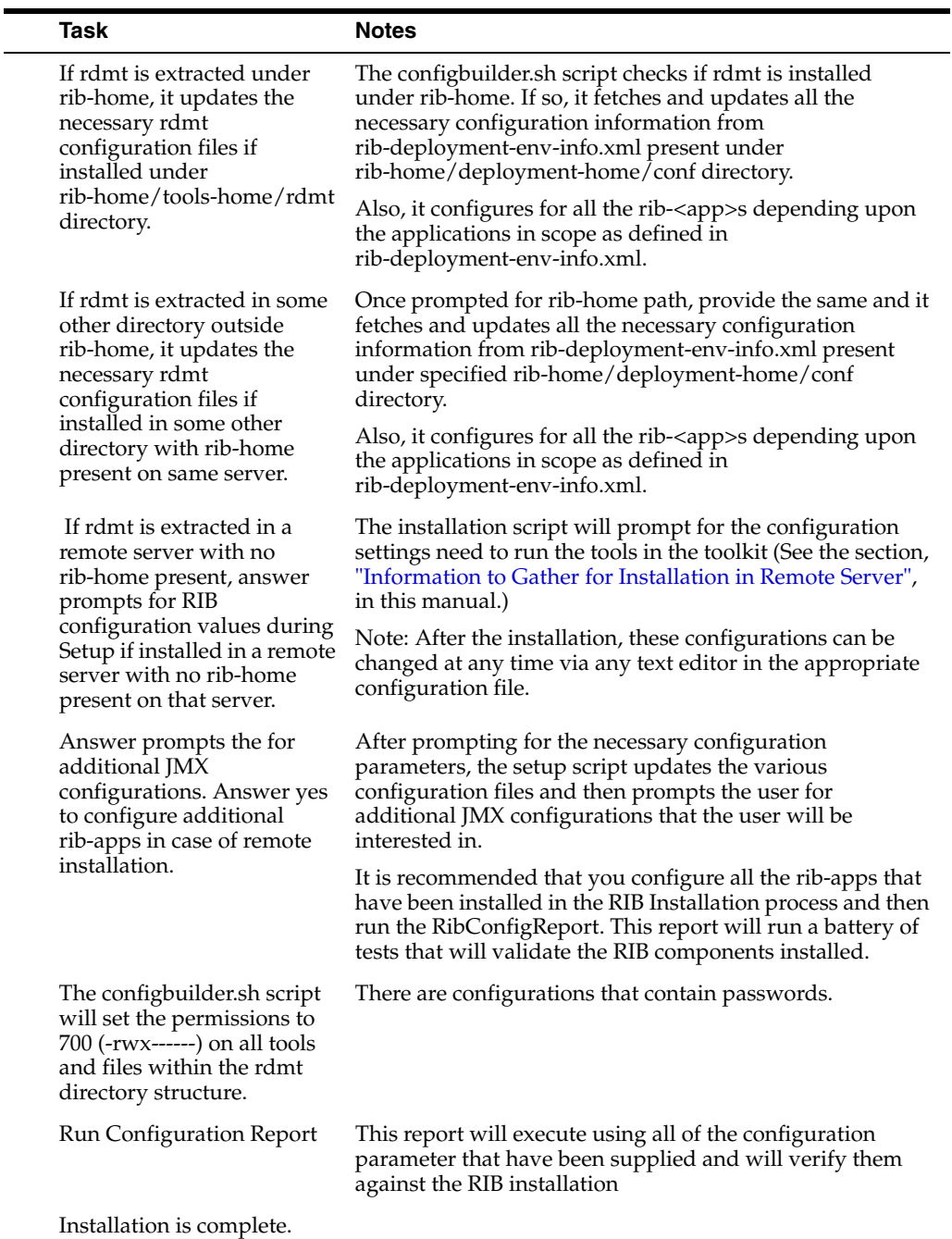

### **RIB Hospital Administration (RIHA) - Installation**

The following is a checklist for Oracle Retail RIHA installation.

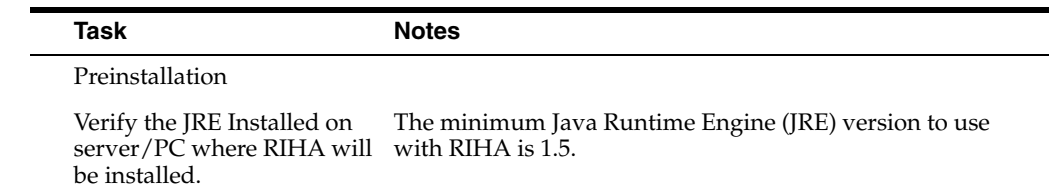

٠

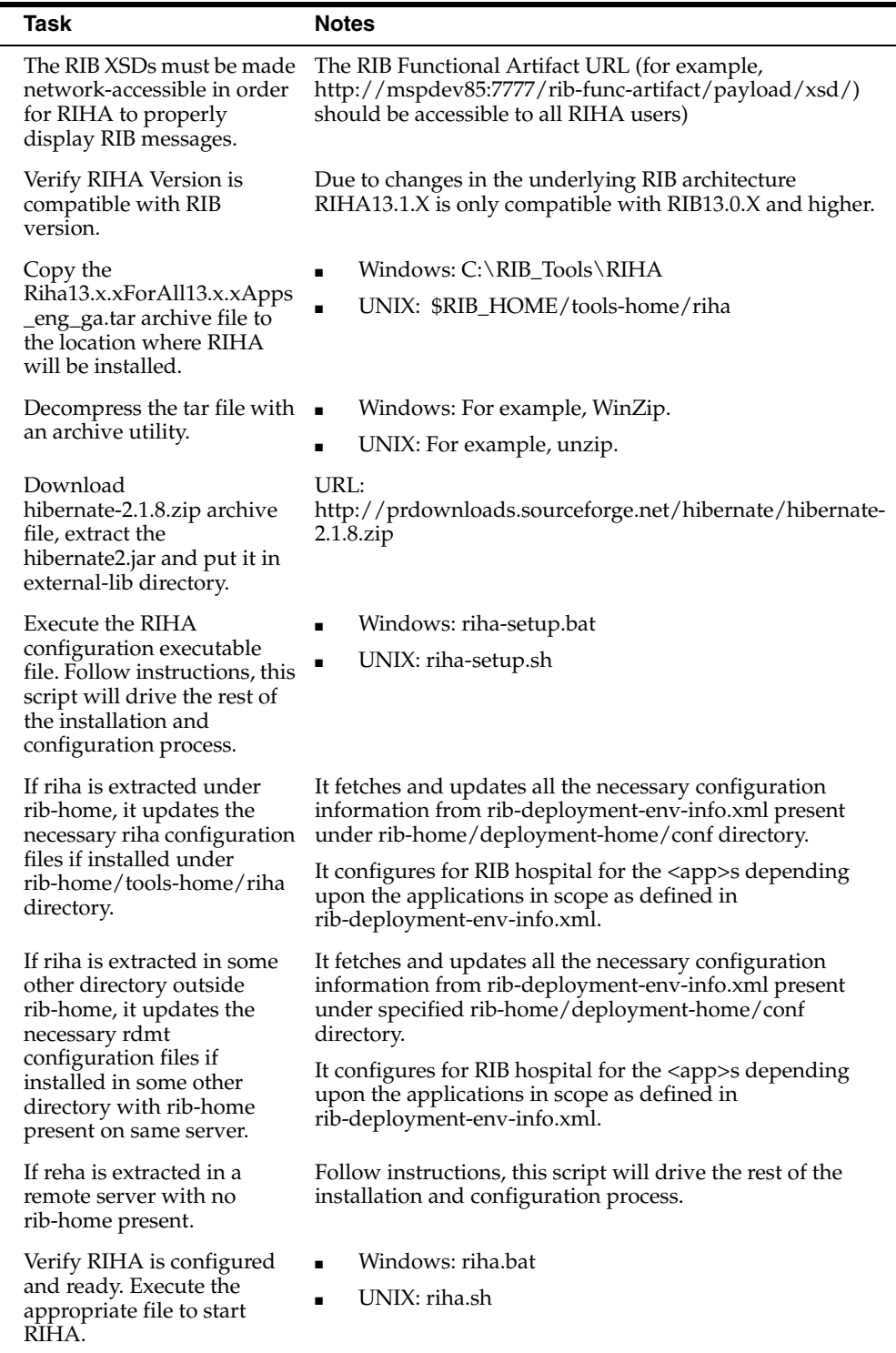

# **Integration Gateway Services (IGS) Installation - Information to Gather**

The following are the details for the RIB AQ JMS

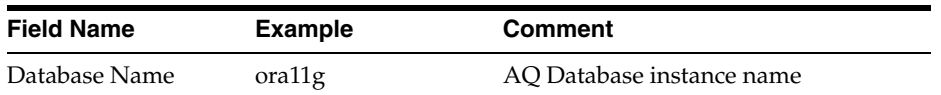

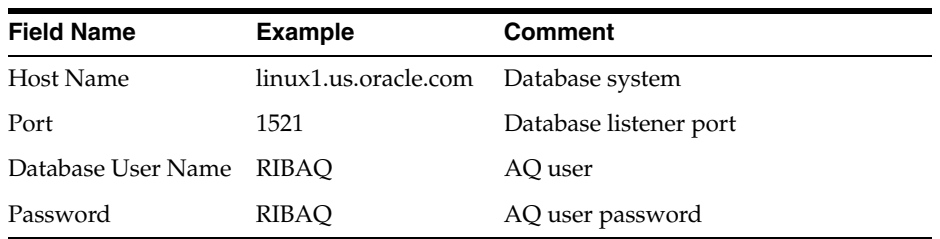

# **IGS - Installation (Optional)**

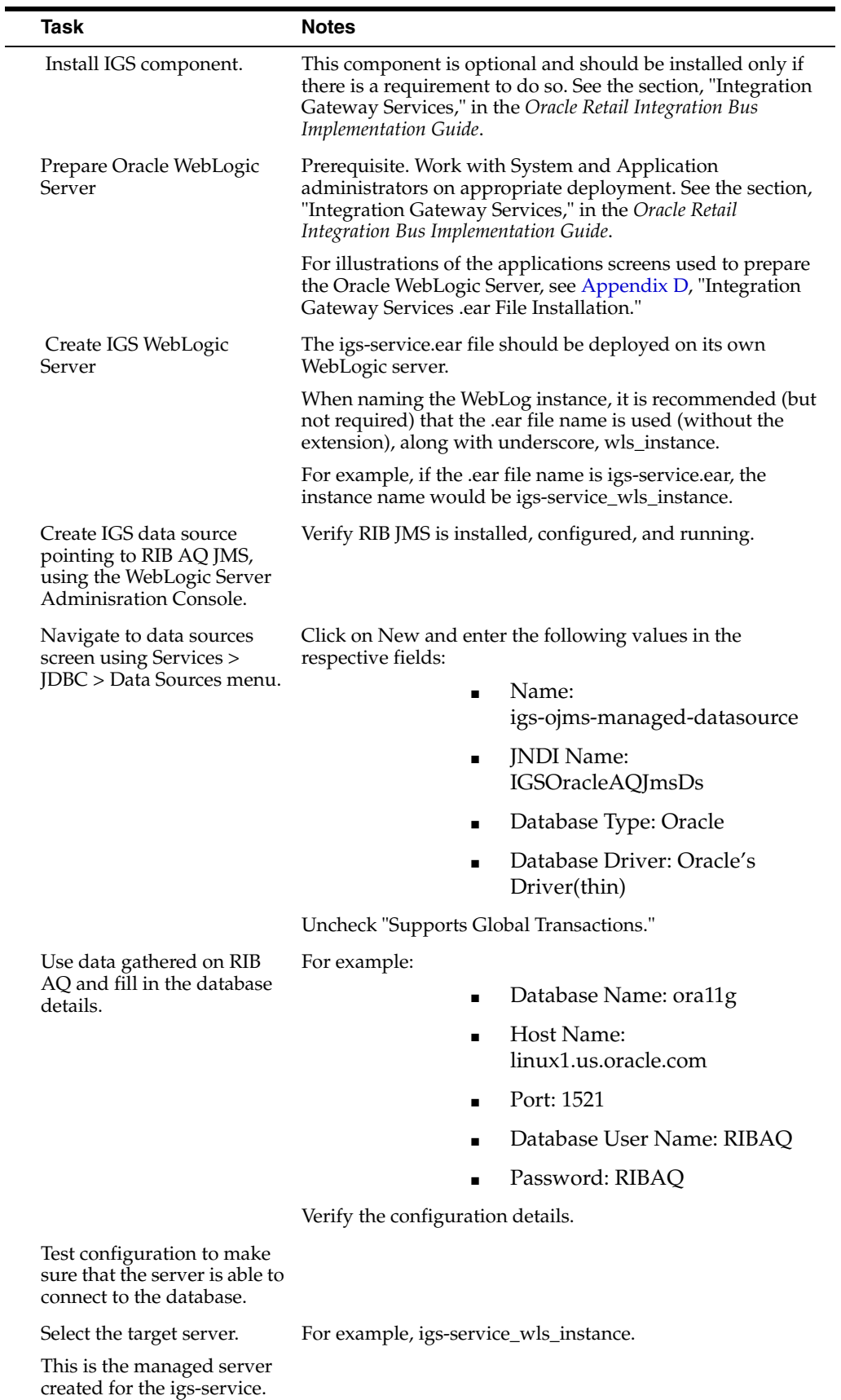

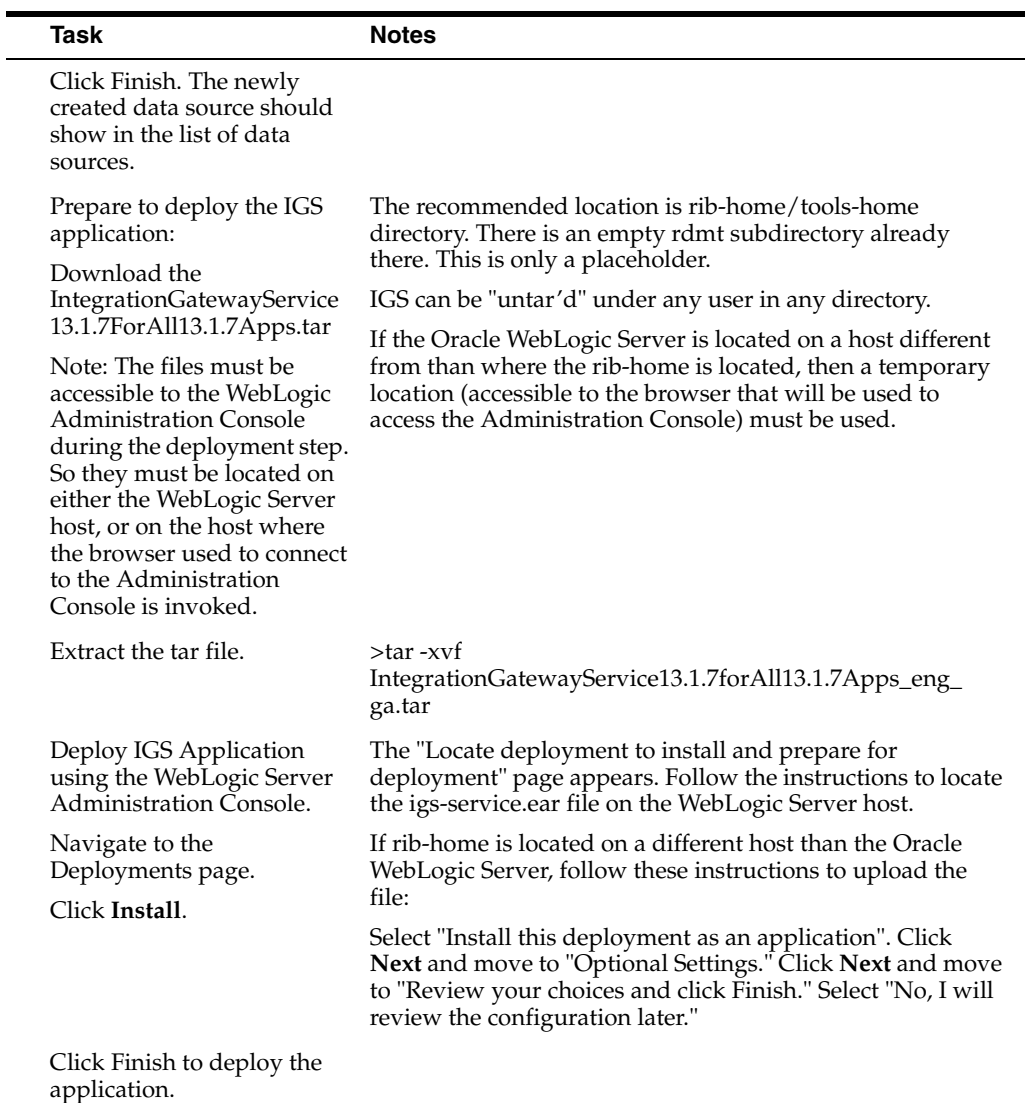

# **IGS - Verify Installation**

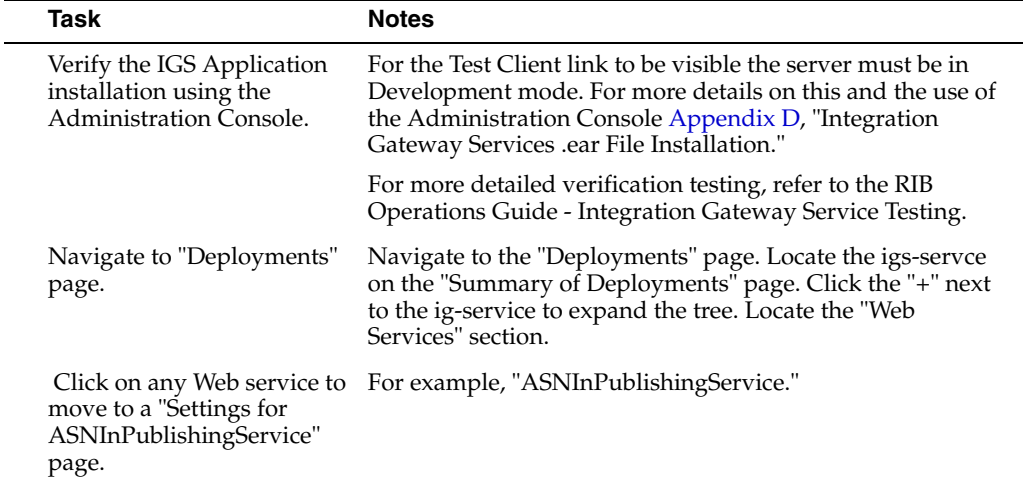

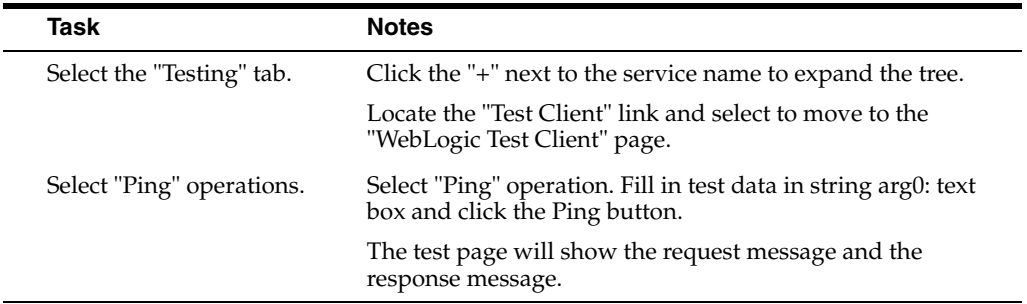

-

 $\overline{\phantom{0}}$ 

# <span id="page-86-0"></span><sup>D</sup>**Appendix: Integration Gateway Services .ear File Installation**

This section provides detailed steps for installing the Integration Gateway Services (IGS) .ear file. The instructions below cover the following topics:

- **Prerequisites**
- Preparing the WebLogic Server (WLS)
- Deploying the IGS .ear file
- Testing the IGS using the WLS test page

#### **Prerequisites**

Installation of the IGS .ear file requires the following:

- WebLogic Server
- AQ 11g database
- Oracle Retail Integration Bus (already running)

Each .ear file or ejb-jar file containing the services should be deployed on its own WebLogic instance.

To avoid confusion when naming the WebLogic instance, it is recommended that the .ear file name is used (without the extension) along with underscore, wls\_instance. For example, if the .ear file is rms-service.ear, the instance name is rms-service\_wls\_ instance.

**Note:** Before deploying the IGS .ear file, be sure to create RIB AQ JMS Topics. For information, see Chapter 4, ["Run the RIB Application](#page-28-0)  [Installer".](#page-28-0)

#### **Prepare the WebLogic Server**

Create a datasource for IGS, pointing to the RIB AQ JMS server, as follows:

**1.** Navigate to the Summary of JDBC Data Sources screen using the Services > JDBC > Data Sources menu.

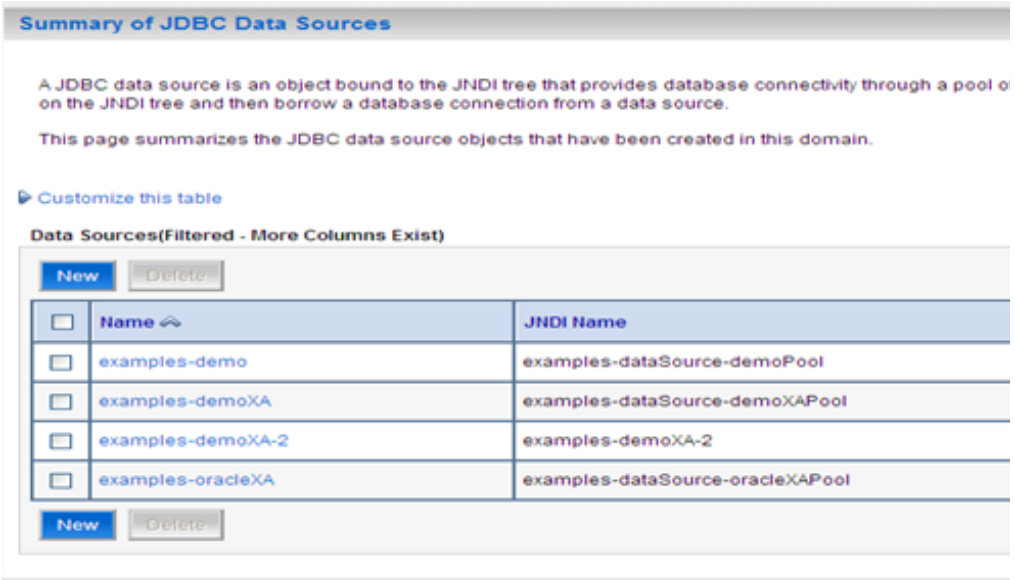

**2.** Click **New** to open the Create a New JDBC Data Source screen. Enter the following values:

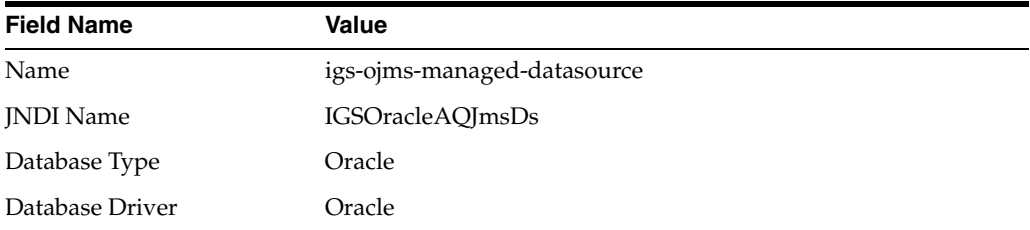

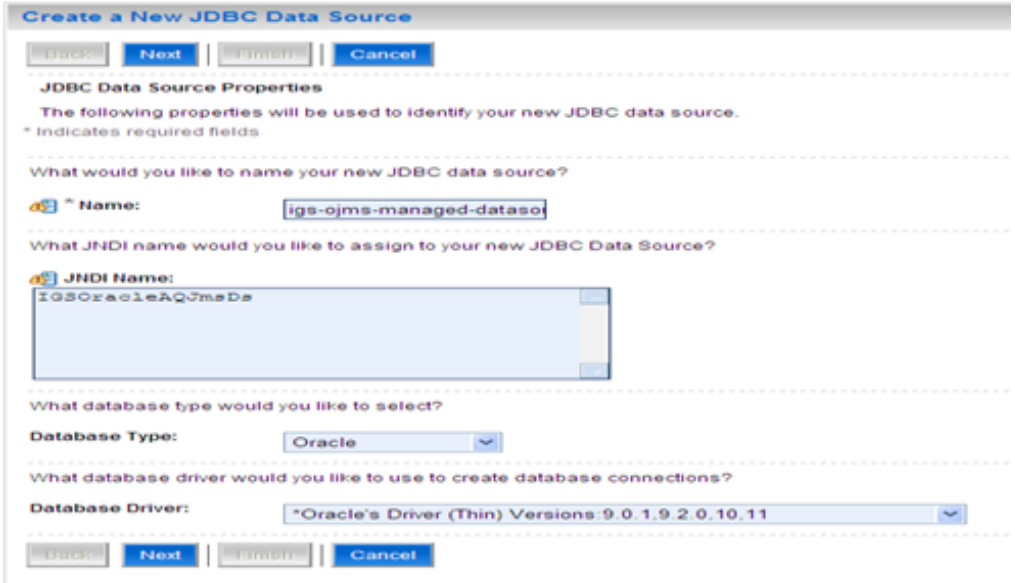

**3.** Also on the Create a New JDBC Data Source screen, clear "Supports Global Transactions."

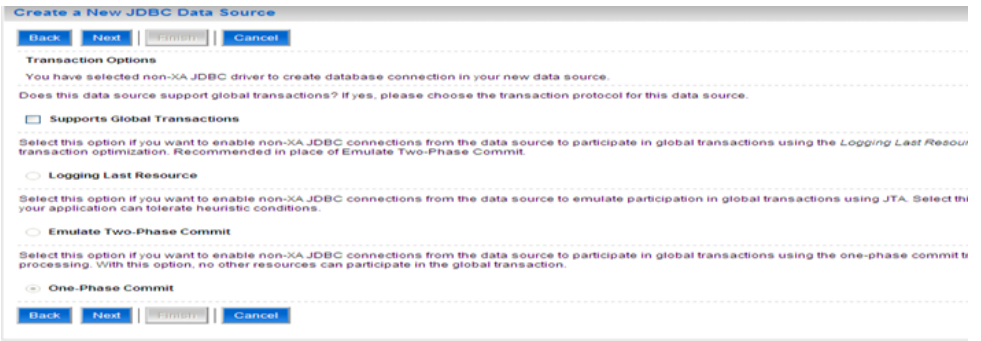

- **4.** Also on the Create a New JDBC Data Source screen, enter the following database details:
	- Database Name
	- Host Name
	- Port
	- Database User Name
	- Password
	- Confirm Password

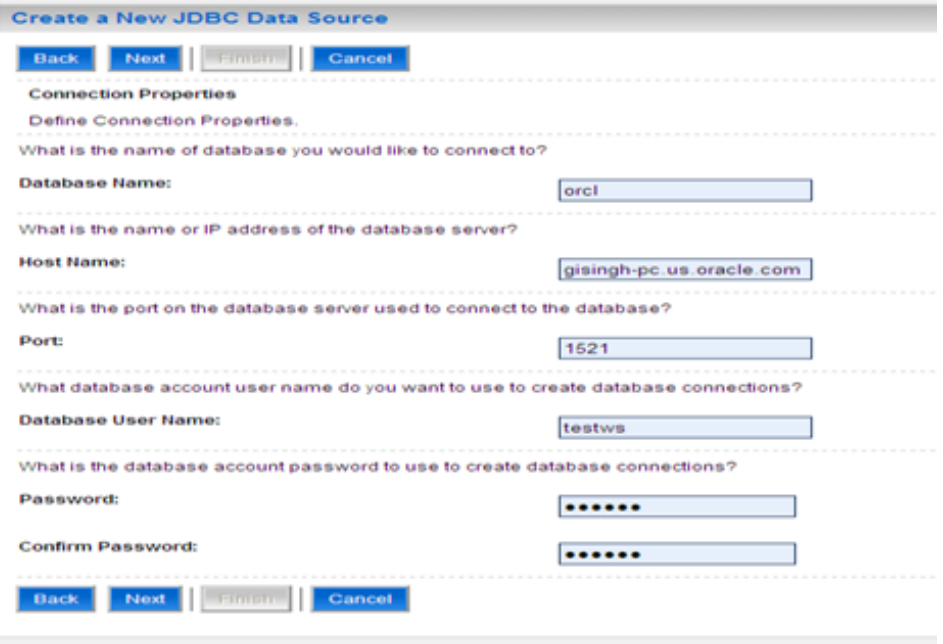

**5.** Also on the Create a New JDBC Data Source screen, verify the configuration details, as shown below:

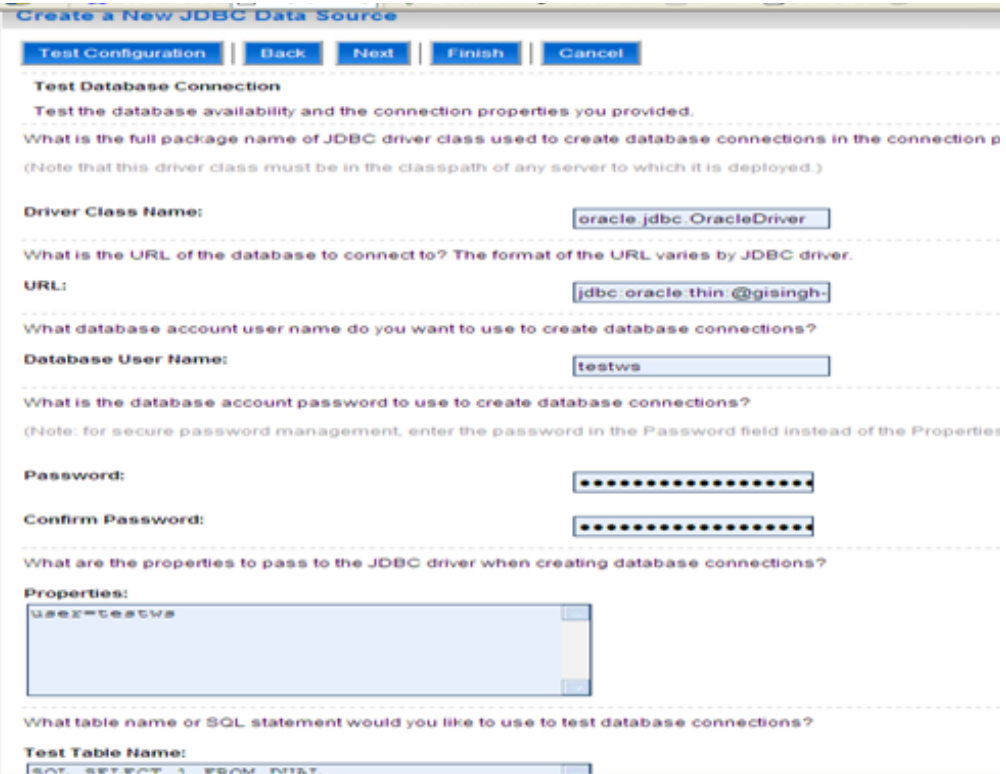

**6.** At the top of the screen, click Test Configuration to ensure the server is able to connect to the database. Note the message at the top of the following screen: "Connection test succeeded."

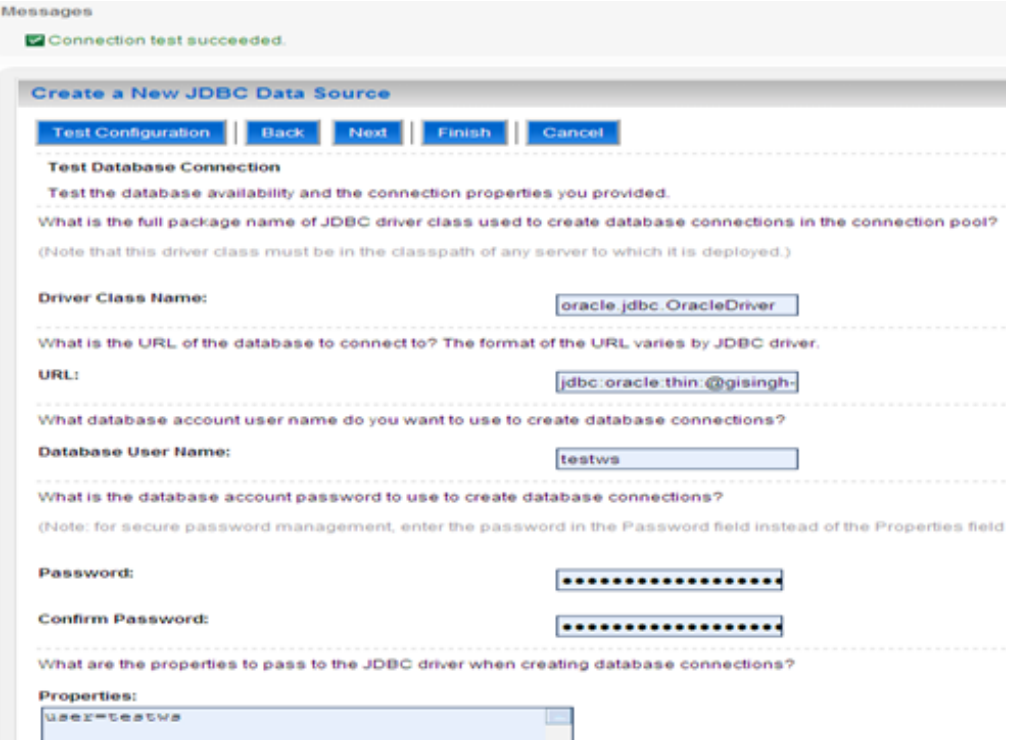

**7.** Also on the Create a New JDBC Data Source screen, select the target server under Select Targets. Click **Finish**.

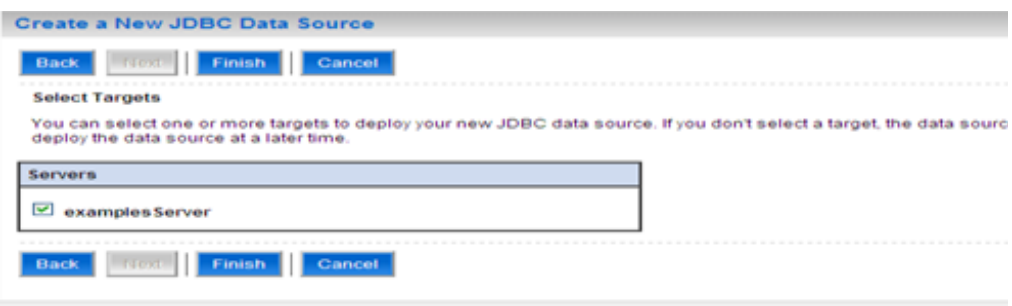

**8.** Upon clicking Finish, the newly created data source should appear in the list of data sources (on the Summary of JDBC Data Sources screen).

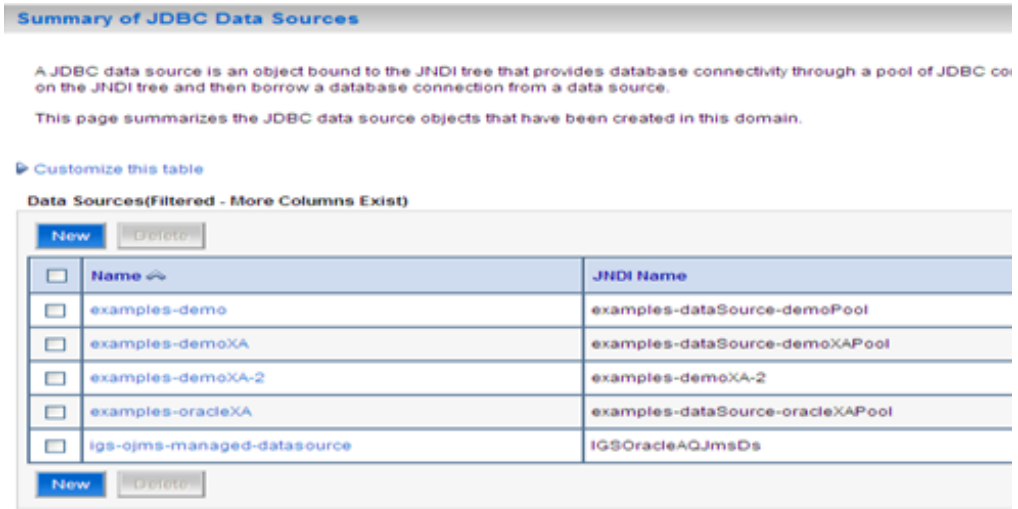

#### **Deploy the IGS .ear File**

Complete the following steps to deploy the IGS .ear file.

- **1.** Download the IntegrationGatewayService13.1.7ForAll13.1.7Apps.tar to a temporary location.
- **2.** Run the following command for extracting the contents of the .tar file:

\$ tar -xvf IntegrationGatewayService13.1.7ForAll13.1.7Apps\_eng-ga.tar

**3.** Navigate to the "integration-bus-gateway-services" directory to see the contents:

```
$ cd integration-bus-gateway-services
$ ls -ltr
```
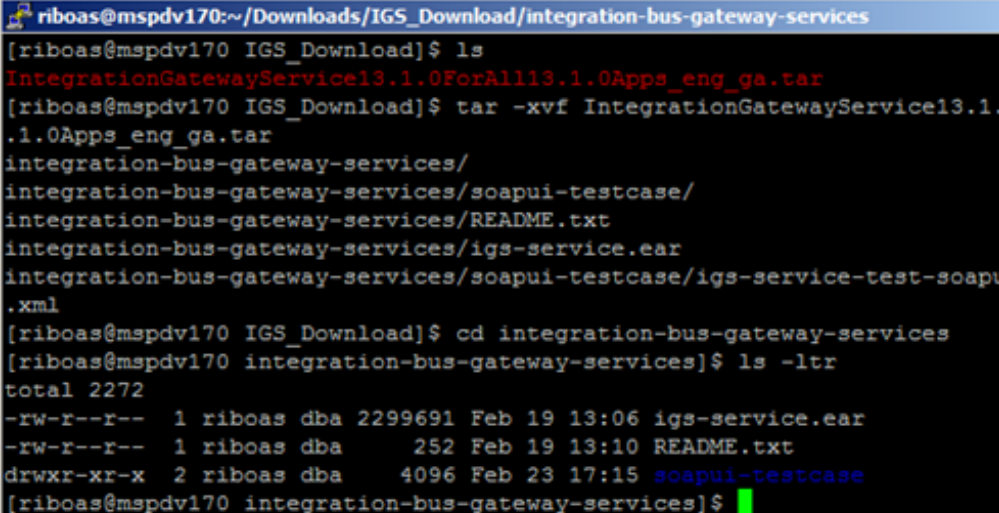

**4.** Navigate to the WL\_Server > Deployments screen to view the list of deployed applications on the Summary of Deployments screen.

**Note:** To re-deploy an application that is already deployed, click Delete first to "undeploy" the application. Then continue with the following steps.

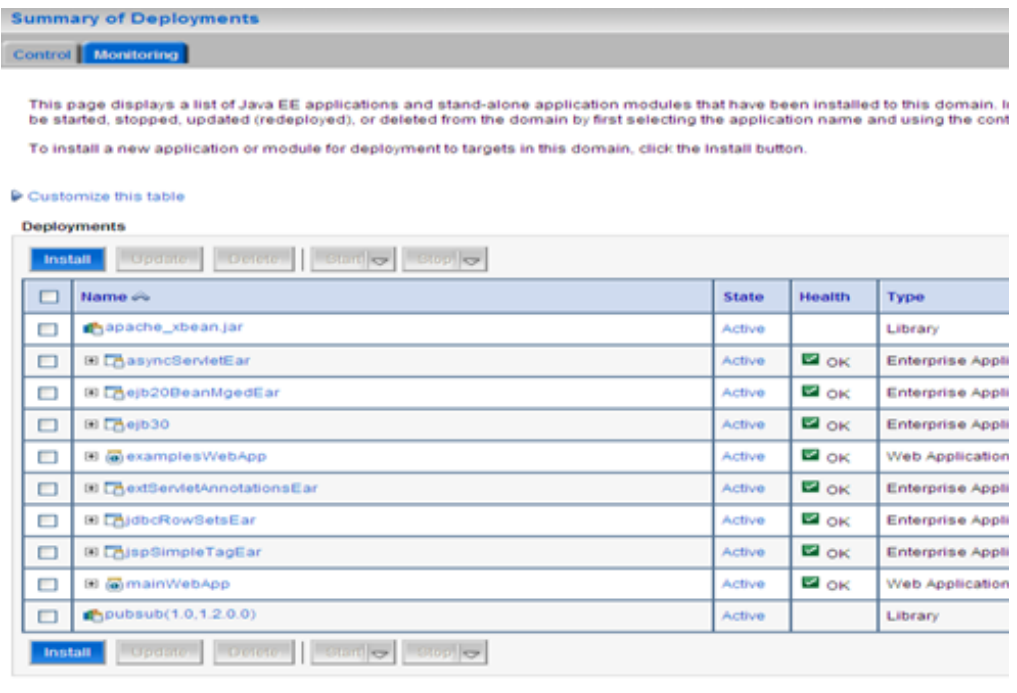

**5.** On the Summary of Deployments screen, click **Install** to open the Install Application Assistant screen.

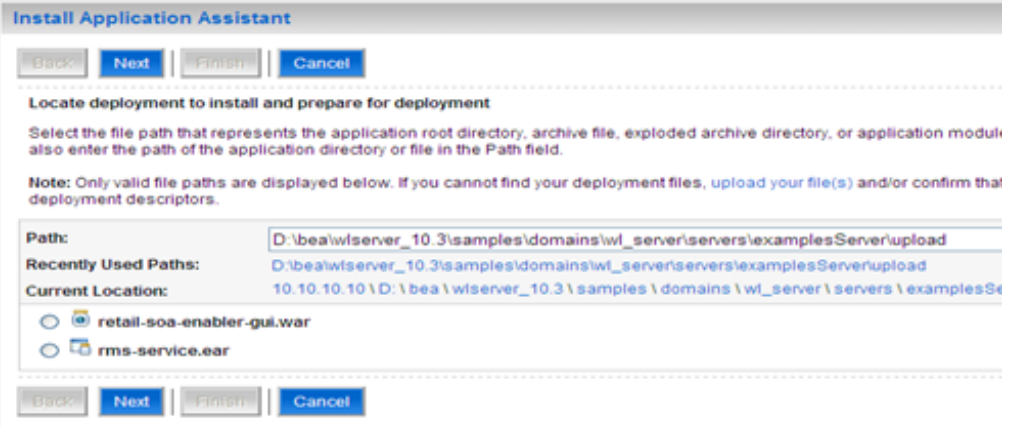

**6.** On the Install Application Assistant screen, click the "upload your file(s)" link to display the Deployment Archive field.

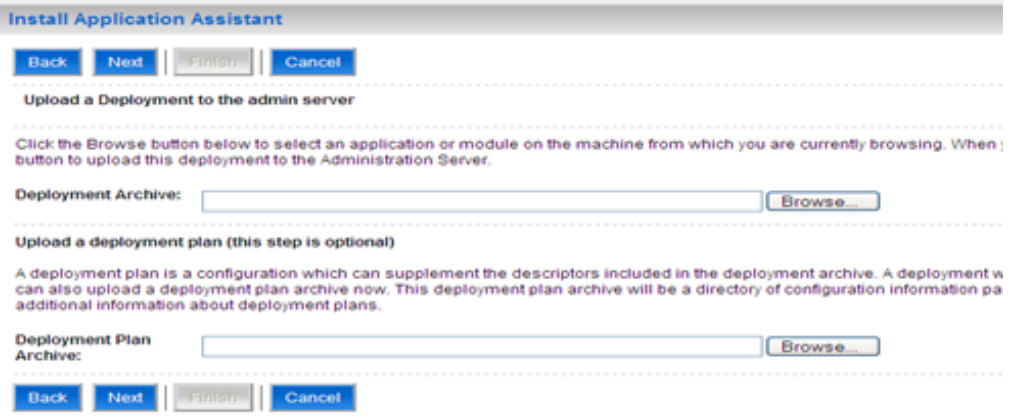

**7.** In the Deployment Archive field enter the .ear file location of the local server, as shown below:

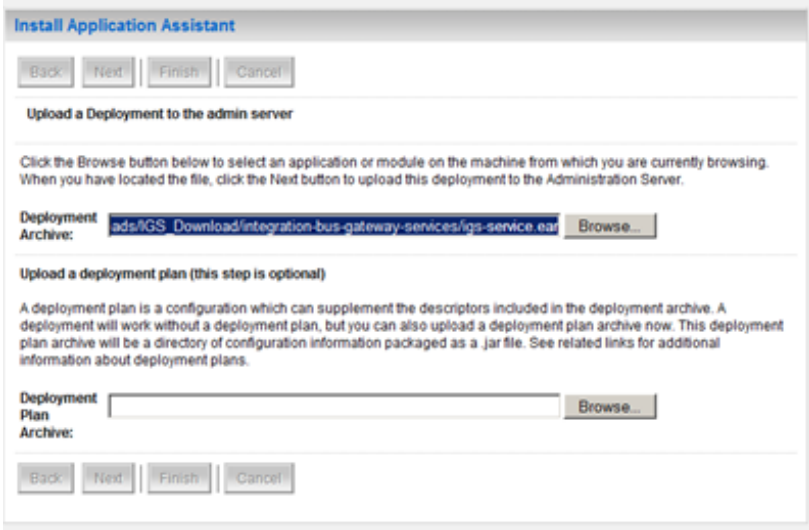

**8.** Click **Next** to view the following portion of the Install Application Assistant screen:

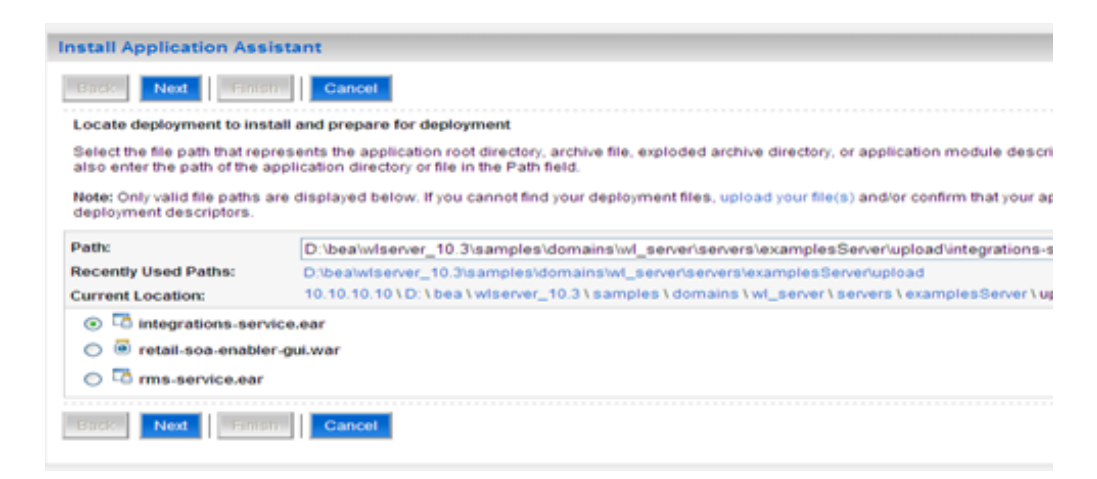

**9.** Click **Next** to move on to the portion of the Install Application Assistant screen shown below. Click the "Install this deployment as an application" option button.

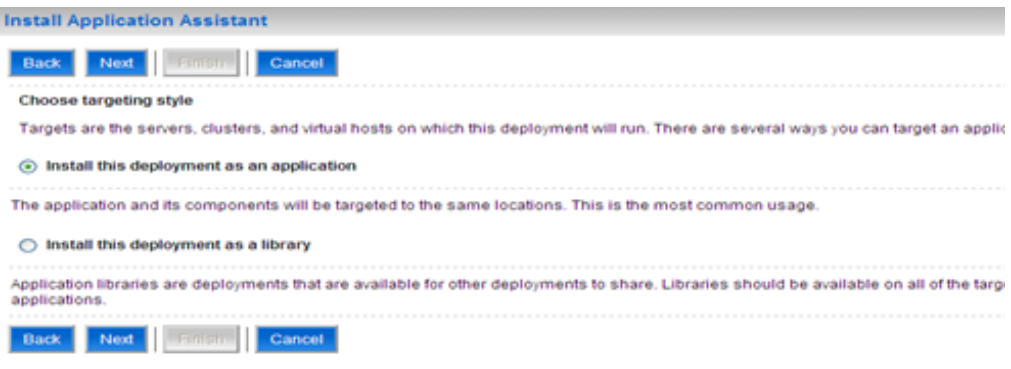

**10.** Click Next to display a list of Optional Settings. Leave the default values as they are shown below:

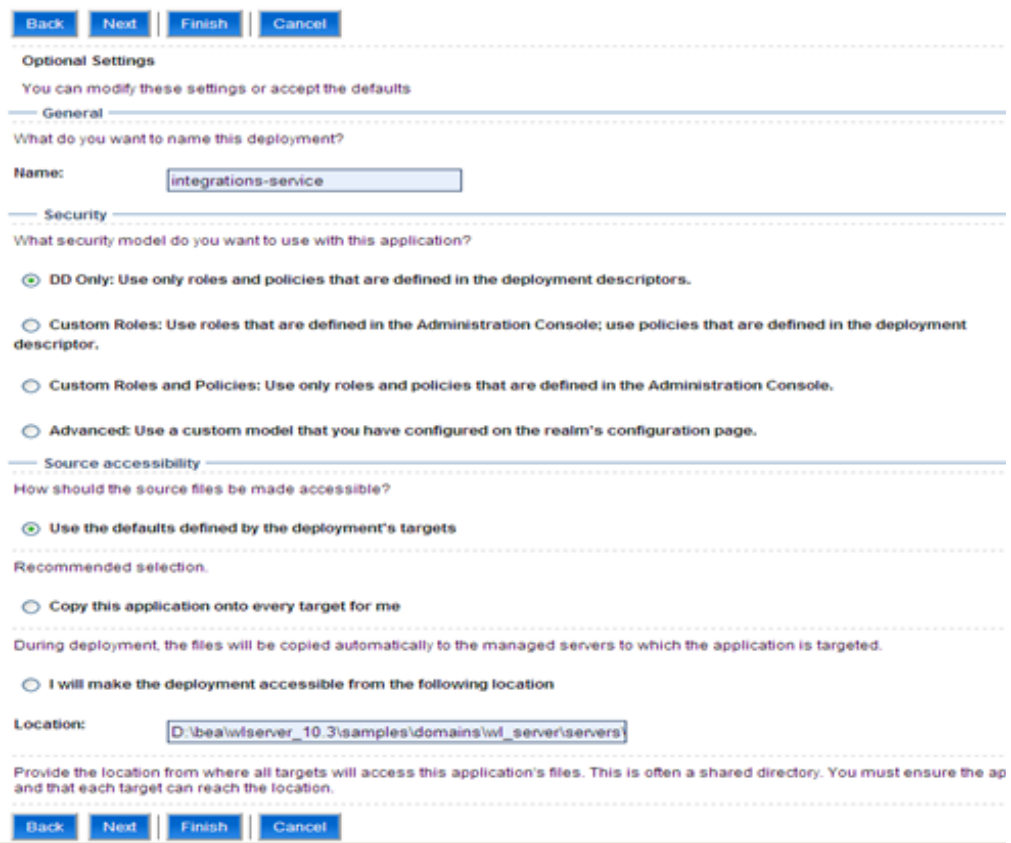

**11.** Click **Next** to view the following portion of the Install Application Assistant screen. Select the "No, I will review the configuration late" option button.

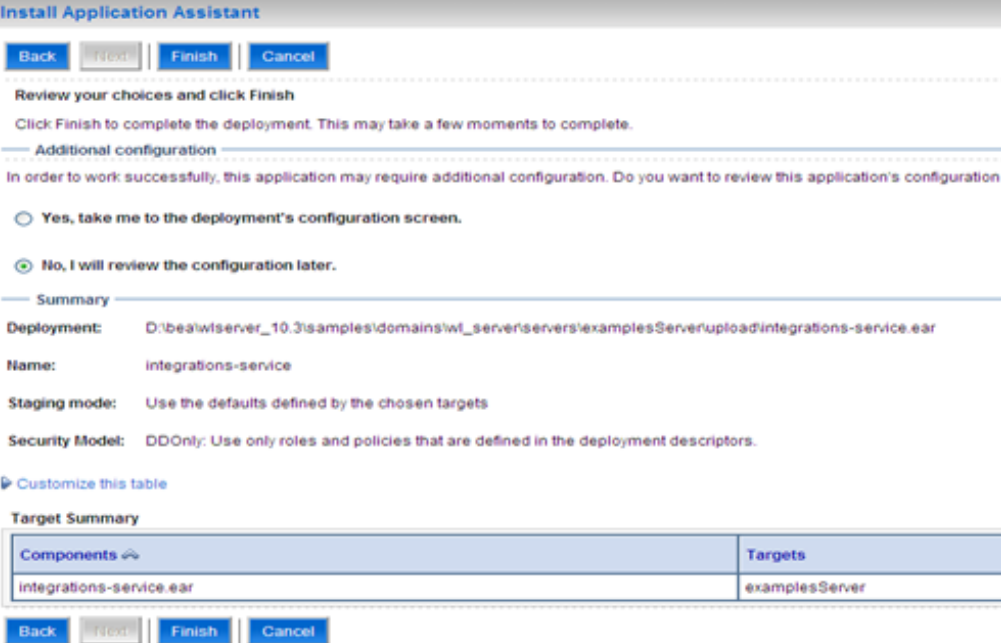

**12.** Click **Finish** to start the deployment process and return to the list of deployed applications.

### **Test the IGS using the WLS Test Page**

Clicking Finish in the last set of instructions opens the Deployments screen shown below. Each application has a link to all of its modules and components.

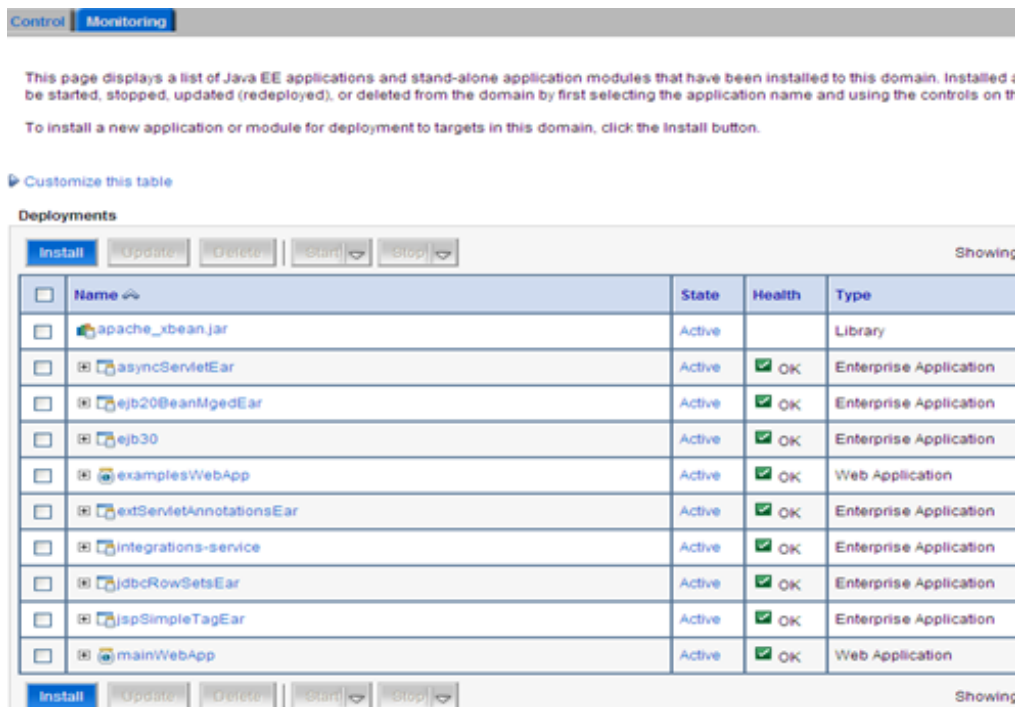

**1.** In the list of applications, click on the plus sign (+) beside integrations-service to display the modules and components associated with it.

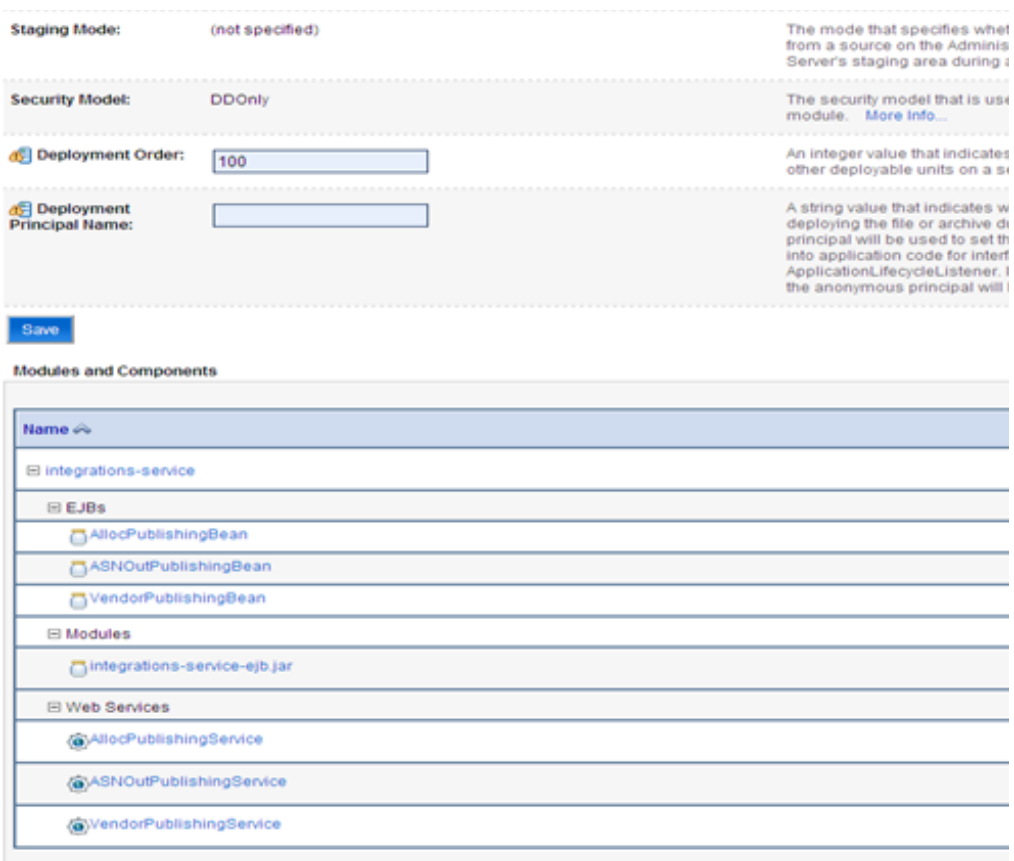

**2.** Under Modules and Components, click on any Web service to view a list of Web service details, as shown below.

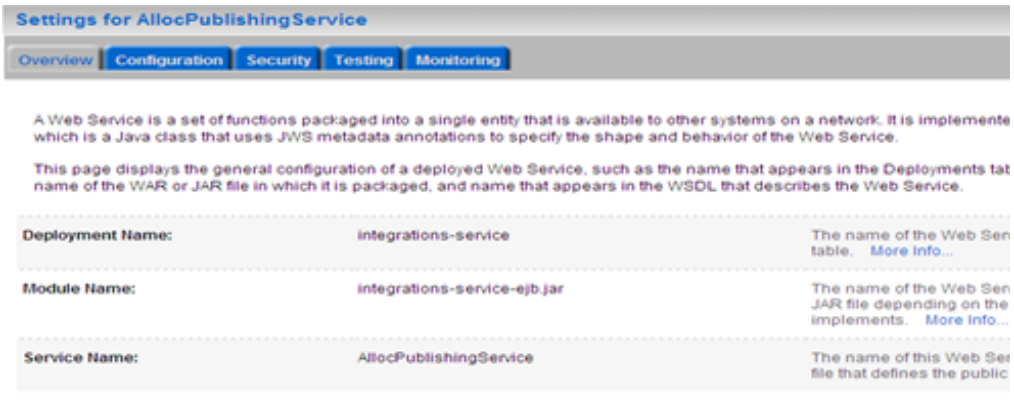

**3.** In the Settings for AllocPublishingService screen, click the Testing tab.

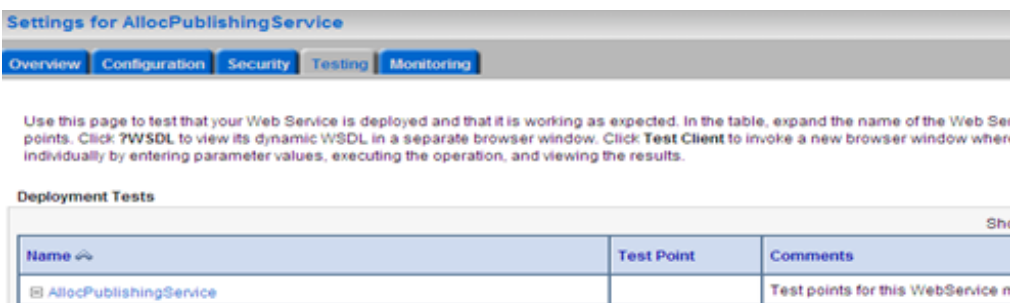

?WSDL

**Test client** 

WSDL page on server examples

Test client on server examplesSe

Sho

**4.** Click the Test Client link to open the Web service test client page:

/AllocPublishingBean/AllocPublishingService

/AllocPublishingBean/AllocPublishingService

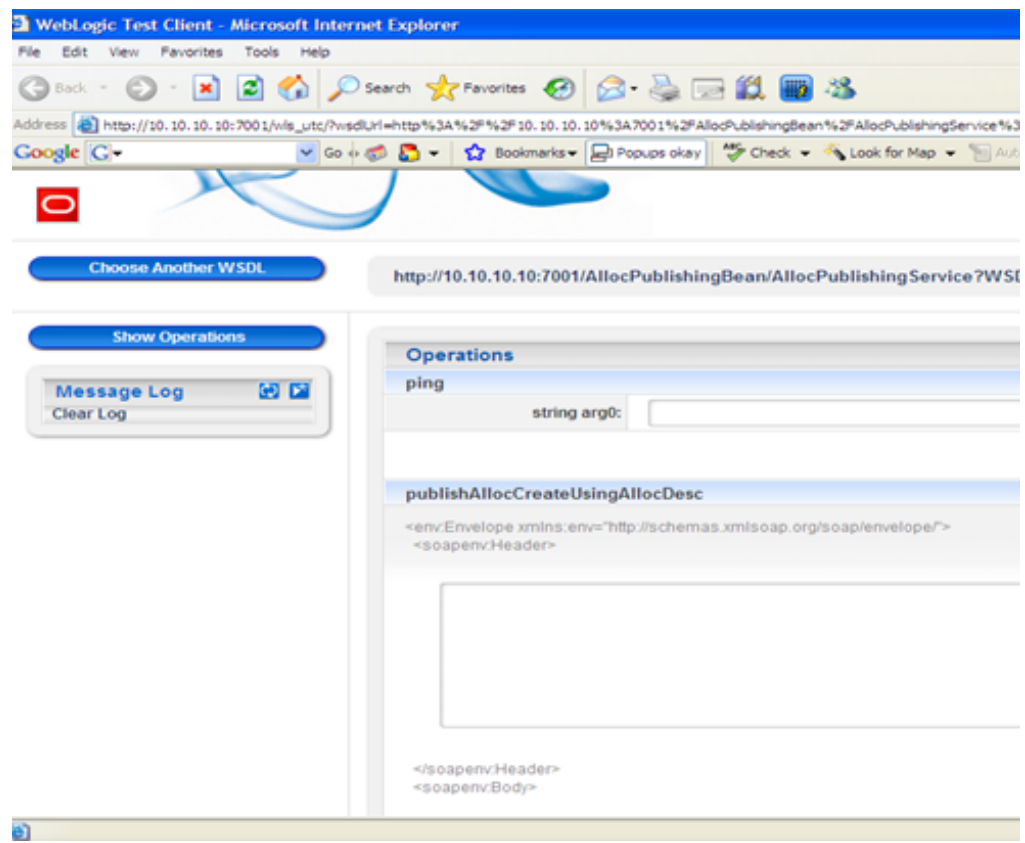

**5.** Modify the SOAP request body as needed. Click on the method required to invoke the corresponding method of the Web service. Once the method call is complete, the SOAP response will display in the same page.

# <sup>E</sup>**Appendix: Creating an OC4J RIB Admin Role**

This section details the process of creating a separate RIB related OC4J admin role and user. This is an optional, but recommended step that will allow the RIB installation and administration by a user other that the oc4jadmin.

General steps to create the roles and user:

- Create a role (rib-oc4j-administrators) specific to rib.
- Create a user (riboc4jadmin) with password.
- Add the previously created user to this role.
- Assign privileges and permissions to the created role. This will assign the deployment-role with the required permissions.
- Create security mappings to this role.

These steps must be performed on each rib-<app>-oc4j-instance where a RIB (rib-app>) will be deployed.

#### **Role and User Creation**

This section describes how the Oracle Application Server Enterprise Manager can be used to create the role and users.

**Note:** For details on security and information on creation of roles and users refer to the Oracle® Application Server Administrator's Guide 10g Release 3 (10.1.3.3).

These steps require a user that has ascontrol\_admin role. By default this is the oc4jadmin user and role.

**1.** Open a browser and go to the Oracle Application asconsole url:

http://<hostname>:<port>/em

where hostname - is the hostname on which the OAS is running.

port - is the port in which the OAS is listening for http request.

e.g: http://localhost:7777/em

e.g: http://localhost:7777/em

- **2.** Make sure that the rib-<app>-oc4j-instance is up and running.
- **3.** Select the oc4j instance for which the role and user must be created.

For example, rib-rms-oc4j-instance.

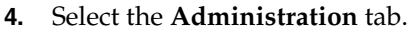

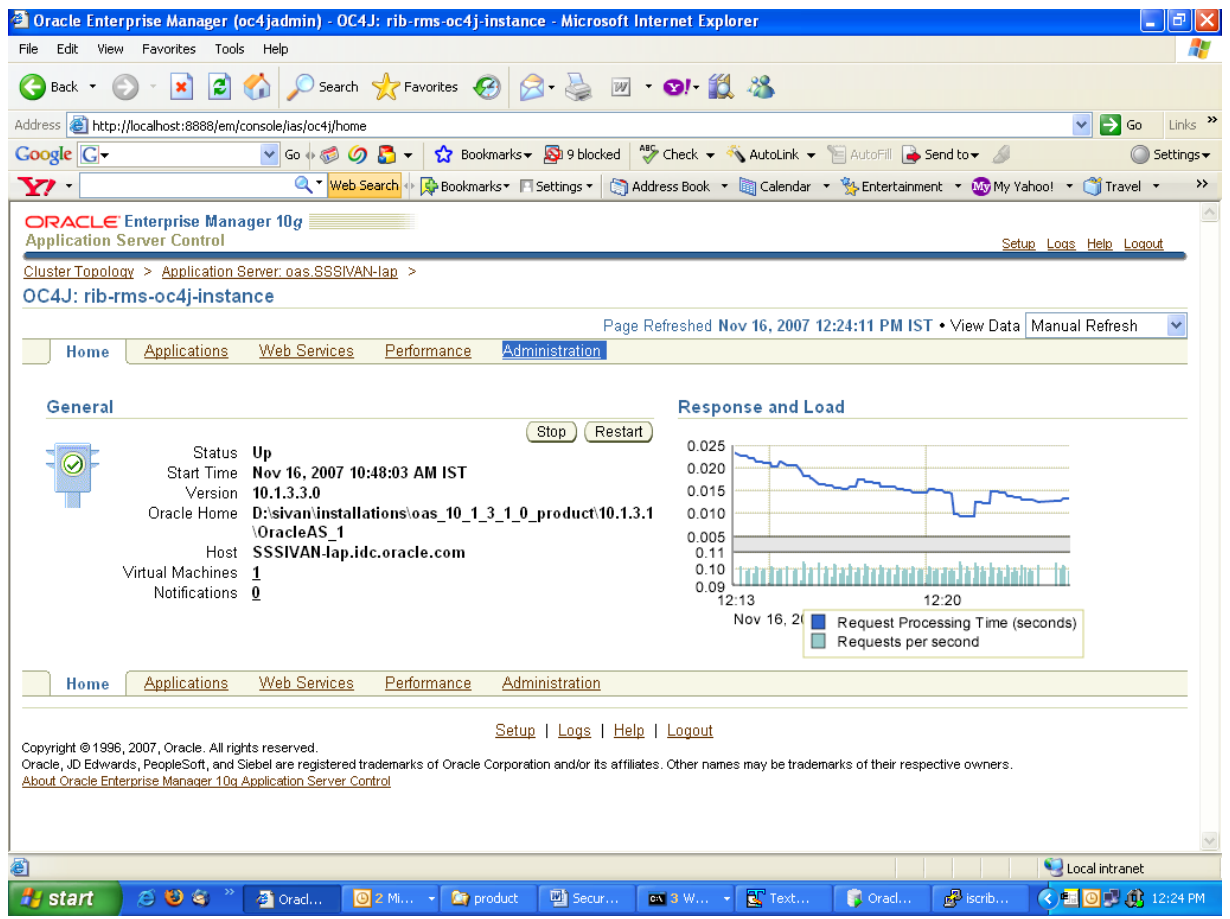

This displays a page with Administration tasks, such as Properties, Services, and Security.

**5.** Under the Security option, select **Security Providers** and select the icon under the **Go to task** column of the table.

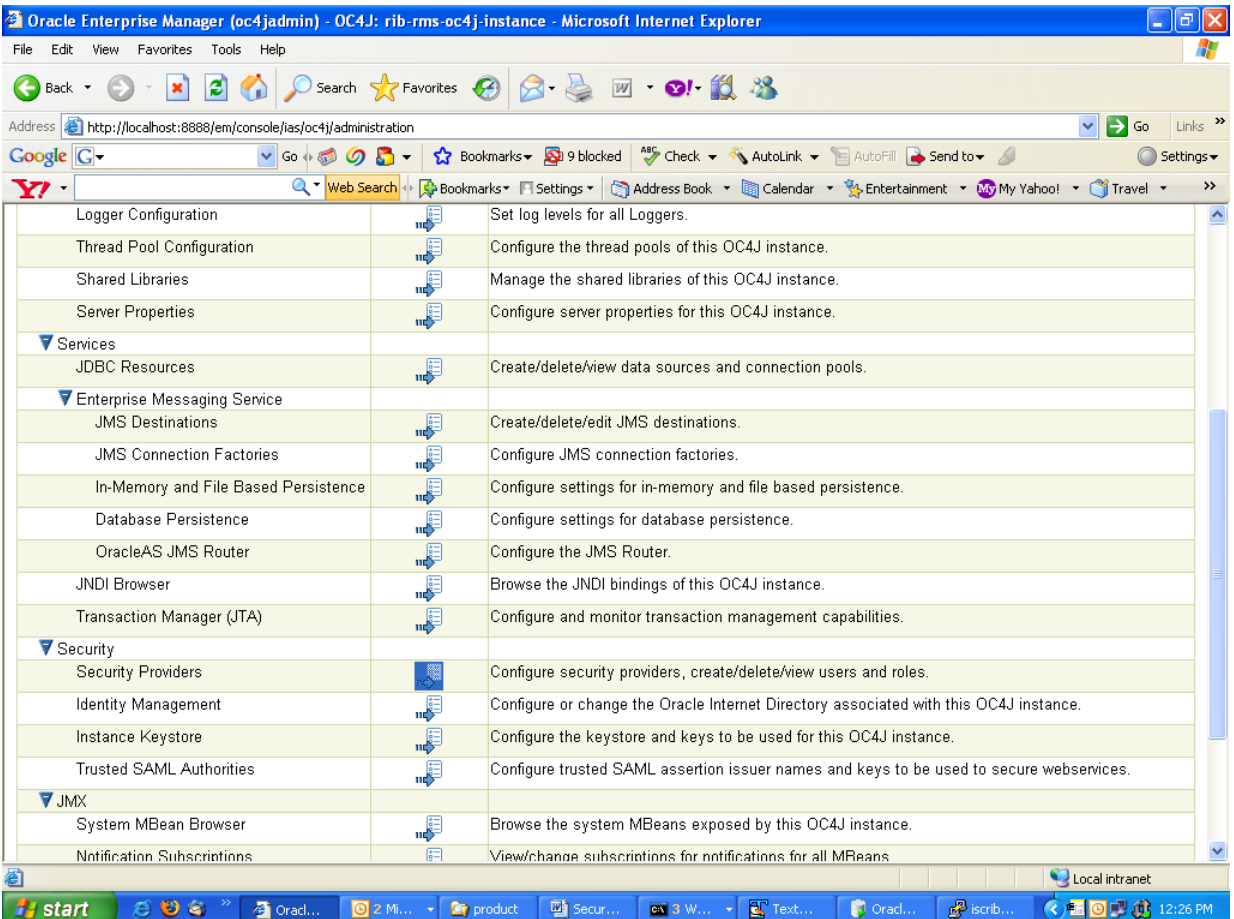

On the Security Providers screen, select the **Instance Level Security**.

**6.** Select the **Realms** tab on the Instance Level Security.

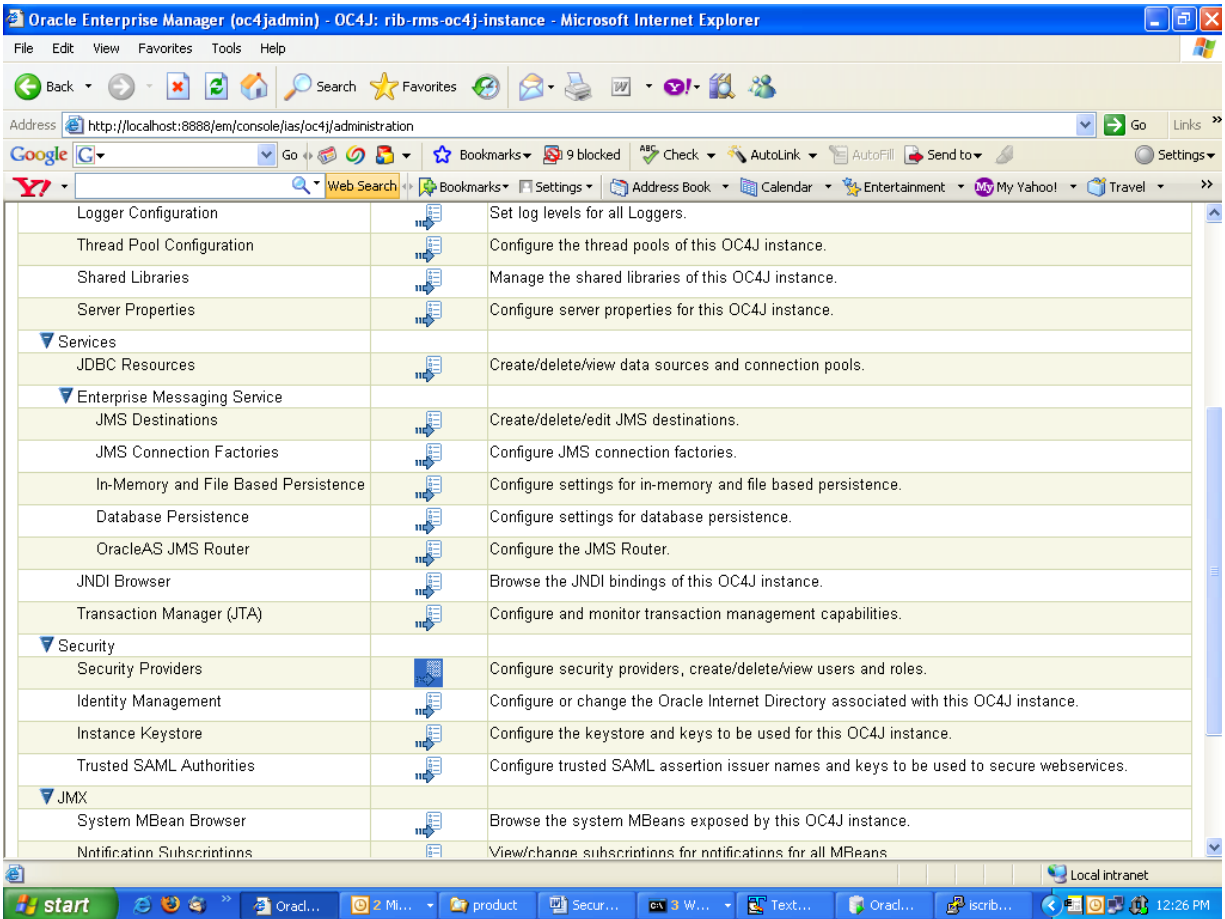

**7.** Select the jazn.com realm. Click the number in the **roles** column to create roles.

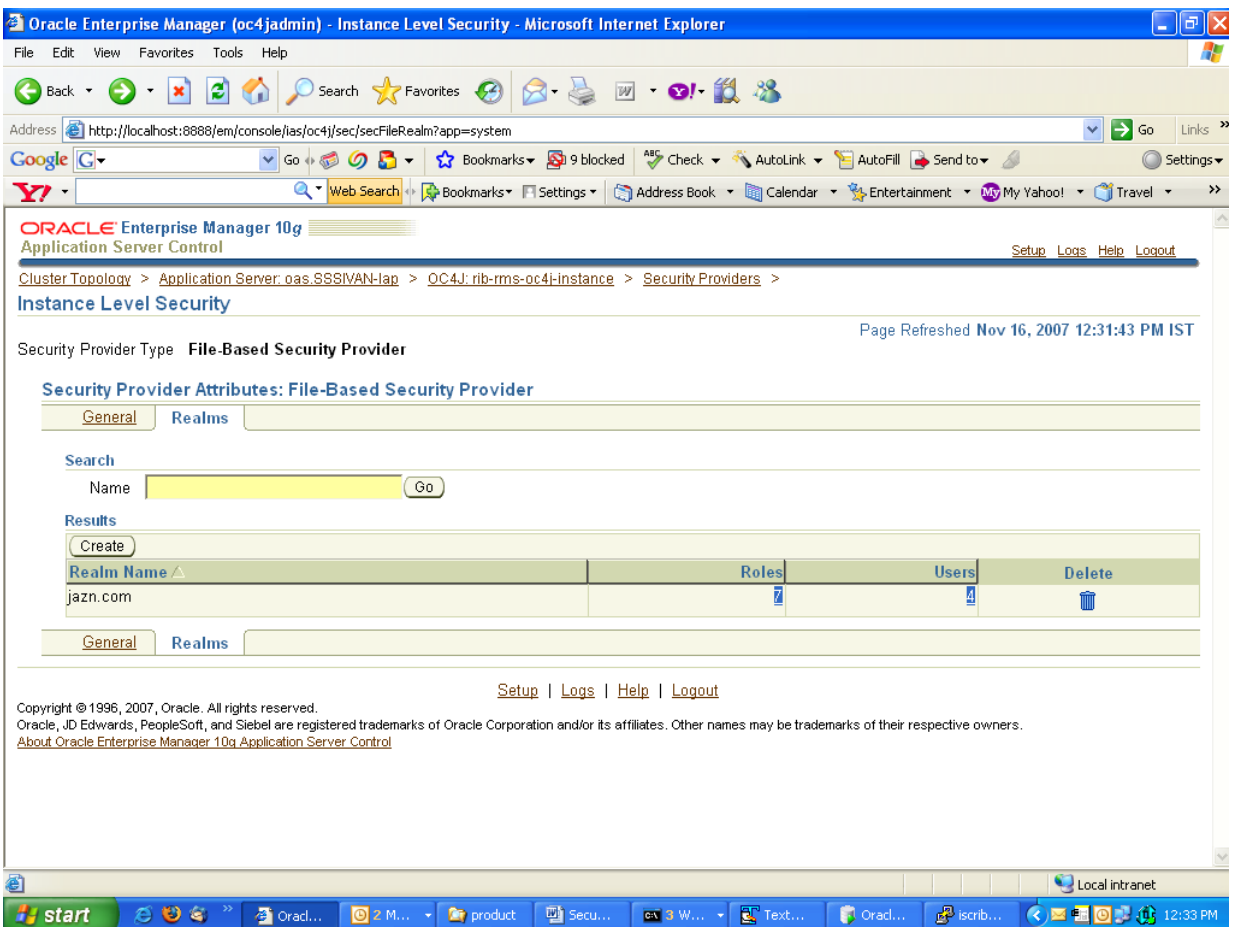

**8.** Select **Create**.

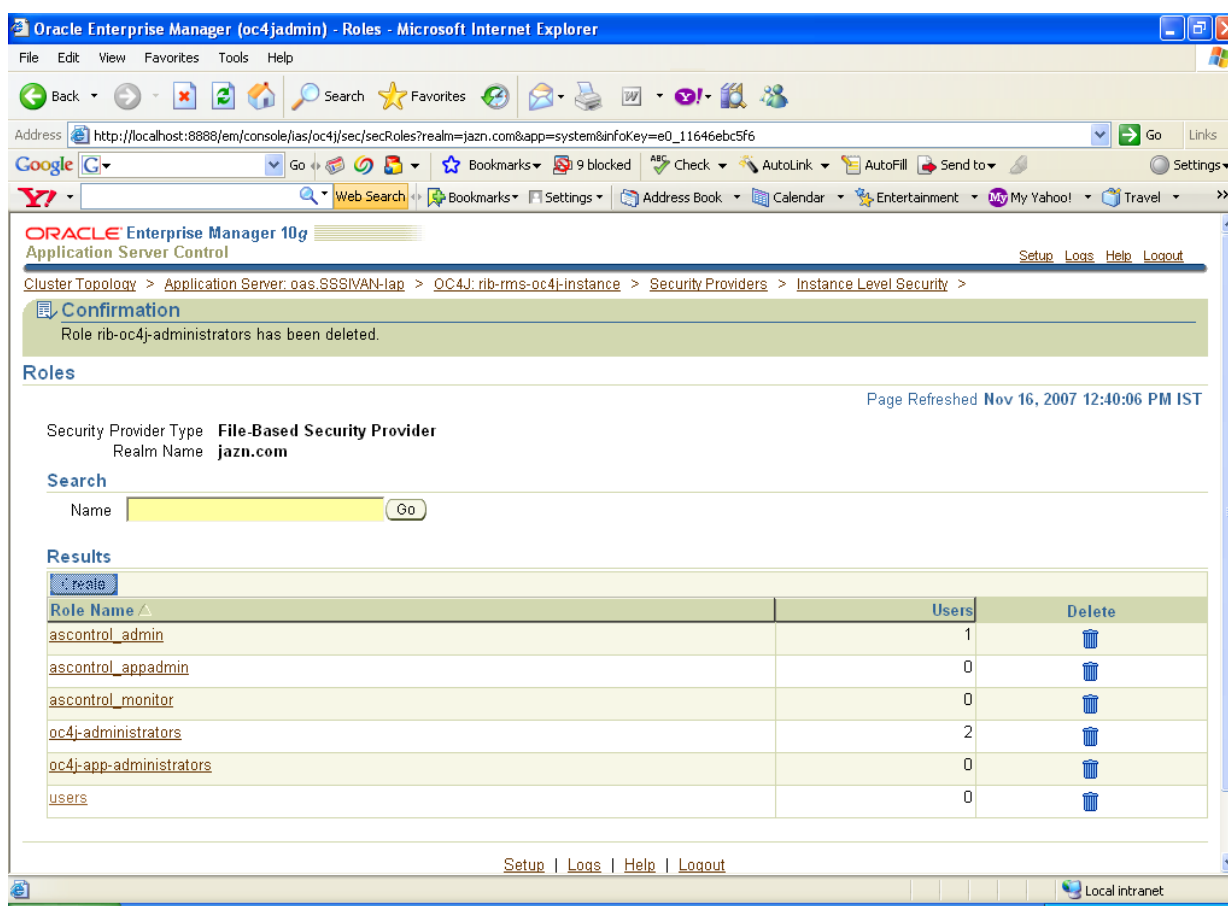

**9.** Provide the name of the role as rib-oc4j-administrators, and choose **Grant RMI login Permissions** check box option to create the role.

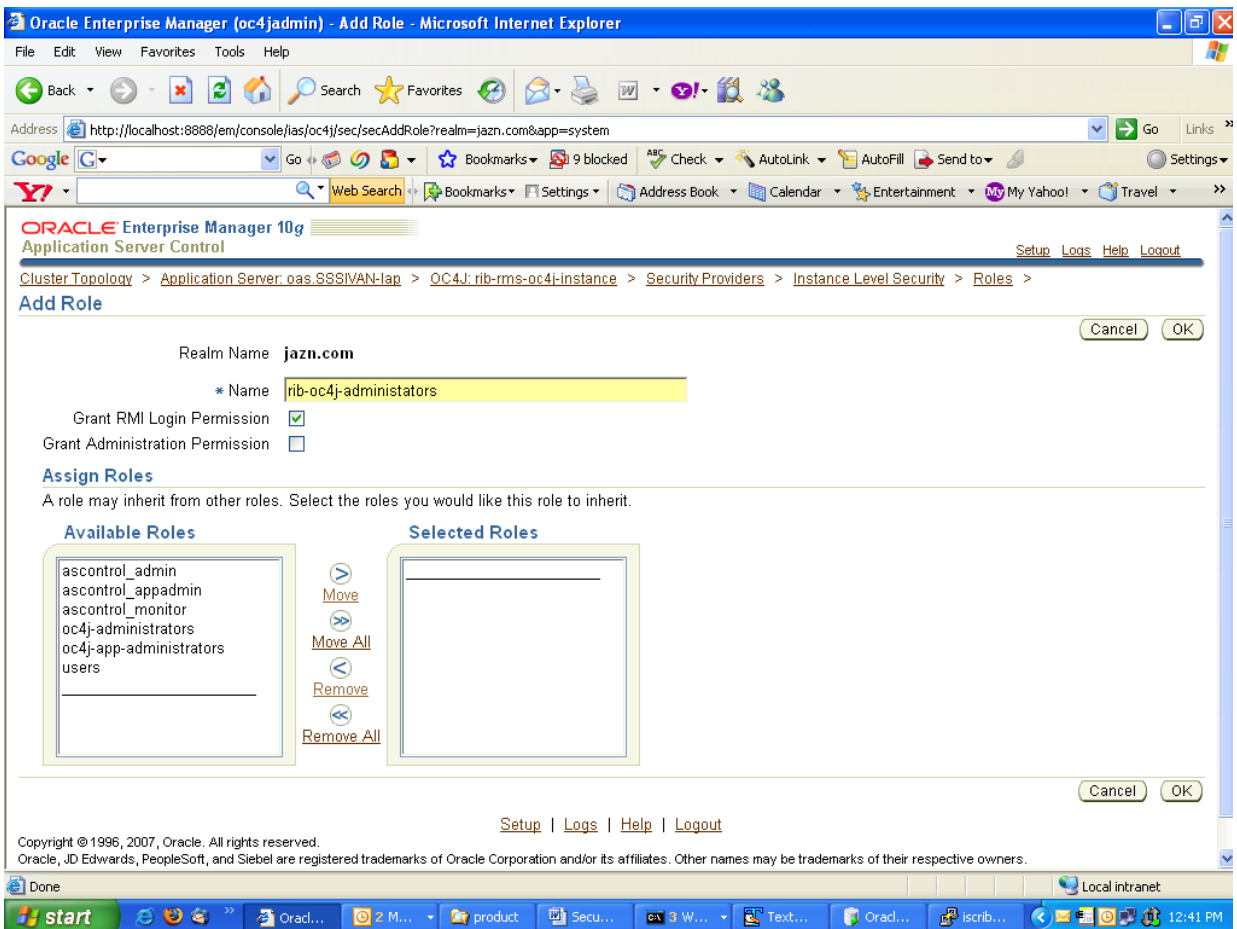

- **10.** Return to the Instance Level Security screen. Select the **Users** column to display the Users page.
- **11.** On the Users page, use the **Create** button to create a user, where name = riboc4jadmin. Create a suitable password. Move the previously created role rib-oc4j-administrators to the Selected Roles text selection box.

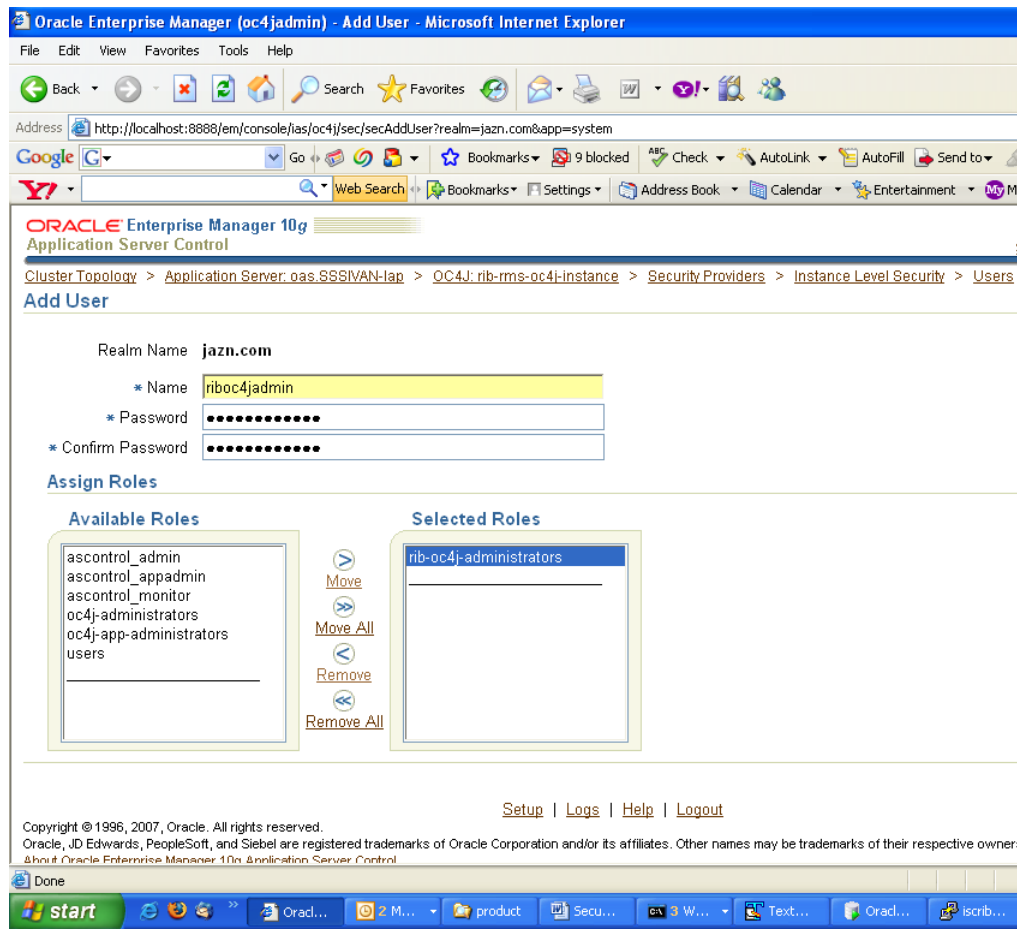

#### **Security Role Mapping**

The new rib-oc4j-administrators role must be added to the <security-role-mapping> in the appropriate oc4j-instance XML files. This requires using a text editor to directly edit the content of these files.

**Note:** Create a backup of the files before editing.

All of the files are located in the <rib-app-oc4j-instance> home directory in the \$ORACLE\_HOME/j2ee sub-directories.

For example: /home/wsadmin/product/10.1.3.3/OracleAS\_ 6/j2ee/rib-rms-oc4j-instance

#### **system-application.xml**

In the system-application.xml file under the <oc4j-instance-home>/config directory, the role has to be added in the <security-role-mapping> node.

For example: /home/wsadmin/product/10.1.3.3/OracleAS\_6/j2ee/ rib-rms-oc4j-instance/config

<namespace-access>

```
 <read-access>
      <namespace-resource root="">
       <security-role-mapping>
         <group name="administrators" />
         <group name="oc4j-administrators"/>
         <group name="ascontrol_admin"/>
         <group name="rib-oc4j-administrators"/>
         <group name="users"/>
       </security-role-mapping>
     </namespace-resource>
   </read-access>
   <write-access>
     <namespace-resource root="">
      <security-role-mapping>
         <group name="administrators" />
         <group name="oc4j-administrators"/>
         <group name="ascontrol_admin"/>
         <group name="rib-oc4j-administrators"/>
         <group name="users"/>
       </security-role-mapping>
     </namespace-resource>
   </write-access>
 </namespace-access>
```
#### **orion-application.xml**

In the orion-application.xml file under the <oc4j-instance-home>/application-deployment/ascontrol directory, the role has to be added in the <security-role-mapping> node.

For example: /home/wsadmin/product/10.1.3.3/OracleAS\_ 6/j2ee/rib-rms-oc4j-instance/>/application-deployment/ascontrol

```
<security-role-mapping name="rib-oc4j-administrators">
    <group name="rib-oc4j-administrators" />
</security-role-mapping>
```
This step maps the deployment role to the J2EE role.

#### **orion-ejb-jar.xml**

To allow the J2EE role to be used inside the application, edit the orion-ejb-jar.xml file present under <oc4j-instance-home>/application-deployments/admin\_ejb directory.

For example: /home/wsadmin/product/10.1.3.3/OracleAS\_ 6/j2ee/rib-rms-oc4j-instance/>/application-deployment/ admin\_ejb

This completes the creation and mapping of the users and roles. Restart the oc4j instance after these changes.
**F**

## <sup>F</sup>**Appendix: Changing the RIB Admin GUI Password**

This section describes the steps required to change the RIB Admin GUI password.

## **Procedure**

To change the RIB Admin GUI password, complete the following steps.

**1.** Log in to the Application Server Enterprise Manager.

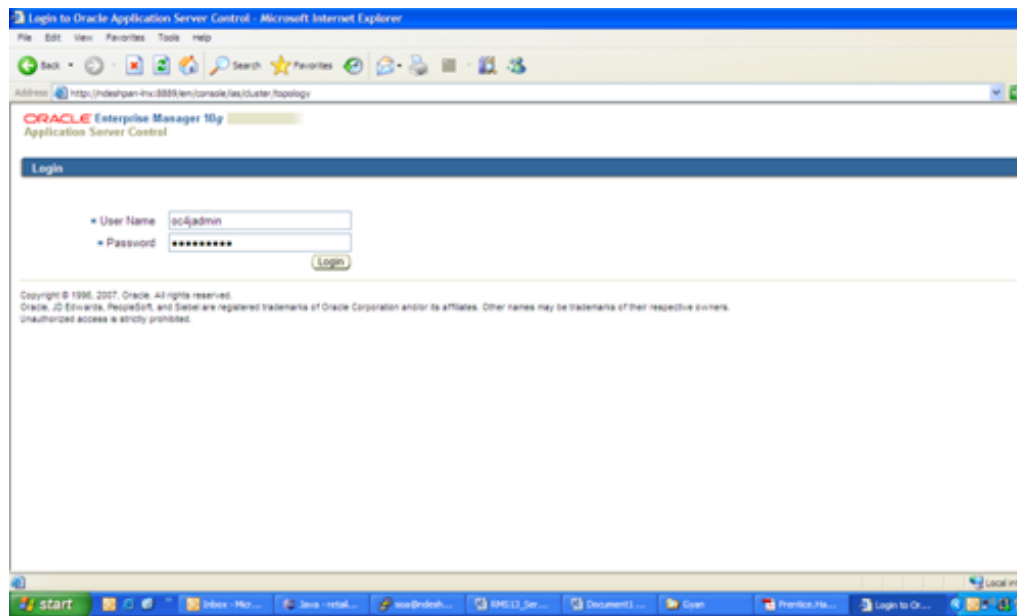

**2.** Click the oc4j instance on which the RIB Admin GUI is deployed (for example, rib-rpm-oc4j-instance).

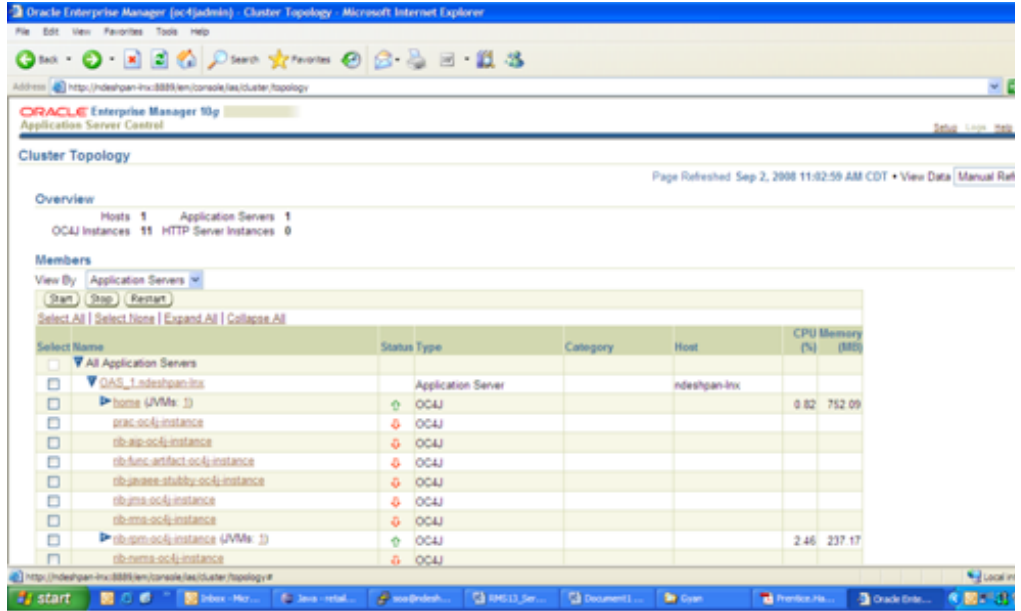

### **3.** Click the **Applications** tab.

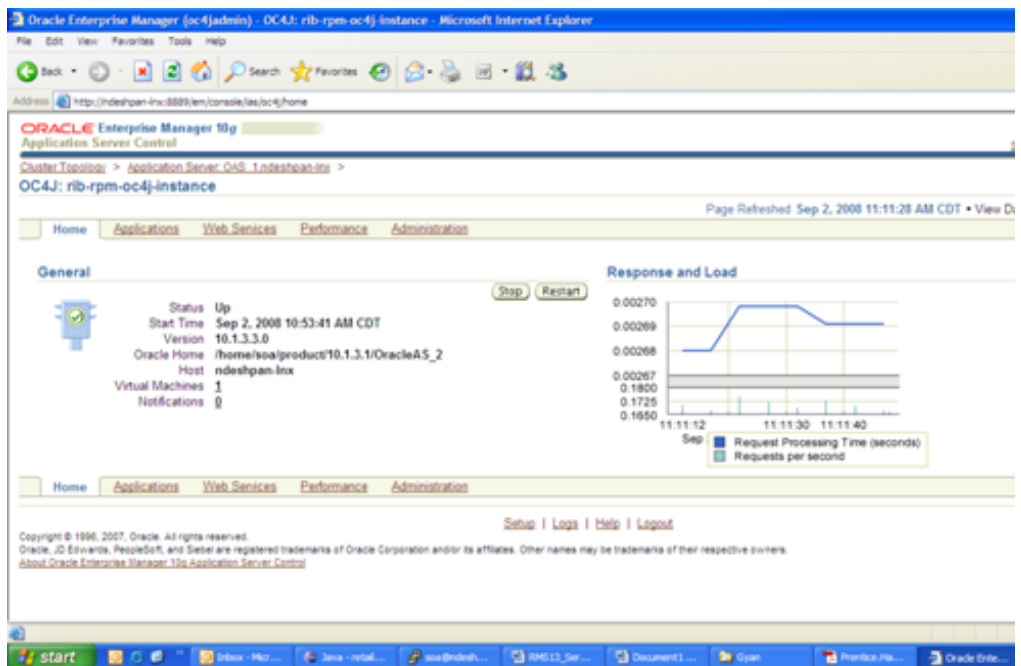

**4.** Click the **Administration** tab.

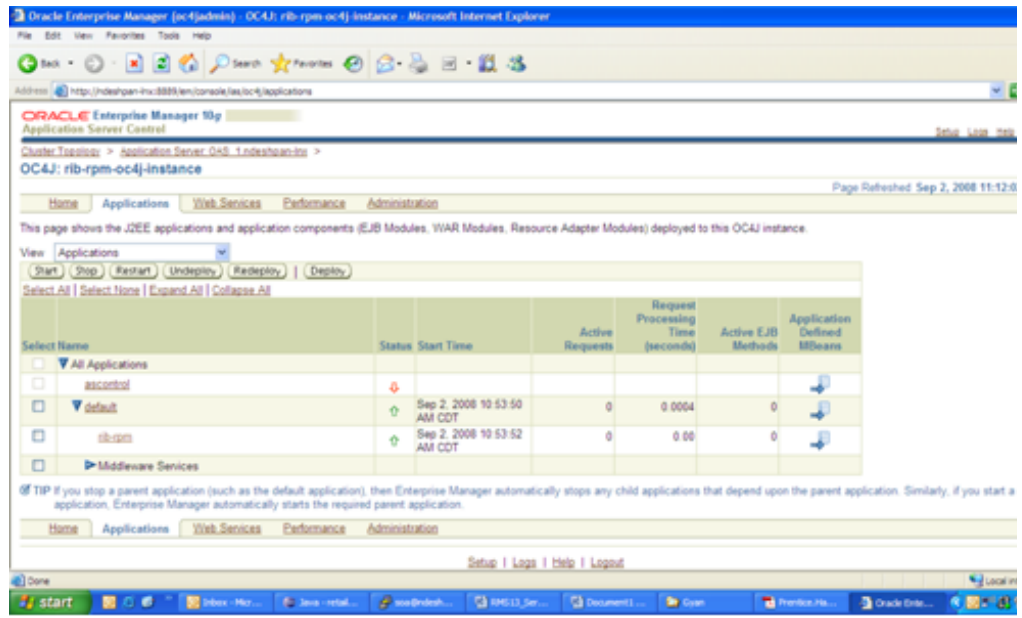

**5.** Click the **Go to Task** symbol for Security Providers.

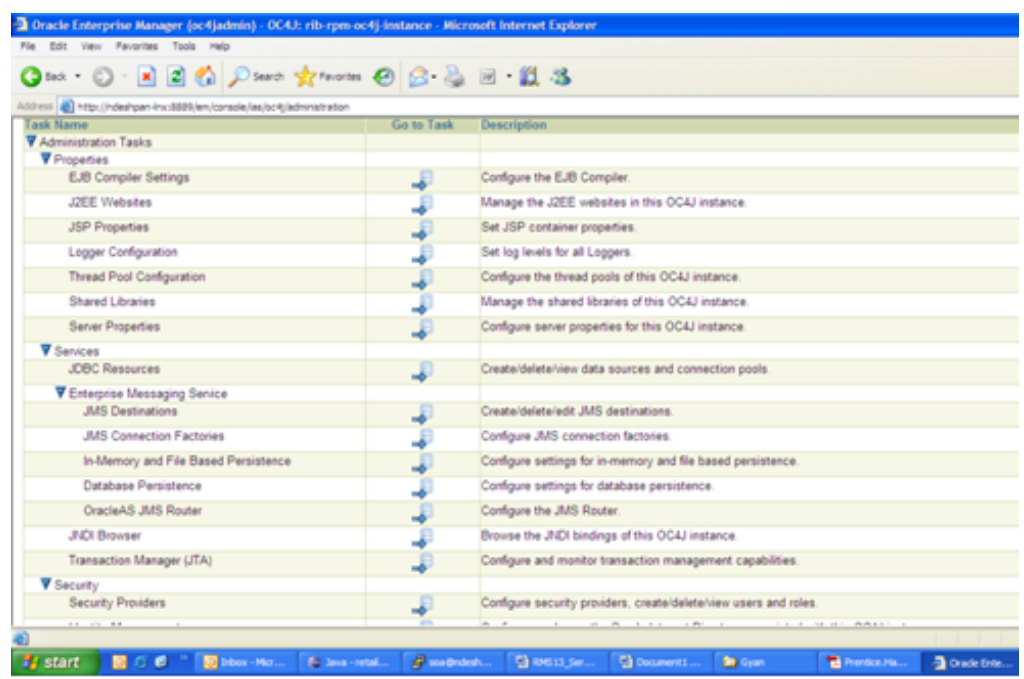

**6.** Under the Application Name, click the **rib-<app>**link.

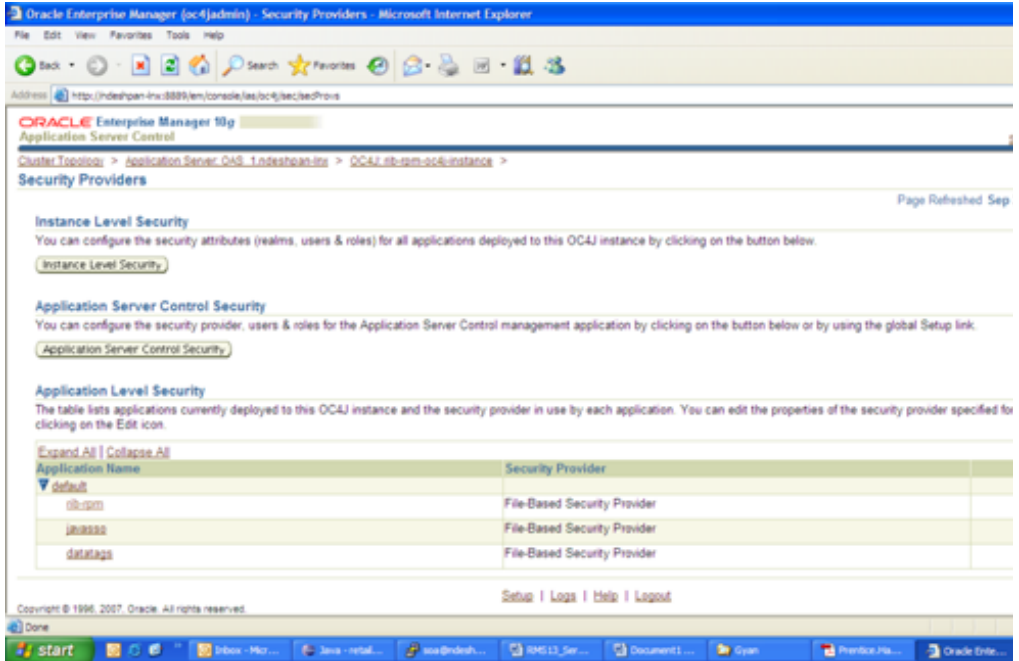

#### **7.** Click the **Administration** tab.

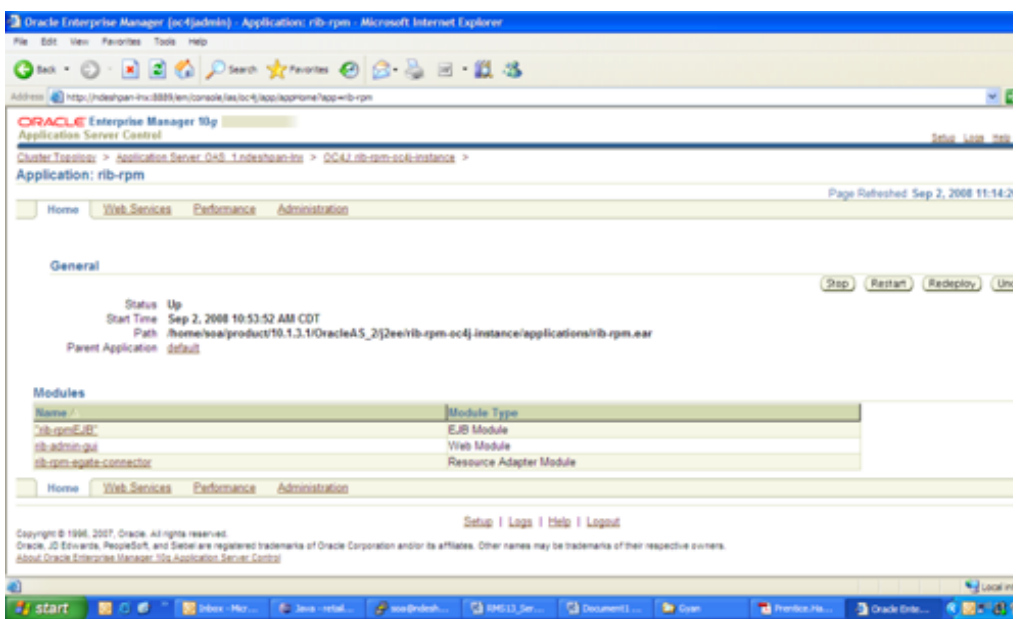

**8.** Click the **Go to Task** symbol for Security Providers.

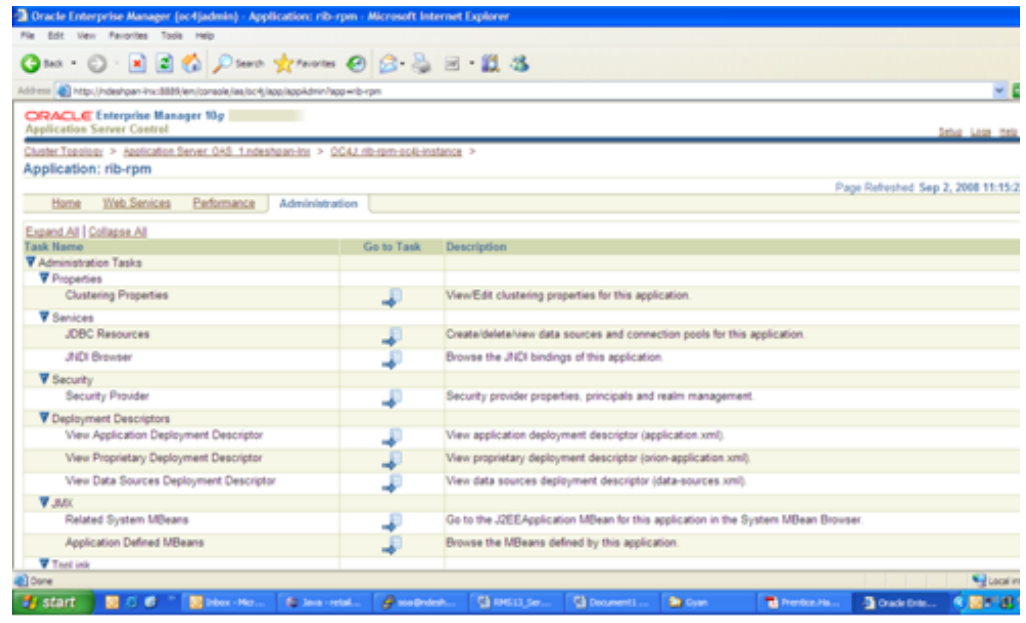

#### **9.** Click the **Realms** link.

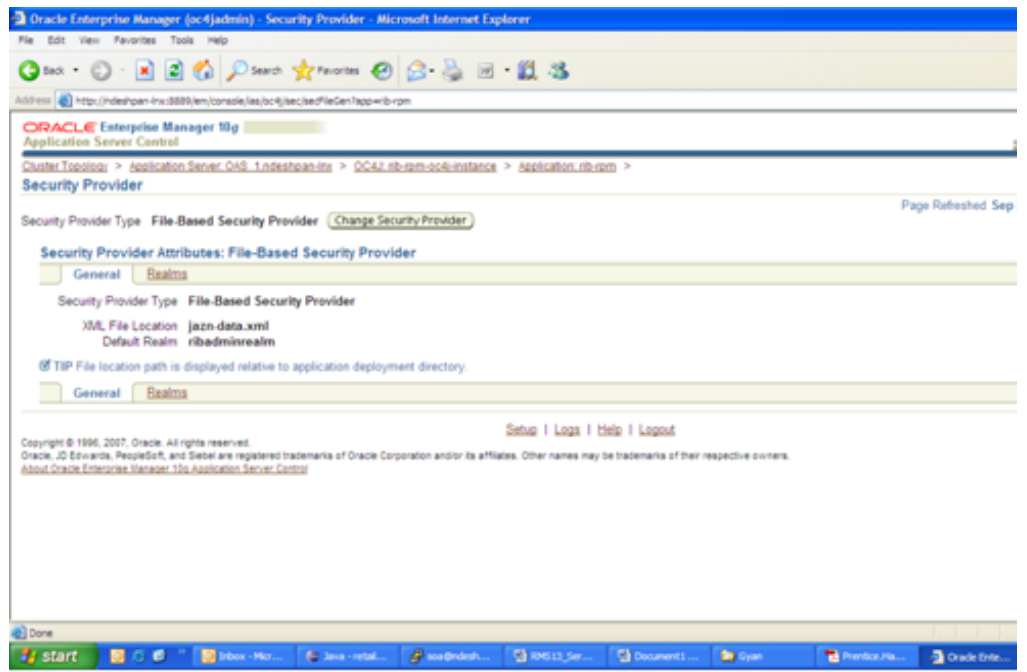

**10.** Under ribadminrealm, click the **Users** link.

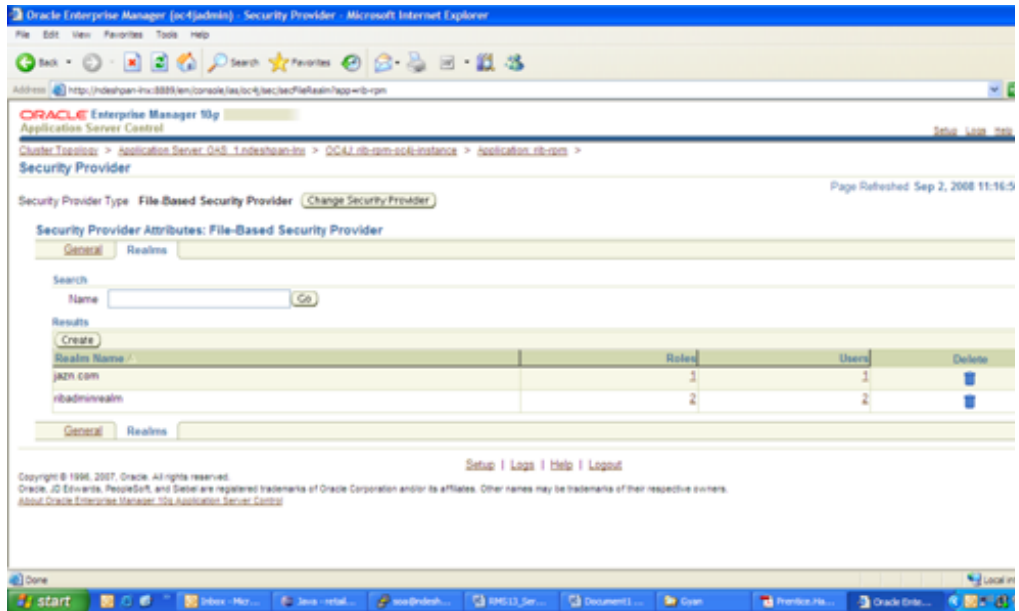

**11.** Under the UserName tab, click the **ribadmin** link.

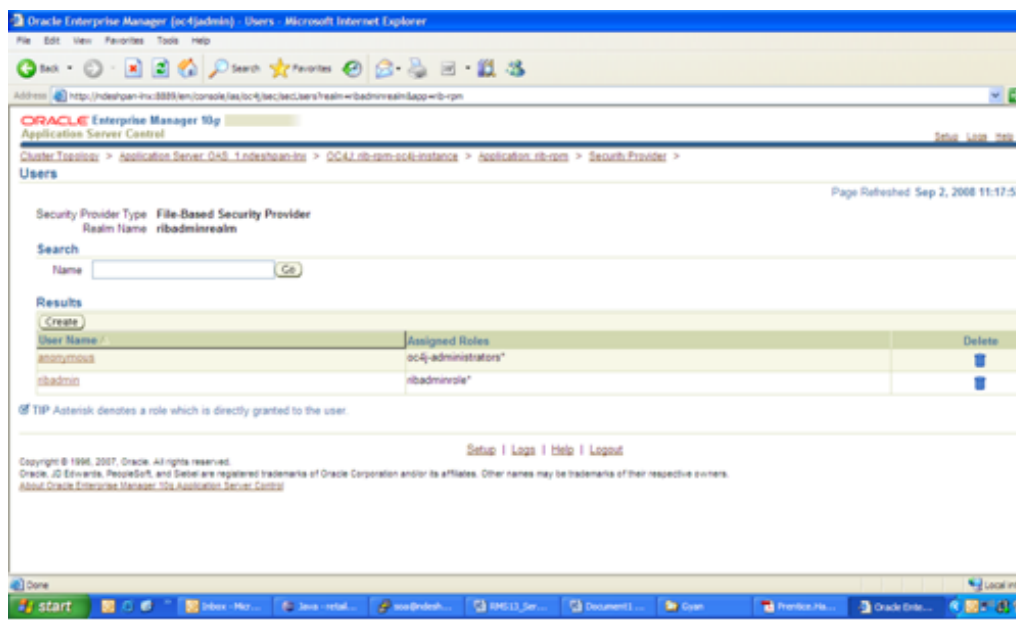

**12.** Change the password for the ribadmingui.

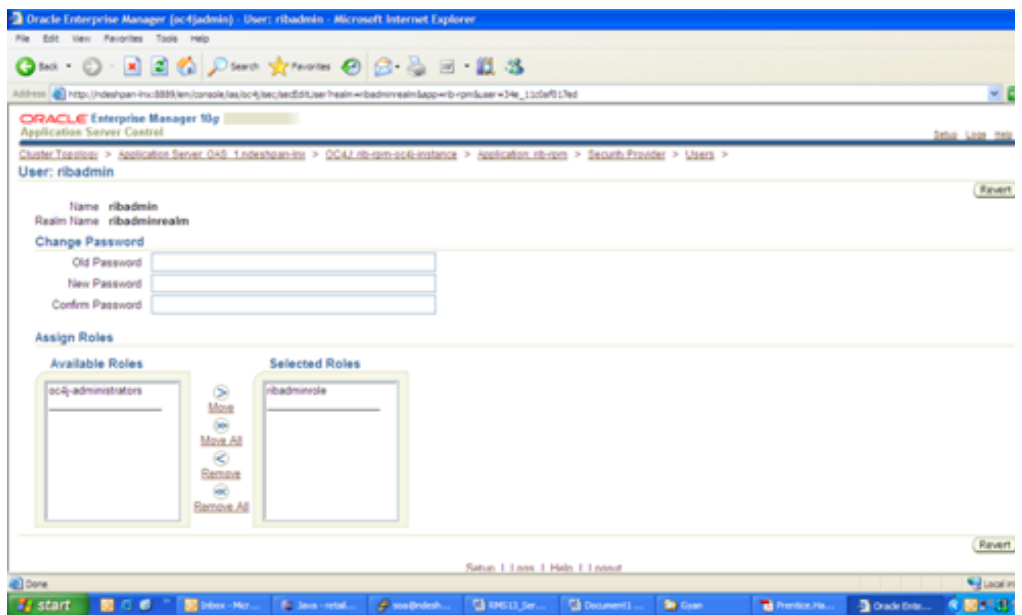

**G**

# <sup>G</sup>**Appendix: Installation Order**

This section provides a guideline for the order in which the Oracle Retail applications should be installed. If a retailer has chosen to use only some of the applications, the order is still valid, less the applications not being installed.

**Note:** The installation order is not meant to imply integration between products.

### **Enterprise Installation Order**

- **1.** Oracle Retail Merchandising System (RMS), Oracle Retail Trade Management (RTM), Oracle Retail Sales Audit (ReSA)
- **2.** Oracle Retail Service Layer (RSL)
- **3.** Oracle Retail Extract, Transform, Load (RETL)
- **4.** Oracle Retail Active Retail Intelligence (ARI)
- **5.** Oracle Retail Warehouse Management System (RWMS)
- **6.** Oracle Retail Allocation
- **7.** Oracle Retail Invoice Matching (ReIM)
- **8.** Oracle Retail Price Management (RPM)

**Note:** During installation of RPM, you are asked for the RIBforRPM provider URL. Since RIB is installed after RPM, make a note of the URL you enter. If you need to change the RIBforRPM provider URL after you install RIB, you can do so by editing the jndi\_provider.xml file.

- **9.** Oracle Retail Central Office (ORCO)
- **10.** Oracle Retail Returns Management (ORRM)
- **11.** Oracle Retail Back Office (ORBO) or Back Office with Labels and Tags (ORLAT)
- **12.** Oracle Retail Store Inventory Management (SIM)

**Note:** During installation of SIM, you are asked for the AIP provider URL. Since AIP is installed after SIM, make a note of the URL you enter. If you need to change the AIP provider URL after you install AIP, you can do so by editing the jndi\_providers\_ribclient.xml file.

- **13.** Oracle Retail Predictive Application Server (RPAS)
- **14.** Oracle Retail Demand Forecasting (RDF)
- **15.** Oracle Retail Category Management (CM)
- **16.** Oracle Retail Replenishment Optimization (RO)
- **17.** Oracle Retail Analytic Parameter Calculator Replenishment Optimization (APC RO)
- **18.** Oracle Retail Regular Price Optimzation (RPO)
- **19.** Oracle Retail Merchandise Financial Planning (MFP)
- **20.** Oracle Retail Size Profile Optimization (SPO)
- **21.** Oracle Retail Assortment Planning (AP)
- **22.** Oracle Retail Item Planning (IP)
- **23.** Oracle Retail Item Planning configured for COE (IPCOE)
- **24.** Oracle Retail Advanced Inventory Planning (AIP)
- **25.** Oracle Retail Integration Bus (RIB)
- **26.** Oracle Retail Point-of-Service (ORPOS)
- **27.** Oracle Retail Analytics Applications
- **28.** Oracle Retail Data Warehouse (RDW)
- **29.** Oracle Retail Workspace (ORW)